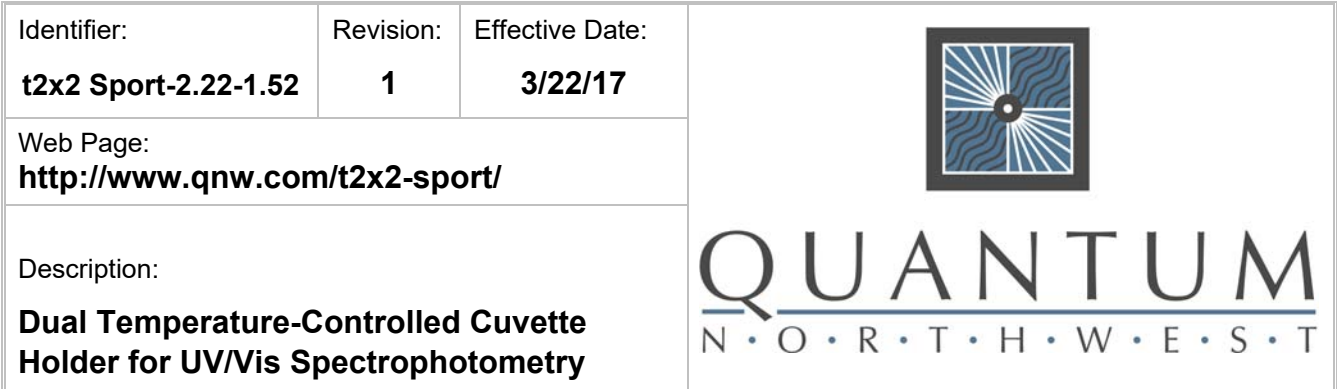

# **QNW t2x2 Sport User's Guide**

**Quantum Northwest, Inc .** 22910 E Appleway Avenue, Suite 4 Liberty Lake, WA 99019-8606

Phone: (509) 624-9290 Fax: (509) 624-9488 Service email: service@qnw.com

**www.qnw.com**

**Temperature-Controlled Cuvette Holders and Custom Instrumentation**

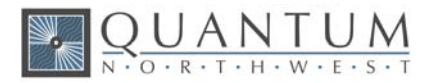

# **Notices**

# **Copyright**

Copyright © 2017 Quantum Northwest, Inc. All rights reserved.

All copyright, confidential information, patents, design rights and all other intellectual property rights of whatsoever nature contained herein are and shall remain the sole and exclusive property of Quantum Northwest, Inc. The information furnished herein is believed to be accurate and reliable. However, no responsibility is assumed by Quantum Northwest, Inc. for its use, or for any infringements of patents or other rights of third parties resulting from its use.

The Quantum Northwest name, QNW acronym and Quantum Northwest logo are trademarks or registered trademarks of Quantum Northwest, Inc. All other trademarks are the property of their respective owners.

Quantum Northwest products must only be used in the manner described in the Quantum Northwest product user guides. Any other use may result in damage to the product or personal injury. Quantum Northwest is not responsible for any damages caused, in whole or in part, by improper use of the products, unauthorized alterations, adjustments or modifications to the products, failure to comply with procedures in Quantum Northwest product user guides, or use of the products in violation of applicable laws, rules or regulations. Quantum Northwest shall not be liable for errors or damages on products or performance due to using non-Quantum Northwest genuine parts.

### **Warranty**

The material contained in this document is provided "as is," and is subject to being changed, without notice, in future editions. Further, to the maximum extent permitted by applicable law, Quantum Northwest disclaims all warranties, either express or implied, with regard to this

manual and any information contained herein, including but not limited to the implied warranties of merchantability and fitness for a particular purpose. Quantum Northwest shall not be liable for errors or for incidental or consequential damages in connection with the furnishing, use, or performance of this document or of any information contained herein. Should Quantum Northwest and the user have a separate written agreement with warranty terms covering the material in this document that conflict with these terms, the warranty terms in the separate agreement shall control.

### **Technology Licenses**

The hardware and/or software described in this document are furnished under a license and may be used or copied only in accordance with the terms of such license.

### **Safety Notices**

### **CAUTION**

A CAUTION notice denotes a hazard. It calls attention to an operating procedure, practice, or the like that, if not correctly performed or adhered to, could result in damage to the product or loss of important data. Do not proceed beyond a CAUTION notice until the indicated conditions are fully understood and met.

### **WARNING**

A WARNING notice denotes a hazard. It calls attention to an operating procedure, practice, or the like that, if not correctly performed or adhered to, could result in personal injury or death. Do not proceed beyond a WARNING notice until the indicated conditions are fully understood and met.

# **Table of Contents**

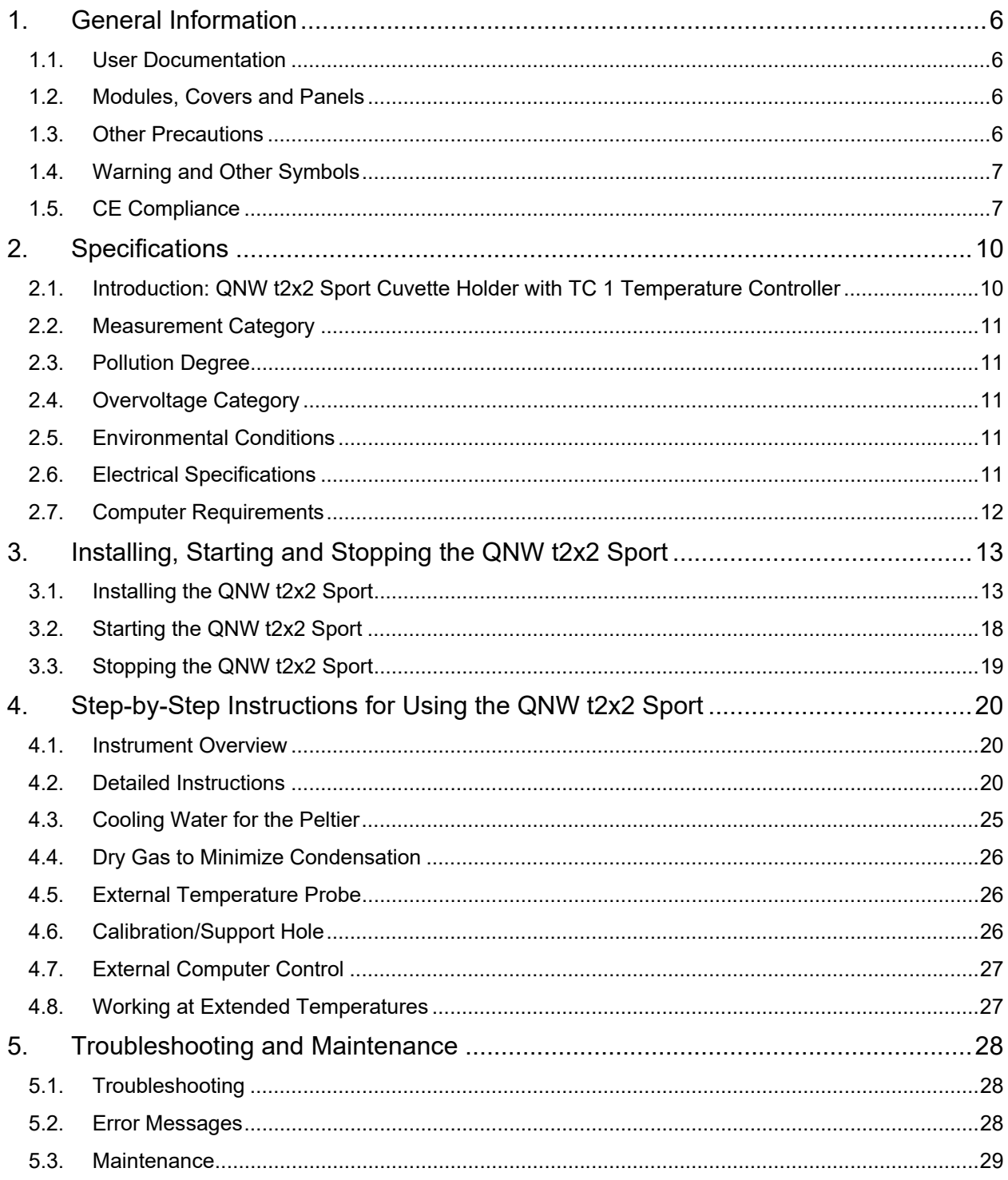

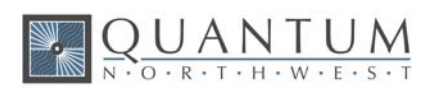

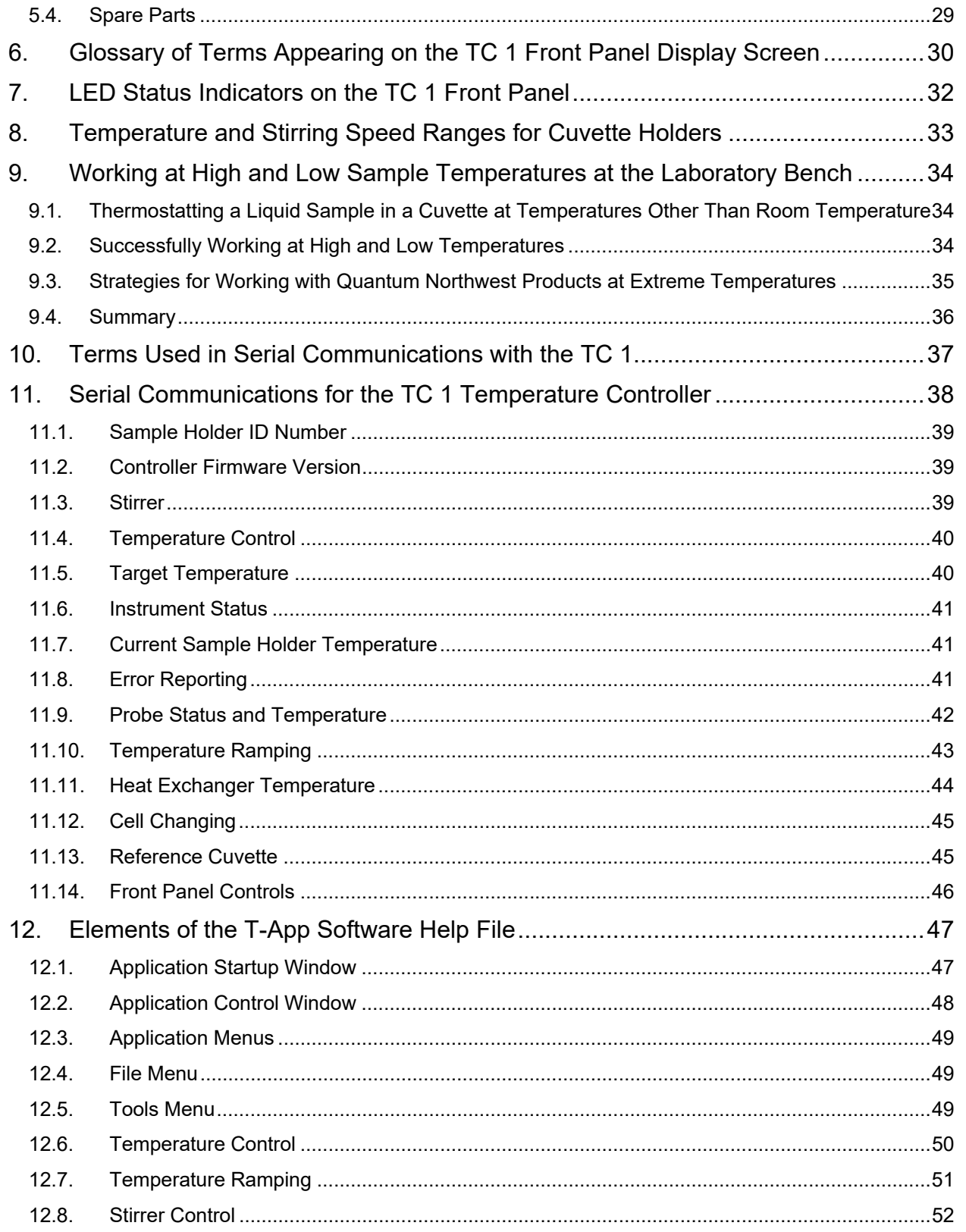

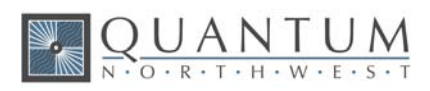

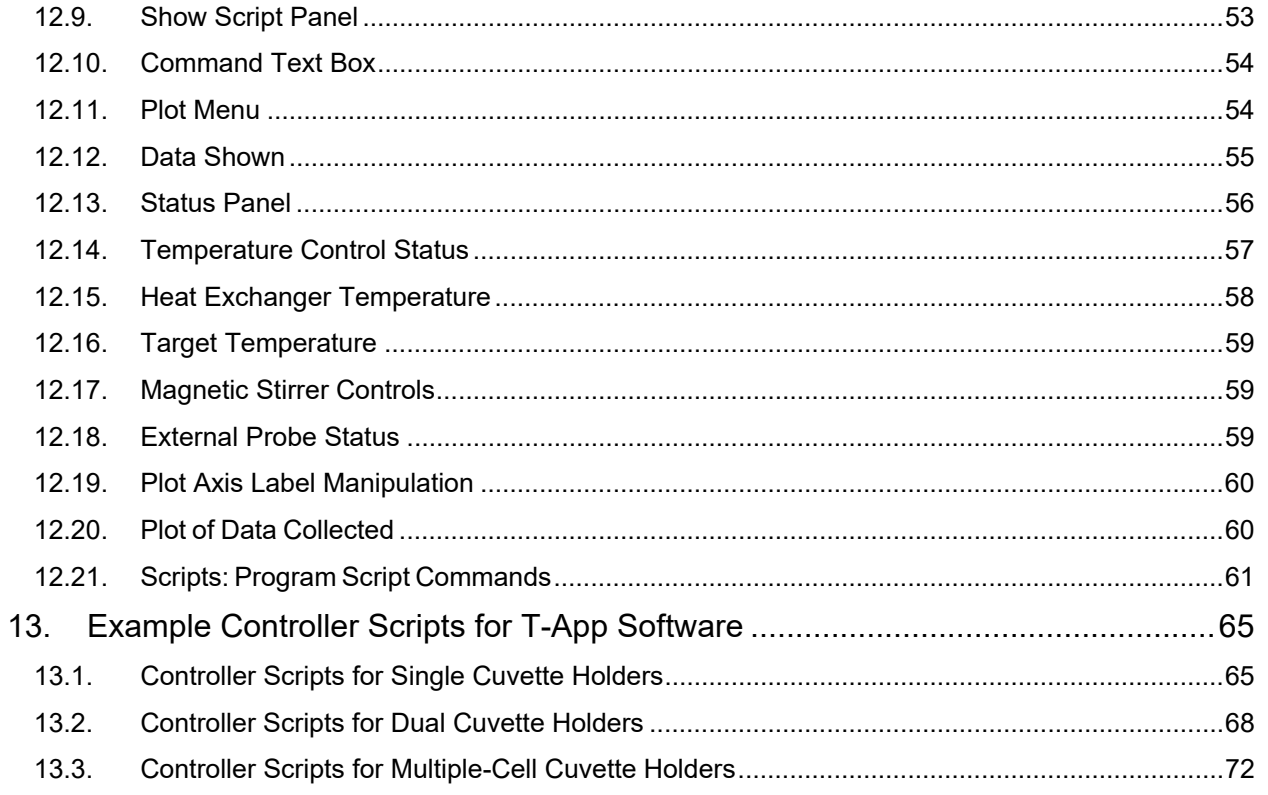

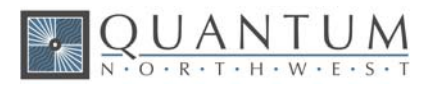

# **1. General Information**

Thank you for purchasing a Quantum Northwest **t2x2 Sport**. We want you to enjoy many years of faithful service from your instrument. If you have any questions, feel free to contact us directly through our website, www.qnw.com/contact-us/, or by email at service@qnw.com.

Your Quantum Northwest cuvette holder and accessories have been carefully designed so that when used properly, you have an accurate, fast, flexible and safe temperature control system.

Information about safety practices appears throughout the documentation provided with your instrument and accessories to help you safely operate the instrument and accessories. Before using the instrument or accessories, you must thoroughly read these safety practices. ALWAYS operate the instrument and accessories in accordance with these safety practices.

# **1.1. User Documentation**

You have been provided with the following documentation to help you set up and operate your Quantum Northwest **t2x2 Sport** cuvette holder:

- This manual, with safety practices and hazards information, instructions for installing and maintaining the components of the **t2x2 Sport**, and troubleshooting information.
- The **T-App** Help file, located on the **T-App** CD (Quantum Northwest>**T-App** Help), if purchased. Elements of the **T-App** Help file are presented in Section 12 of this user guide.

# **1.2. Modules, Covers and Panels**

The spectrophotometer module that operators and other personnel will routinely access is the instrument's sample compartment, which is designed to contain the QNW **t2x2 Sport**. Customers may insert cuvettes and cuvette accessories into the QNW **t2x2 Sport** while the sample compartment is open.

Any other panels or covers that are retained by screws on the cuvette holder and accessories may be opened ONLY by Quantum Northwest service technicians.

# **1.3. Other Precautions**

Do not block any ventilation grills present on the QNW **TC 1** Temperature Controller.

Use of the QNW **t2x2 Sport** system and accessories may involve materials, solvents and solutions that are flammable, corrosive, toxic or otherwise hazardous. Careless, improper, or unskilled use of such materials, solvents and solutions can create explosion hazards, fire hazards, toxicity and other hazards which can result in death, serious personal injury, and damage to equipment and property.

ALWAYS ensure that laboratory safety practices governing the use, handling and disposal of such materials are strictly observed. These safety practices should include the wearing of appropriate safety clothing and safety glasses.

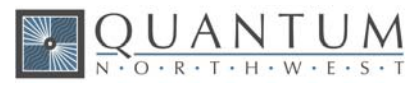

# **1.4. Warning and Other Symbols**

The following is a list of symbols that appear in conjunction with warnings on the QNW cuvette holder and accessories. The hazard they describe is also shown.

A triangular symbol indicates a warning. The meanings of the symbols that may appear alongside warnings in the documentation or on the instrument itself are as follows.

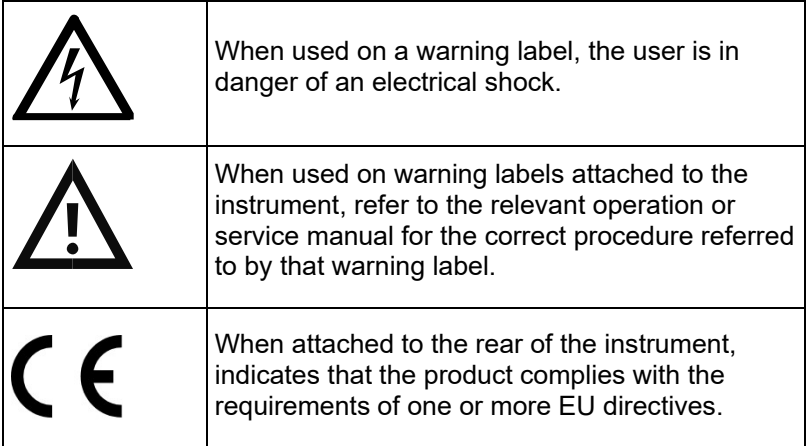

# **1.5. CE Compliance**

Your QNW **t2x2 Sport** cuvette holder has been designed to comply with the requirements of the Electromagnetic Compatibility (EMC) Directive and the Low Voltage (electrical safety) Directive (commonly referred to as the LVD) of the European Union. Quantum Northwest has confirmed that each product complies with the relevant Directives by testing a prototype against the prescribed EN (European Norm) standards.

Proof that a product complies with these directives is indicated by:

- the CE Marking appearing on the rear of the product, and
- the following Declaration of Conformity. The Declaration of Conformity is the legal declaration by Quantum Northwest that the product complies with the directives listed above, and shows the EN standards to which the product was tested to demonstrate compliance.

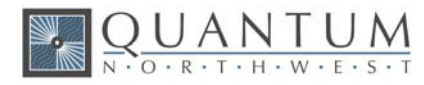

# EU Declaration of Conformity

We: Quantum Northwest, Inc.

Of: 22910 E Appleway Ave, Suite 4 Liberty Lake, WA 99019‐8606 USA

Hereby declare under our sole responsibility that the following devices:

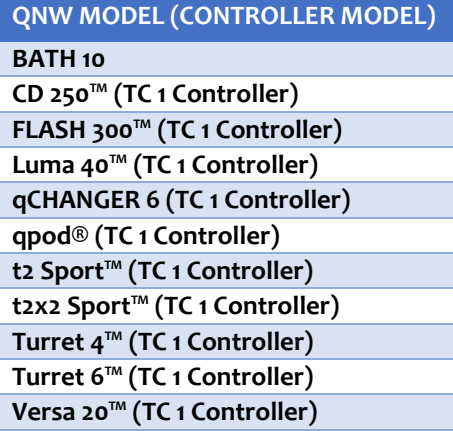

Comply with the essential requirements of the following applicable European Directives: **Electromagnetic Compatibility (EMC) Directive 2004/108/EC,** 

**General Product Safety Directive 2001/95/EC** 

**Low‐Voltage Directive 2014/35/EU,** 

**RoHS Directive 2011/65/EU**.

Conformity is assessed in accordance to the following standards:

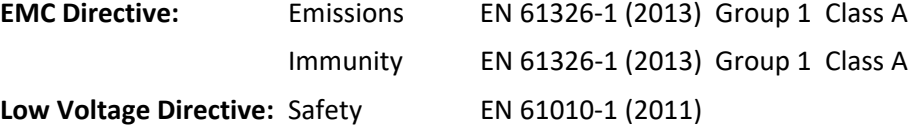

I hereby declare that the equipment models named above have been assessed and found to comply with the relevant sections of the above-referenced specifications. The units comply with the relevant requirements of the applicable Legislation, and I am the person authorized to compile the technical documentation.

Signed by: Eurel Small

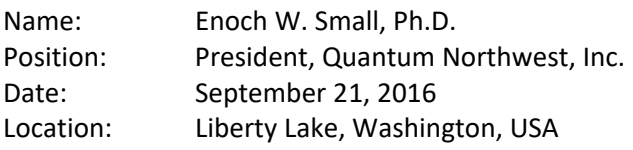

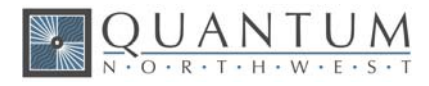

# Declaration of Conformity to EU Directive 2011/65/EU (RoHS)

We: Quantum Northwest, Inc.

Of: 22910 E Appleway Ave, Suite 4 Liberty Lake, WA 99019‐8606 USA

Declare under our sole responsibility that our products indicated below are in fully compliance with EU Directive 2011/65/EU, with respect to the following substances:

- 1. Lead (Pb),
- 2. Mercury (Hg),
- 3. Cadmium (Cd),
- 4. Hexavalent chromium (Cr (VI)),
- 5. Polybrominated biphenyls (PBB),
- 6. Polybrominated diphenyl ethers (PBDE), Deca‐BDE included.

**QNW MODEL (CONTROLLER MODEL) BATH 10 CD 250™ (TC 1 Controller) FLASH 300™ (TC 1 Controller) Luma 40™ (TC 1 Controller) qCHANGER 6 (TC 1 Controller) qpod® (TC 1 Controller) qpod® 2e (Integrated Control) t2 Sport™ (TC 1 Controller) t2x2 Sport™ (TC 1 Controller) TLC 50 Legacy (TC 125 Controller) Turret 4™ (TC 1 Controller) Turret 400 Legacy (TC 425 Controller) Turret 6™ (TC 1 Controller) Versa 20™ (TC 1 Controller)**

The following statement regarding conformity of our products to the EU Directive 2011/65/EU (RoHS) is based on our actual research and inquiries with our suppliers:

**All products sold under the above model numbers previously, currently and in future are/will be fully compliant with EU Directive 2011/65/EU and without exemption.** 

Signed by: Enoth Truell

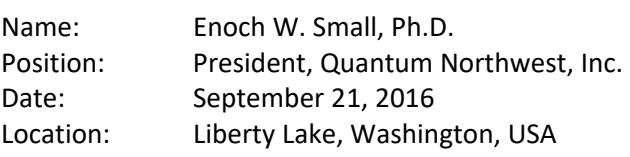

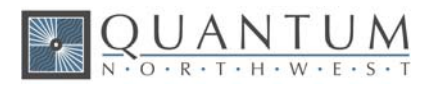

# **2. Specifications**

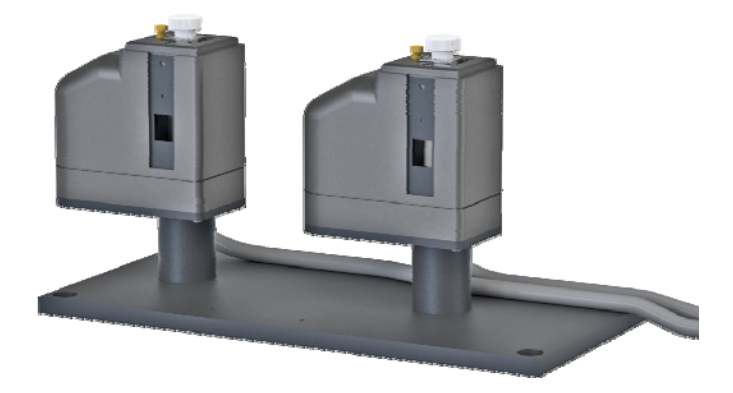

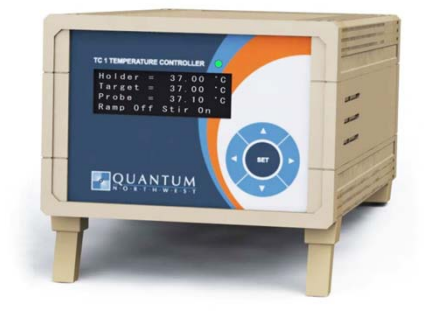

**Figure 1. t2x2 Sport** Cuvette Holder **Figure 2. TC 1** Temperature Controller

# **2.1. Introduction: QNW t2x2 Sport Cuvette Holder with TC 1 Temperature Controller**

### Intended Use

The QNW **t2x2 Sport** Cuvette Holder is designed to be inserted into a commercially-available spectrophotometer, replacing the sample cuvette holder originally supplied with the instrument. The **t2x2 Sport** has two cuvette holders, one for the reference cuvette and one for the sample cuvette, and comes with the **TC 1** Temperature Controller to control cuvette temperature during optical measurements. Temperature control is achieved using the **TC 1** Temperature Controller alone or along with a computer interfaced to the **TC 1** Temperature Controller box, using the QNW **T-App** software available for purchase.

### Specifications

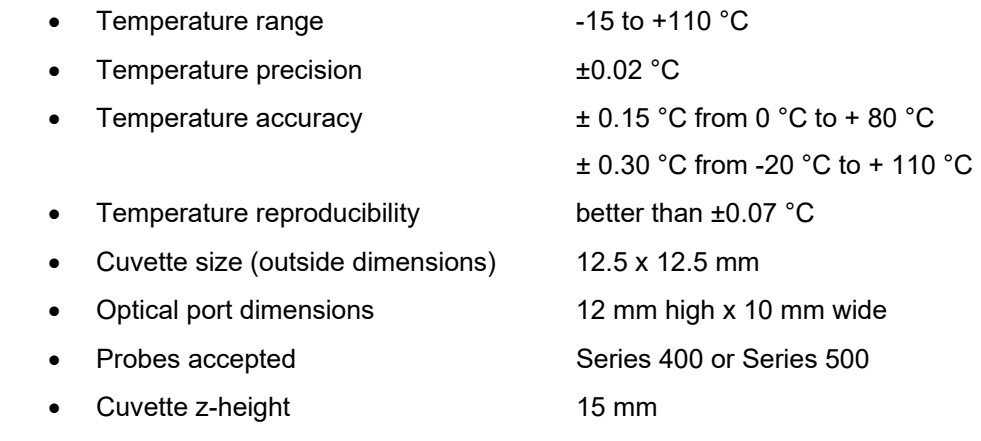

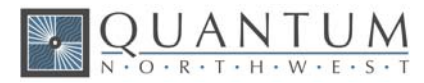

**Note:** The "z-height" of a cuvette is the distance between the bottom outside surface of the cuvette and the designed position for the optical center line, where the incident beam of light strikes the cuvette. The z-height for a typical microcuvette is shown to the right.

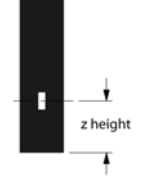

### **2.2. Measurement Category**

The measurement category is IEC 61010:I. Do not to use this equipment for measurements within measurement categories II, III and IV.

# **2.3. Pollution Degree**

The pollution degree is IEC61010:2. Pollution degree "2" applies to a normal indoor atmosphere.

### **2.4. Overvoltage Category**

The overvoltage category (installation category) is CAT II. See IEC 664 & IEC 61010.

# **2.5. Environmental Conditions**

The area should have a dust-free atmosphere with minimal drafts, vibrations, and corrosive fumes. For optimum performance, the ambient air is recommended to be between 20 and 25 °C, but can be from 5 to 40 °C. Relative humidity should be less than 80%. The instrument is designed for operation at 2,000 m elevation or less.

To avoid damage through spillage of solutions and samples being analyzed, the worktops should be covered with a material that is corrosion resistant and impervious to liquids.

Allow at least two inches of space on both sides, and six inches at the rear of the **TC 1** temperature controller to permit free air circulation. The power cord and all other connections are located at the rear of the instruments. The power switch is located on the rear panel.

# **2.6. Electrical Specifications**

### Mains Supply

A standard power cable is provided based on the user's country requirements (18 AWG/115 V AC US/Canada; 1.0 mm/220 V AC international). The required supply voltage is 100-240 V AC (frequency 50 or 60 Hz). The mains voltage fluctuations must not exceed 10% of the nominal voltage.

The installation of electrical power supplies must comply with the rules and/or regulations imposed by local authorities responsible for the supply of electrical energy to the workplace.

All power supplies for the **TC 1** Temperature Controller must be single-phase, AC voltage, three-wire system (active, neutral, earth) and should be terminated at an appropriate power outlet receptacle that is within reach

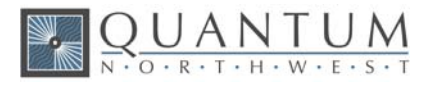

of the power cord. For safety reasons, a separate power outlet receptacle should be provided for each unit in the system. The use of extension cords or outlet adaptors is not recommended.

### **WARNING**

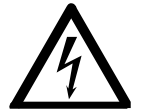

**Shock Hazard - Danger of electrocution.** Good electrical grounding is essential to avoid potentially serious shock hazards. A 3-wire outlet with ground connection must be provided for the **t2x2 Sport**. Make certain that power outlets are earth-grounded at the grounding pin.

**CAUTION** 

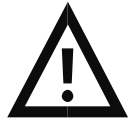

**Caution -** Never connect or disconnect any cables while the **t2x2 Sport**/**TC 1** Temperature Controller is switched on. Damage to the printed circuit boards may occur.

# **2.7. Computer Requirements**

A computer is required only if **T-App** software has been purchased.

The **T-App** temperature application software used for external control of Quantum Northwest temperature controllers requires a personal computer using a Microsoft Windows™ operating system (XP, Vista, 7, 8 or 10). The **T-App** software is normally provided on a CD, requiring a CD player be part of the computer. However, **T-App** may also be downloaded *via* the Internet from a link provided by QNW. Contact QNW should you wish to obtain the application by Internet.

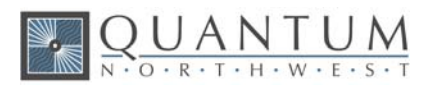

# **3. Installing, Starting and Stopping the QNW t2x2 Sport**

# **3.1. Installing the QNW t2x2 Sport**

### Unpacking

After accepting delivery, take the equipment to the installation site. Quantum Northwest instruments are inherently robust, and the packaging is designed to prevent internal damage. However, the contents form part of a precision measuring system and all packages should be handled with care. In transit, sharp jolts must be avoided and the packages should not be inverted or tilted unnecessarily. Markings on the shipping cartons generally indicate which side of the package should be kept on top.

**Note:** The **t2x2 Sport** may have been already installed in the spectrophotometer by its manufacturer.

Unpacking the equipment is your responsibility. As the packages are opened, ensure that you have received everything you ordered. If there are any discrepancies, notify the supplier. If any items are found to be damaged, immediately notify the carrier and supplier.

You should have received:

1x **t2x2 Sport** Dual Cuvette Holder, with each cuvette holder mounted on a post/base plate

**Note:** The **t2x2 Sport** may come attached to a front panel designed to replace the front panel of the destination spectrophotometer.

- 1x **TC 1** Temperature Controller
- 1x power cable
- 1x USB or RS-232 (9-pin serial) cable
- 1x DB15 15-pin cable assembly, labeled "**sam**" at both ends (if unit shipped with no front panel)
- 1x DB15 15-pin cable assembly, labeled "**ref**" at both ends (if unit shipped with no front panel)
- 1x submersible pump
- 1x bucket for submersible pump
- 2x magnetic stir bar
- 1x  $\frac{1}{8}$ -inch diameter vinyl tubing to connect water
- $1x \frac{1}{16}$ -inch diameter vinyl tubing to connect gas
- 1x  $\frac{1}{8}$ -inch-to- $\frac{1}{16}$ -inch barbed reducer fitting
- $2x \frac{1}{8}$ -inch hose barb "T" units (if required for installation in the destination spectrophotometer)
- This manual

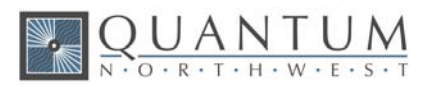

### **Note:** Any additional accessories ordered are not listed here.

Any differences from the original order should be referred immediately to your Quantum Northwest sales office. Do not discard any packaging components or filler materials.

#### Installing the QNW T-App Software (if purchased)

#### **CAUTION**

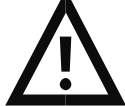

**Caution -** Install **T-App** software before connecting the **TC 1** to your computer. Software installation installs a driver. If the **TC 1** Temperature Controller is connected to the computer and turned on before software installation, then the computer may automatically load an incorrect driver that may be difficult to remove.

*1.* Follow the instructions provided with the software to complete the installation. The instructions are found in a text file titled "Instructions.txt" within the **T-App** folder. Those instructions will be similar to the following:

### **Instruction for installation of T-App**

1. Copy the "T-App" folder to a convenient location on the computer to be used.

2. Run "CDM v2.12.12 WHQL Certified.exe" to the install drivers needed for serial communications between the QNW TC 1 temperature controller and the T-App application.

3. Connect the TC 1 to the computer to be used with the USB cable provided with the TC 1 (or any USB cable with the correct plug ends). Turn on the TC 1 power. Installation of the drivers for the USB connection should begin immediately and proceed automatically.

4. Run "T-App.exe". For further information select the Help>(T-App Help) menu item.

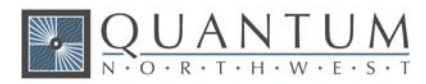

#### Installing the QNW t2x2 Sport Hardware

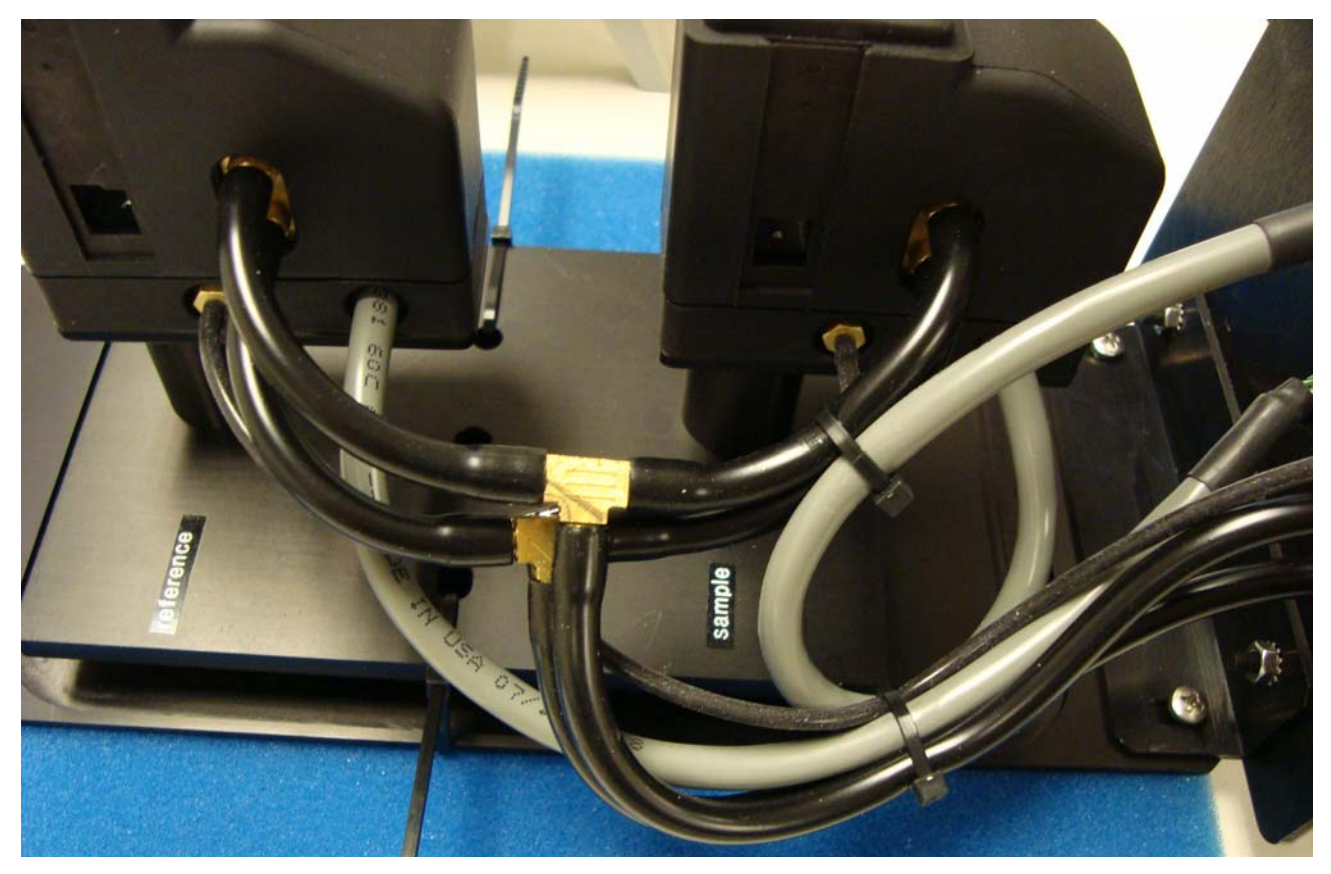

**Figure 3.** A **t2x2 Sport** shown with pre-configured tubing connections, prior to its installation in a spectrophotometer. This particular version of the **t2x2 Sport** has a base plate (with "**reference**" and "**sample**" labels), and a front panel (shown on the right side and also in **Figure 4**) through which water and dry gas are passed. Note the two brass  $\frac{1}{8}$ -inch hose barb "T" units in the center, one connecting the upper water tubes of the Reference and Sample cuvette holders, and the other connecting the lower water tubes, with each hose barb "T" also connected to the front panel for access to the circulating water bath. Depending on the **t2x2 Sport** version purchased, the hose barb "T" connectors may have been included separately in the shipment, and the user must then create the connections shown above using the vinyl tubing provided.

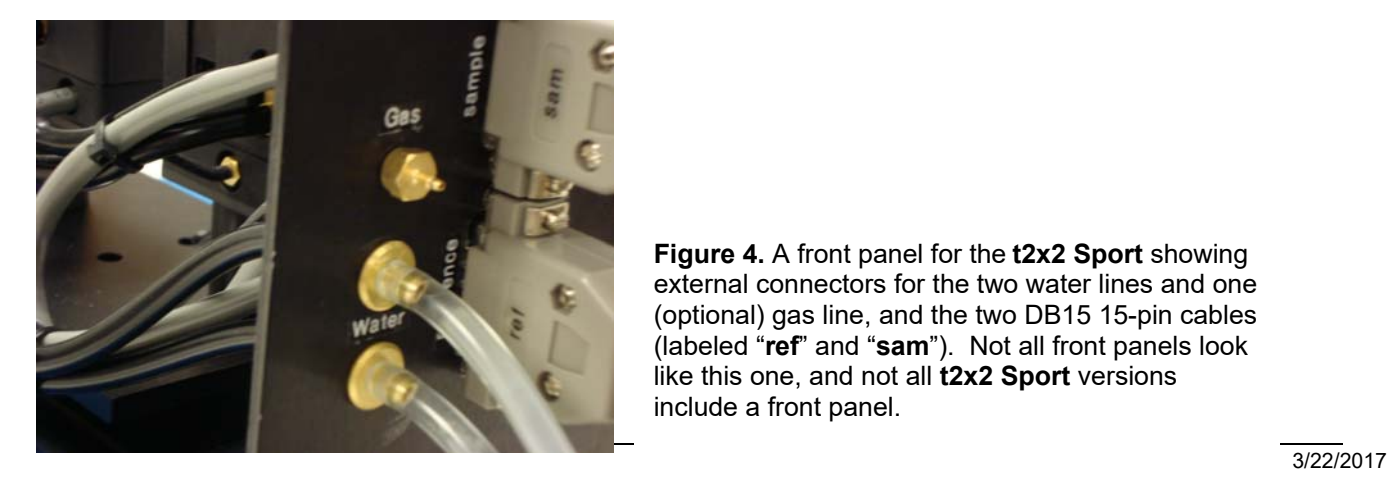

**Figure 4.** A front panel for the **t2x2 Sport** showing external connectors for the two water lines and one (optional) gas line, and the two DB15 15-pin cables (labeled "**ref**" and "**sam**"). Not all front panels look like this one, and not all **t2x2 Sport** versions include a front panel.

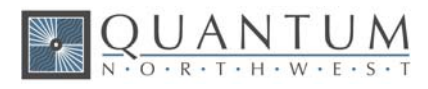

*1. If the t2x2 Sport did not come with tubing pre-configured as in Figure 3*, it is necessary to install the tubing as follows. Cut four short lengths of the  $\frac{1}{8}$ -inch black tubing provided, each long enough to connect the hose barb labeled "water" on one of the two cuvette holders and the brass hose barb "T" as shown in Figure 3. Connect two longer lengths of black tubing to connect each "T" to the front panel of the **t2x2 Sport** (if the front panel was provided). Black tubing is used internally to prevent light leaks that might arise from the hose barbs and tubing on the front of the instrument.

### **Note:** The **t2x2 Sport** may have been supplied completely assembled. In this case, it is necessary only to make the appropriate connections described below.

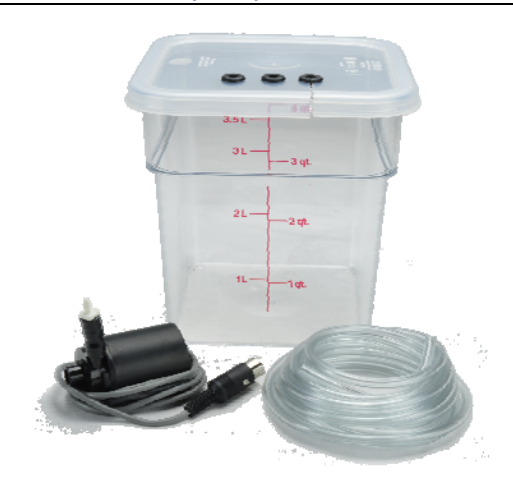

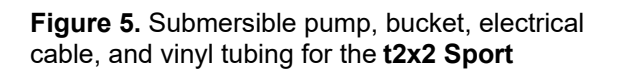

- 2. If no front panel was provided: Connect two long lengths of  $\frac{1}{8}$ -inch tubing to connect each brass hose barb "T" shown in Figure 3 to the lowest position of the coolant water bucket (usually at floor level). *If a front panel was provided*: Connect two long lengths of  $\frac{1}{6}$ -inch tubing from the two front-panel "**water**" hose barbs to the lowest position of the coolant water bucket (usually at floor level).
- *3.* Remove the existing sample tray from the spectrophotometer. Install the **t2x2 Sport** with its attached base plate(s) (and front panel, when included) into the sample compartment and secure it in place.
- *4. If no front panel was provided:* Connect the ends of the DB15 15-pin cables leading from the **t2x2 Sport** Reference and Sample cuvette holders to the back of the **TC 1** temperature controller, matching the labels on the cable ends to those on the connectors. *If a front panel was provided*: Connect the two DB15 15-pin cable assemblies between the connectors on the front panel of the **t2x2 Sport** cuvette holder assembly and on the back of the **TC 1** temperature controller, matching the labels on the cable ends to those on the connectors.

### **Note:** Be careful not to over-tighten the screws to avoid stripping the threads.

### **CAUTION**

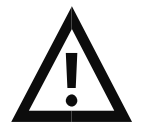

**Caution -** Never connect or disconnect any cables while the **t2x2 Sport**/**TC 1** Temperature Controller is switched on. Damage to the printed circuit boards may occur.

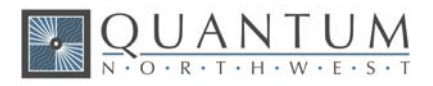

*5.* Check that the **TC 1** power switch in the back is in the off position. Plug the power cable into the back of the **TC 1** Temperature Controller and into a wall socket. (The **TC 1** will accept AC voltages from 100 to 240 at 50 or 60 Hz.) Leave the power off.

### **Note:** Leave the power off.

- *6.* Connect one of the two long lengths of vinyl tubing described in Step 2 to the barb connector on the submersible pump provided. It does not matter which of the two long lengths of vinyl tubing is chosen.
- *7.* Fill the reservoir bucket at least half full of cold distilled or deionized water and set the submersible pump into it. An algaecide may be added to prevent algal growth over time. Position the bucket to within 75 cm (30 in) higher or lower than the spectrophotometer.

#### **CAUTION**

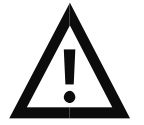

l

**Caution –** Position the bucket in a location that minimizes the risk of spilling the liquid contents.

*8.* Position the free end of the other length of tubing described in Step 2 in (or above) the water in the bucket. This piece of tubing serves as the return tubing for water returning to the reservoir.

**Note:** Secure the two pieces of tubing together with a twist-tie to make it unlikely that the return tubing does not accidently get dragged out of the bucket.

- **Note:** The water in the bucket should be changed frequently (e.g., weekly) to avoid bacterial and algal growth.
	- *9.* Connect the power connector from the submersible pump to the matching socket on the back of the **TC 1** Temperature Controller.
	- *10.* Turn on the power to the **TC 1** using the switch on the back of the **TC 1** unit. On the **TC 1** front panel, press once on the right-arrow button and once on the SET button. These two steps turn on the pump by turning on the temperature control. (The pump runs only when the temperature control is turned on.  $1$ )
	- *11.* Check for leaks in the system.
	- *12.* Check that water is flowing from the free tubing end. If it does not, lift the pump off the bottom of the bucket, but not out of the water, and drop it. This usually will get the flow started. If it does not after several tries, lift the pump up close to the water surface and let a small drop of liquid detergent land in the water close to the pump intake. Sometimes a bubble in one of the T-connectors or in one of the short lengths of tubbing next to the cuvette holders will block the water flow, and water will move through only one of the cuvette holders. To prevent this possibility, pinch each of the input lines near the sample holder in turn to force the water to flow through the other and drive residual air out.

 $<sup>1</sup>$  In fact, the pump will stay on when the temperature control has been turned off if the pump had been turned</sup> on using the **T-App** command [F1 PP +].

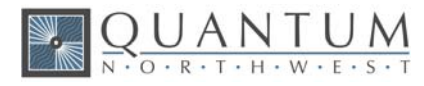

*13.* For now, turn the **TC 1** power off.

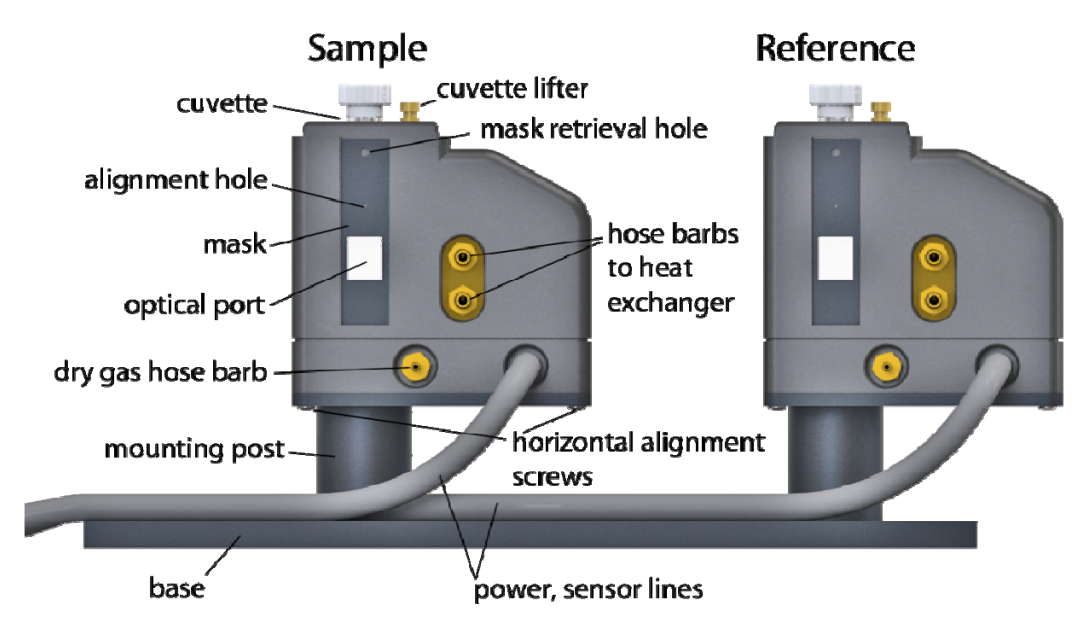

**Figure 6.** The utility connections and features of the **t2x2 Sport**, which consists of two cuvette holders (one for the **Sample**, the other for the **Reference**) mounted on posts.

*14.* OPTIONAL - If you plan to work at low temperatures, connect a source of dry gas, typically nitrogen, to the small hose barb labeled "**gas**" on the front of the cuvette holder assembly. It is very important to use dry gas flow when working at temperatures below the dew point, approximately 5 °C. Not only will the dry gas prevent condensation on the cuvette windows, but it will also prevent condensation in the interior of the **t2x2 Sport** cuvette holders. Use the length of  $\frac{1}{46}$ -inch tubing provided (a  $\frac{1}{8}$ - to  $\frac{1}{46}$ -inch barbed reducer fitting is also provided). Set the dry gas flow rate to about 50 cc/min.

### **CAUTION**

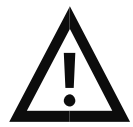

**Caution –** When using dry gas do prevent condensation on the cuvette, ensure that the working area is adequately ventilated. Always secure the gas tank to a solid object. **Never put water through the gas line.**

# **3.2. Starting the QNW t2x2 Sport**

- *1.* Place a magnetic stir bar in a standard 1 x 1-cm square cuvette. Insert a liquid sample into the cuvette.
- *2.* Place the cuvette in the **t2x2 Sport** Sample cuvette holder.
- *3.* Repeat Steps 1 and 2 for the **t2x2 Sport** Reference cuvette holder.
- *4.* OPTIONAL If you wish to monitor the temperature inside the cuvette, plug a standard Series 400 or Series 500 thermistor probe (not provided) into the  $\frac{1}{4}$  - inch phone jack labeled "probe" in the back

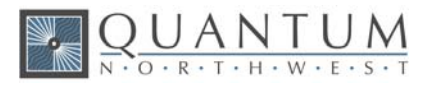

panel of the **TC 1**. Place the end of the probe in a region of the liquid in the cuvette where it will not occlude the spectrometer light beam.

*5.* Turn on the **TC 1** controller using the power switch on the back panel.

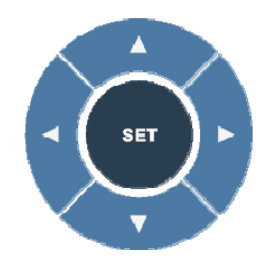

**TC 1** Front panel Menu Control Buttons

*6.* Use the left, right, up and down arrows on the front panel Menu Control Buttons, shown above, to cycle through the controller options. These options are described in detail in **Section 4.2** below. To simply set a temperature, and turn on magnetic stirring, press the right arrow once to go to the **Set Target Temp.** page and use the up and down arrows to set a target temperature, say 37.0 °C. Press **SET** to initiate temperature control and seek this temperature. The temperature of the cuvette holder will change and stabilize at the new target value. Next, press the right arrow twice to go to the **Set Stirring** page. Use the up and down arrows to set a speed, say 1200 rpm, and press **SET** to start the stirrer(s). For more detailed use of the menu button, including temperature ramping, see **Section 4.2** below.

# **3.3. Stopping the QNW t2x2 Sport**

- *1.* To turn off temperature control, press the right arrow on the **TC 1** Menu Control Buttons once to go to the Set Target Temp. page and press SET again. To turn off stirring, go to the Set Stirring page and press SET again.
- *2.* After measurements are completed, turn off power on the back of the **TC 1** controller. This action will turn off both the **TC 1** and the submersible pump. If you are using a circulator pump other than that provided with the **t2x2 Sport**, remember to turn it off also.

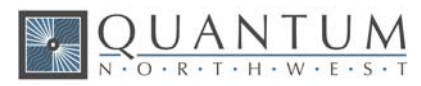

# **4. Step-by-Step Instructions for Using the QNW t2x2 Sport**

### **4.1. Instrument Overview**

The **t2x2 Sport**, shown in **Figures 1** and **6**, consists of two temperature-controlled cuvette holders mounted on posts. One is used for the sample cuvette and the other for the reference cuvette for conventional doublebeam spectrophotometry. Each holder is constructed of two molded parts surrounding a metal tower to hold the cuvette. Each has a thermoelectric (Peltier) device mounted to one side of the tower for temperature control. Heat exchangers mounted to the thermoelectric devices use a flow of water to drain off excess heat. Small electric motors turn magnets under the towers for stirring, using delicate neoprene belts. Dry gas may be directed next to the cuvette windows to minimize condensation when working below the dew point temperature.

Optical masks are placed on each side of each holder to create optical ports. Two  $\frac{1}{6}$ -inch hose barbs for water provide access to the heat exchanger in each of the two cuvette holders. The  $\frac{1}{16}$ -inch hose barbs are used for the dry gas. These hoses, and the power and sensor cables, must be brought out of the sample compartment by a means that does not interfere with the spectroscopic measurement. Access for these utilities may need to be light tight.

Each cuvette holder holds a standard 10 x 10 mm cuvette with outside dimensions of 12.5 x 12.5 mm. Metal clips are used to push the cuvettes into corners for reproducible positioning and to favor temperature transfer. Walls of the towers are relieved to prevent scratching of the optical surfaces of the cuvettes. The towers are tall enough to surround the full height of a standard size cuvette, and cuvette lifters will lift the cuvettes for easy access.

### **Note:** Cuvettes must be taller than 30 mm, or they will pass below the metal clip and become stuck.

**T-App** is a computer program (purchased separately) that permits external computer control of the **TC 1** Temperature Controller. The temperature of the cuvette holders and a temperature sensed by an external probe may be plotted vs time. Simple text scripts may be used to automate multiple-step operations. **T-App** may be used with a USB cable to connect your computer to the **TC 1**. Full instructions for using **T-App** may be found in the associated Help file, sections of which are provided in **Section 12**. Examples of scripts are found in **Section 13**.

# **4.2. Detailed Instructions**

### Using the front panel Menu Control Buttons

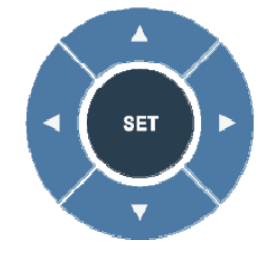

**Figure 7.** The Menu Control Buttons (**SET**, **left arrow**, **right arrow**, **up arrow**, and **down arrow**) on the front panel of the **TC 1** controller allow full functionality without an external control program.

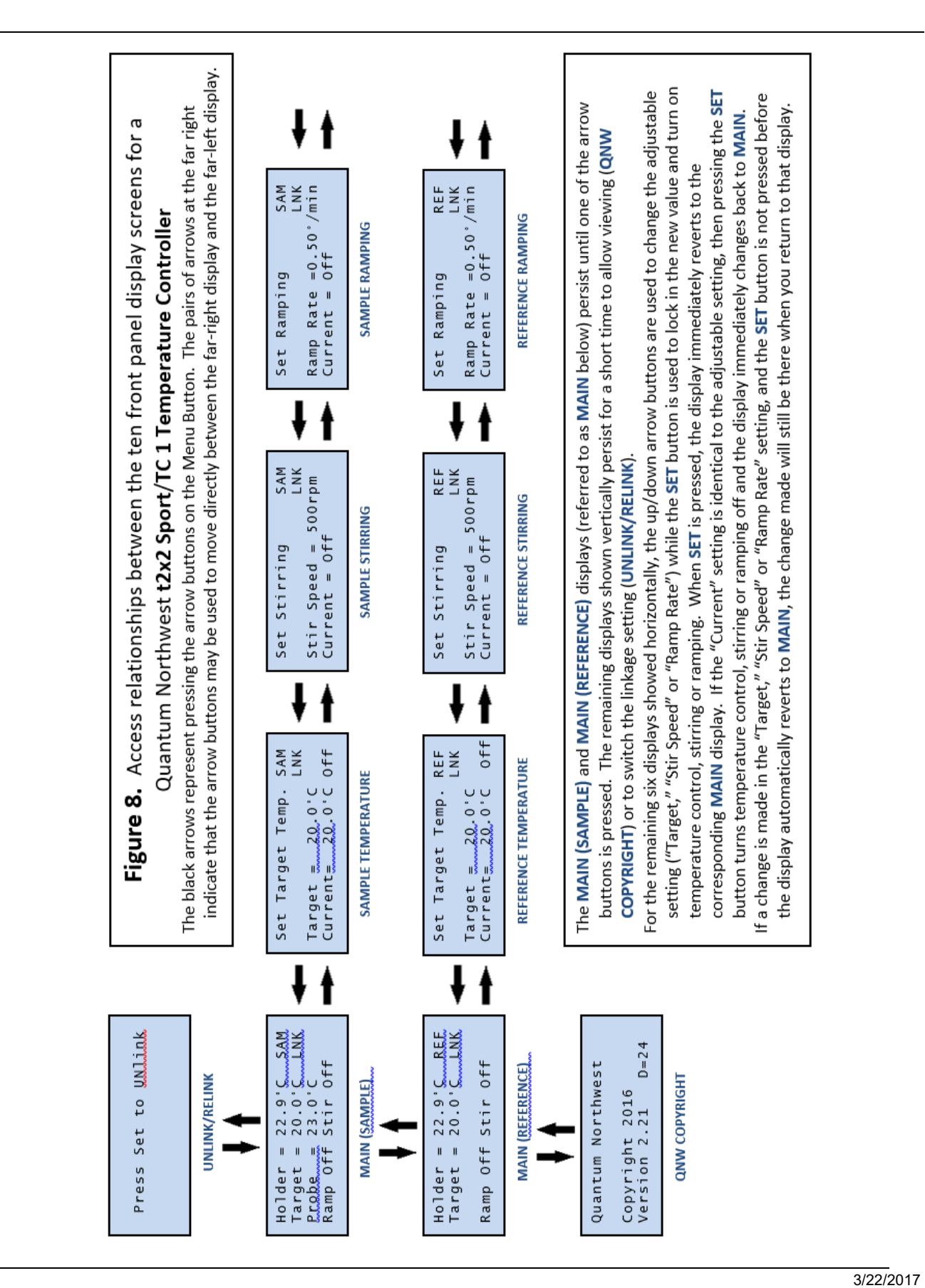

 $Q\underbrace{\textstyle\bigcup\limits_{\textstyle\circ\;\textstyle\cdot\;\textstyle\cdot\;\textstyle$ 

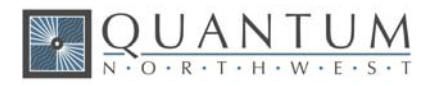

The Menu Control Buttons allow control of temperature, magnetic stirring and ramping for the sample and reference cuvette holders, either together or separately.

Right after the power has been turned on, all of the sample and reference parameter settings are identical. Temperature control will be off with the target temperature (TT) set to 20 °C. Stirring will be off, with the stirring rate set to 500 rpm (the default setting when stirring is turned on). Ramping will be off with the ramp rate set to 0.50 °C/min (the default setting when ramping is turned on).

The relationships between the different front panel display screens are summarized in **Figure 8**. The text in the display screens is that which will be seen immediately after the **TC 1** power has been turned on.

#### Using the TC 1 Temperature Controller

When first powered on, the **QNW COPYRIGHT** display will appear for a short time before it is replaced by the **MAIN (SAMPLE)** display.

The power-on default is the linked mode where the reference parameters are always identical to those of the sample. This is indicated in Figure 8 by the text "LNK" in each of the **SAMPLE** and **REFERENCE** displays. In linked mode, the user can view the **REFERENCE** displays, but the reference parameters cannot be changed.

If you go to the **UNLINK/RELINK** display (which will contain the text "Press SET to UNlink") and press **SET**, the text "LNK" will no longer appear in any of the displays (left display below), and the reference controls will be active.

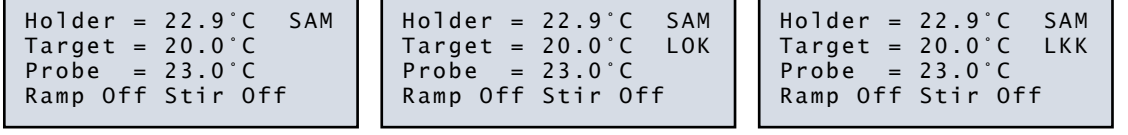

An external control program can set the controller to locked mode, which will cause the text "LOK" to appear in the **SAMPLE** and **REFERENCE** displays (middle display above). In locked mode, the user can view the **SAMPLE**, **REFERENCE** and **QNW COPYRIGHT** displays but is locked out of the **UNLINK/RELINK** display. The controls for changing the settings in both the sample and the reference (**up arrow**, **down arrow**, **SET**) will have no effect.

The external control program can also determine whether the controller is in linked mode and can set it to be in both linked mode and locked mode (the text in the sample and reference displays will then be "LKK" – illustrated by the display on the right above).

After the **TC 1** has been turned on, the **MAIN (SAMPLE)** display will then change depending on the current sample settings. Several combinations are illustrated below.

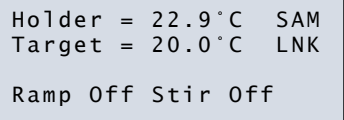

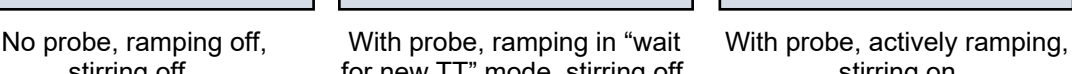

Holder =  $36.9^{\circ}$ C SAM Target =  $37.0^{\circ}$ C LNK Probe =  $36.2^{\circ}$ C Ramp wTT Stir Off

stirring off. **for new TT**" mode, stirring off. stirring on.

Holder =  $73.4^{\circ}$ C SAM Target =100.0°C LNK Probe =  $98.7^{\circ}$ C Ramp On Stir On

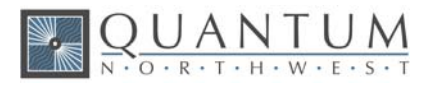

The "Holder = " line gives the current temperature of the cuvette holder.

The "Target = " line gives the current target temperature (TT) setting. When cuvette holder temperature control is on, the holder temperature will be converging on the TT, and the green LED near the upper right corner of the display will be blinking slowly. When the holder temperature reaches the TT and has stayed within a range of TT  $\pm$  0.05 °C for 1 minute, the green LED will stop blinking and stay on.

The "Probe = " line is the temperature registered by an optional series 400 or 500 thermistor probe plugged into the external probe socket in the back of the **TC 1**.

The **MAIN (REFERENCE)** display will show similar changes except the third line will always be blank.

### Example of using the Menu Buttons for control of the TC 1

In the default mode (after power is first turned on), the **TC 1** is in linked mode and both sample and reference parameters are identical:

- temperature control is off with the "Target" parameter set to 20 °C
- stirring is off with the "Stir Speed" parameter set to 500 rpm
- ramping is off with the "Ramp Rate" parameter set to 0.50 °C

When you turn the TC 1 on, the **MAIN (SAMPLE)** page is displayed (on right).

This page shows the current sample holder temperature, the current target temperature and a probe temperature (if an external thermistor probe is being

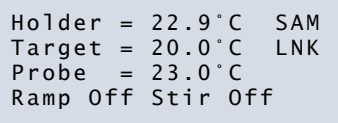

used). The page also shows whether the ramping function and the magnetic stirrer are turned on or off.

You can toggle between the **MAIN (SAMPLE)** and **MAIN (REFERENCE)** displays by pressing the **up arrow**  or the **down arrow** buttons. If you do not change the **TC 1** linking mode from linked (the power-on default), then the Sample and Reference cuvette holders will be treated identically.

### Example: Temperature Control

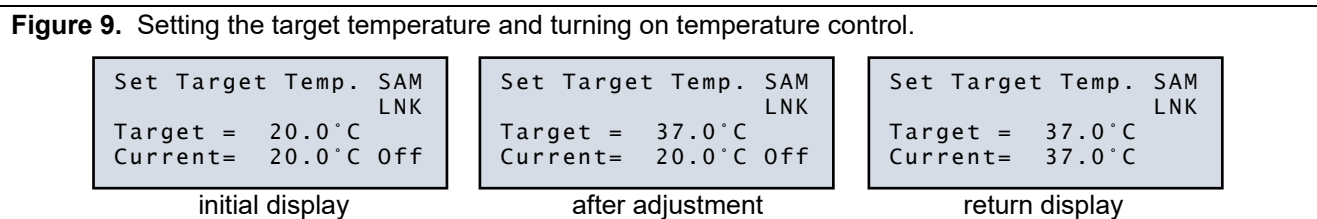

Press the **right arrow** to go to the **SAMPLE TEMPERATURE** display, which will look like the "initial display" in Figure 9. Then use the **up arrow** and **down arrow** buttons to adjust the "Target" parameter to 37 °C and the display will be equivalent to the "after adjustment" example in the **Figure 9**. Press **SET** to begin temperature control (and immediately return to the **MAIN (SAMPLE)** page). The green light on the **TC 1** will begin flashing slowly and the temperatures of both the sample and reference cuvette holders will begin increasing toward the new target temperature. The "return display" in Figure 9 shows what the display would look like if you now press the **right arrow** to go back to the **SAMPLE TEMPERATURE** display.

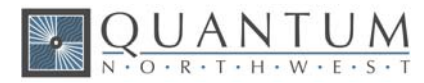

### Example: Stirring

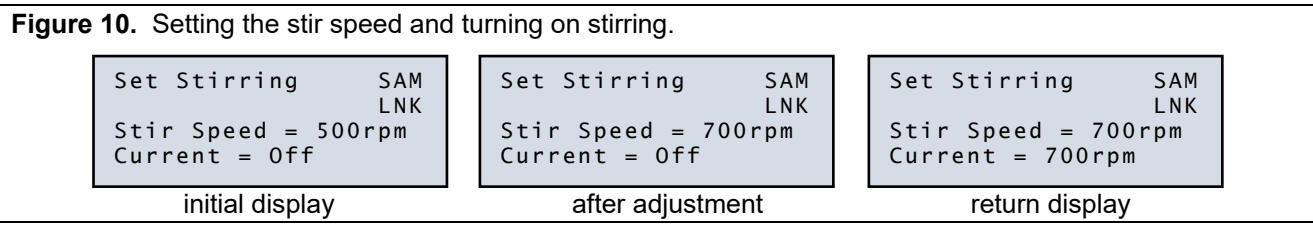

Press the **right arrow** twice to go to the **SAMPLE STIRRING** display, which will look like the "initial display" in **Figure 10**. Then use the **up arrow** and **down arrow** buttons to adjust the "Stir Speed" parameter to 700 rpm. The display will be equivalent to the "after adjustment" example in the figure. Then press **SET** to turn stirring on (and immediately return to the **MAIN (SAMPLE)** page with "Stir On" at the bottom). The "return display" in Figure 3 shows what the display would look like if you now press the **right arrow** twice to go back to the **SAMPLE STIRRING** display.

### Example: Setting up for ramping

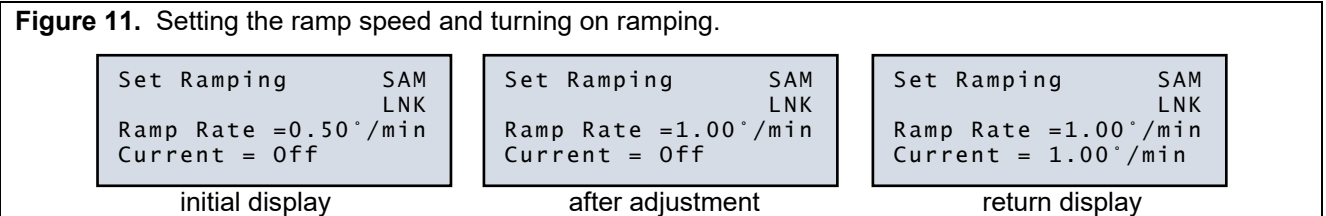

Press the **left arrow** (or press the **right arrow** three times) to go to the **SAMPLE RAMPING** display, which will look like the "initial display" in **Figure 11**. Then use the **up arrow** and **down arrow** buttons to adjust the "Ramp Rate" parameter to 1.00 °C/min (1.00 °/min in the display). The display will be equivalent to the "after adjustment" example in Figure 11. Then press **SET** to turn ramping on. The display will immediately return to the **MAIN (SAMPLE)** page with "Ramp wTT" at the bottom. The "wTT" indicates that the **TC 1** is now waiting for a new target temperature to be set. The "return display" in Figure 11 shows what the display would look like if you now press the **left arrow** to go to the **SAMPLE RAMPING** display again.

If you have been performing the steps for this example, the Sample and Reference Holders will be stable at 37 °C (indicated by the LED being on but not blinking) and the **MAIN (SAMPLE)** display will look like "before starting" in Figure 12.

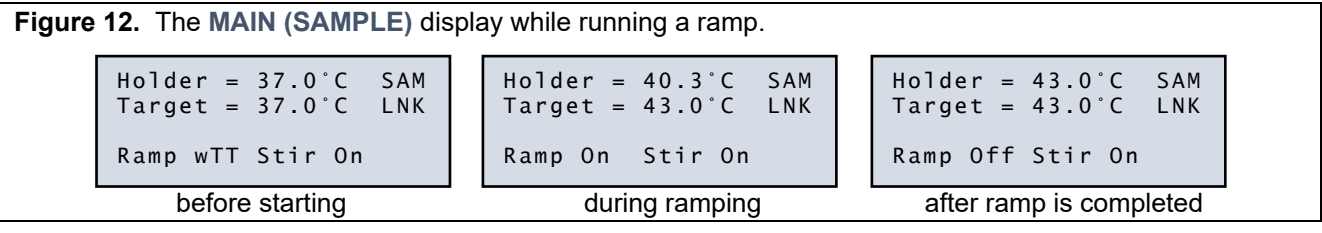

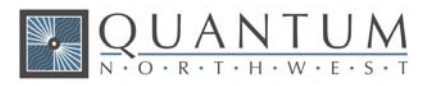

To start the ramping process, press the **right arrow** to open the **SAMPLE TEMPERATURE** display and use the **up arrow** and **down arrow** buttons to adjust the "Target" parameter to 43 °C. Then press the **SET** button to start the ramping process. The LED will begin blinking and the **MAIN (SAMPLE)** display will look like "during ramping" in Figure 12. The ramp will take 6 minutes to complete. When the "Target" is reached, the display will look like "after ramp is completed" in **Figure 12**. The "Holder" temperature may go a little above the "Target" before settling back.

The fastest possible ramp is determined by how fast the cuvette holder could reach the target temperature without ramping. In other words, the maximum ramp rate will tend to be lower going down in temperature rather than up, and lower if the temperature is closer to a temperature extreme. The slowest ramp that may be set on this page is 0.01 °C/minute. (If needed, much slower ramps may be set through software commands.)

Once you have completed the run, press the **SET** button to turn off temperature control.

If you wish to set the sample and reference cuvettes differently, use the up and down arrows on either display page to toggle between the sample and reference. Reference cuvette holder settings can thus be made independent of sample cuvette holder settings.

For complex independent control of the sample and reference, we recommend the use of software. For example, the program **T-App** from Quantum Northwest permits the use of scripts that can greatly simplify temperature ramping and other processes that require multiple commands.

# **4.3. Cooling Water for the Peltier**

The Peltier element (or "thermoelectric cooler") is a heat pump. When cooling, it transfers heat from the cuvette tower to the heat exchanger; when heating, electrical polarity is reversed and it transfers heat from the heat exchanger to the tower. When cooling, it is particularly important to transfer this heat away from the Peltier unit. This is accomplished with flowing water through the heat exchanger.

A source of water (or other cooling fluid) must be connected to the  $\frac{1}{8}$ -inch hose barbs on the side of the **t2x2 Sport**. The QNW **BATH 10** includes a submersible pump, the appropriate fittings for connecting tubing, and a plastic bucket. Connect the pump to the **t2x2 Sport**, place it in the bucket with water, and run a return tube to the bucket. A more robust pump is available as the **BATH 100**, although the larger pump has a higher wattage and tends to heat the water when used for extended periods of time. An enclosed circulation system, the KOOL 440 is also available. Details are available on qnw.com.

Cooling water may also be provided from another source, such as a refrigerated cooling bath (or even a tap, for brief use only).

The Peltier unit requires a flow of 100 to 300 mL/min. This flow should require a pressure of about 3 - 5 psi (0.2 - 0.3 bar).

### **CAUTION**

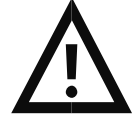

**Caution -** Do not exceed an input water pressure of 25 psi (1.7 bar), as damage may occur inside the **t2x2 Sport**.

**Note:** The heat exchanger and hose barbs are brass, and the tubing inside the **t2x2 Sport** is vinyl. Be sure that any circulating fluid used, other than water, will not corrode these materials.

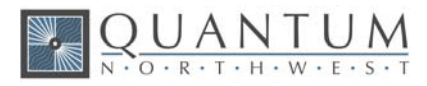

The temperature of the heat exchanger in the **t2x2 Sport** is monitored using a thermistor. If the temperature exceeds 60 °C, then temperature control is shut down to prevent damage to the Peltier element and the warning, "check coolant flow," displayed on the **TC 1** temperature controller. This will happen if the circulating fluid gets too warm and/or is restricted in flow. The heat exchanger temperature may be accessed by computer through the RS 232 or USB connections on the back of the **TC 1** Temperature Controller.

Temperature increases will be faster when room temperature water is used in the circulator. Temperature decreases will be faster when ice water is used. Only water should be circulated using the **BATH 10**. When using a refrigerated bath, circulating pre-cooled fluids (such as 30% methanol or diluted ethylene glycol) at below 0 °C will permit measurements below the specified temperature range.

# **4.4. Dry Gas to Minimize Condensation**

Dry gas flows into the **t2x2 Sport** via the small  $\frac{1}{16}$ -inch hose barb in the base of the unit. It passes up through holes below the optical ports in the cuvette tower to fill the space between the cuvette and the optical mask, preventing condensation on the surface of the cuvette.

**Note:** A flow of dry gas is necessary any time the **t2x2 Sport** is controlled below the dew point temperature present on the inside of the sample compartment of the spectrometer. For ambient air, this would typically be about 5 °C.

# **4.5. External Temperature Probe**

A  $\frac{1}{4}$ -inch phone jack labeled "Probe" can be found on the back panel of **TC 1** Temperature Controller. This jack will accept the plug on a standard Series 400 or Series 500 thermistor probe. (For a Series 400 probe, consider the YSI 423 semi-flexible thermistor probe.) When a probe is plugged into the jack, the probe temperature is presented on the display of the **TC 1**. Place the probe in the sample to measure the actual temperature of the sample, which will lag in time from the temperature of the cuvette tower.

Excellent Series 500 probes may be obtained with diameters less than 1 mm, providing access to small sample volumes. A disadvantage of these probes is that they are not pre-calibrated. Note that a probe may be easily calibrated using the calibration hole found in the upper surface of any Quantum Northwest cuvette holder (**Section 4.6**).

# **4.6. Calibration/Support Hole**

Each cuvette holder made by Quantum Northwest has a **calibration/support hole** drilled in the upper surface next to the cuvette position. The **calibration/support hole** is used for the NIST-traceable calibration of the device before it is shipped.

The top of the **calibration/support hole** is tapped with an M4 metric thread, which is plugged with a stainless-steel set screw. For access to the hole, remove the screw. To calibrate a Series 400 or Series 500 temperature probe, insert the probe and set temperatures over the range of interest, recording holder and probe temperatures as reported by the **TC 1** Temperature Controller. To use the **calibration/support hole** to affix any device to the top of the cuvette holder, attach it using an M4 screw. Thus, for example, one might attach a post or other device to be used to support tubing or electrical wires that must access the cuvettes.

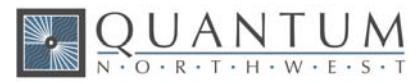

# **4.7. External Computer Control**

All functions may be accessed either through a Serial (RS 232) or a USB located on the back of **TC 1** Temperature Controller. These functions are described in **Section 10**, *Terms Used in Serial Communications with the TC 1*, and **Section 11**, *Serial Communications for the TC 1 Temperature Controller.* You may write your own program or purchase the QNW application **T-App**. **T-App** will plot temperatures of the probe, cuvette tower, and even the Peltier element heat exchanger *vs* time. It will also permit you to set up temperature ramps. These functions are described in **Section 12**, *Elements of the T-App Software Help File*, and **Section 13**, *Example Controller Scripts for T-App Software*.

# **4.8. Working at Extended Temperatures**

**Section 8**, *Temperature and Stirring Speed Ranges for Cuvette Holders*, summarizes the temperature ranges accessible for cuvette holders that use the QNW **TC 1** Temperature Controller. If working at high or low temperatures, consult **Section 9**, *Working at High and Low Sample Temperatures at the Laboratory Bench*, for detailed advice on how to achieve cuvette temperatures far removed from room temperature.

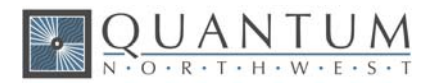

# **5. Troubleshooting and Maintenance**

# **5.1. Troubleshooting**

If the submersible pump has operated without being immersed in water, it may not prime properly. If this occurs, place one drop of detergent on the pump intake and try again.

If the **TC 1** display indicates that there is inadequate coolant (see **Section 5.2**, error message 8), it may be that the circulating water is too warm. Add ice to the water to cool it down.

If a microcuvette is used requiring a z-height of other than 15 mm, spectroscopic measurements may be erratic and erroneous as the spectrometer's light beam may be partially blocked by the masking on the cuvette. Set the spectrometer to a visible wavelength (e.g., 550 nm), darken the room, and use a white card to help trace the pathway of the light beam into the cuvette. If the cuvette interferes with the light beam, use a different cuvette. For a discussion of cuvette z-height, see **Section 2.1**.

If a cuvette is difficult to remove, it may be shorter than the minimum 30-mm height required for cuvettes in the **t2x2 Sport**. Use a taller cuvette instead.

For an explanation of notations on the display screen of the **TC 1** Temperature Controller, see **Section 6**, *Glossary of Terms Appearing on the TC 1 Front Panel Display Screen*.

For an explanation of the LED lights on the display screen of the **TC 1** Temperature Controller, see **Section 7**, *LED Status Indicators on the TC 1 Front Panel*.

### **5.2. Error Messages**

When errors occur, the line 1 of the **TC 1** Temperature Controller display presents an error code. Line 3 of the display identifies the error and line 4 of the display presents possible solutions. The most common events that cause errors to be displayed are loose cables or inadequate coolant flow. For errors not easily solved, contact QNW at www.qnw.com/contact-us/ or service@qnw.com.

Specific error messages include the following.

### 5 – cell out of range

warnings: loose cable, sensor failure

The temperature controller is not receiving a reasonable response from the sensor on the cuvette tower. Either the sensor has failed or a cable is not making a good connection.

#### 6 – cell out of range

warnings: loose cable, check cable

The temperature controller is not receiving reasonable responses from either the cell tower or heat exchanger sensors. Since it is very unlikely for both to fail, probably a cable is loose.

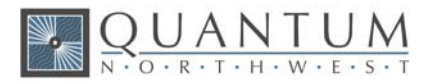

#### 7 – heat exchanger error

warnings: loose cable, sensor failure

The temperature controller is not receiving a reasonable response from the sensor on the heat exchanger. Either the sensor has failed or a cable is not making a good connection.

#### 8 – inadequate coolant

warnings: inadequate coolant, water temperature

The sensor on the heat exchanger is reading a temperature above 60 °C. Temperature control has been shut down to prevent damage to the Peltier element. Either the water was too warm or the rate of flow was inadequate to draw sufficient heat from the heat exchanger.

#### 9 – Invalid command

The controller has been sent an invalid text command.

### **5.3. Maintenance**

The **t2x2 Sport** and **TC 1** Temperature Controller require very little routine maintenance on the part of the user. For routine cleaning of exposed surfaces, use only a cloth dampened with water or diluted detergent. Do not use organic or abrasive solvents.

### **CAUTION**

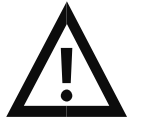

**Caution –** Any action which makes it necessary to open the **t2x2 Sport** or **TC 1** Temperature Controller units must be executed only by QNW technicians or authorized personnel.

The water hoses and their attachments to the **t2x2 Sport**, **TC 1** Temperature Controller, and submersible pump should be inspected prior to each usage to ensure that they are intact. Replace the nylon tubing when it becomes discolored or cracked. Periodically replace the water stored in the bucket to minimize the growth of microorganisms. When not in use, the pump, bucket, and tubing may be stored dry.

### **5.4. Spare Parts**

Vinyl tubing and magnetic stir bars may be obtained from a variety of commercial vendors. For electrical cables to be used with **t2x2 Sport** and **TC 1** Temperature Controller and submersible pumps, please contact QNW at service@qnw.com.

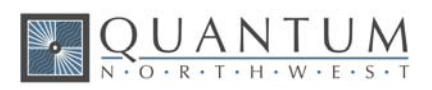

# **6. Glossary of Terms Appearing on the TC 1 Front Panel Display Screen**

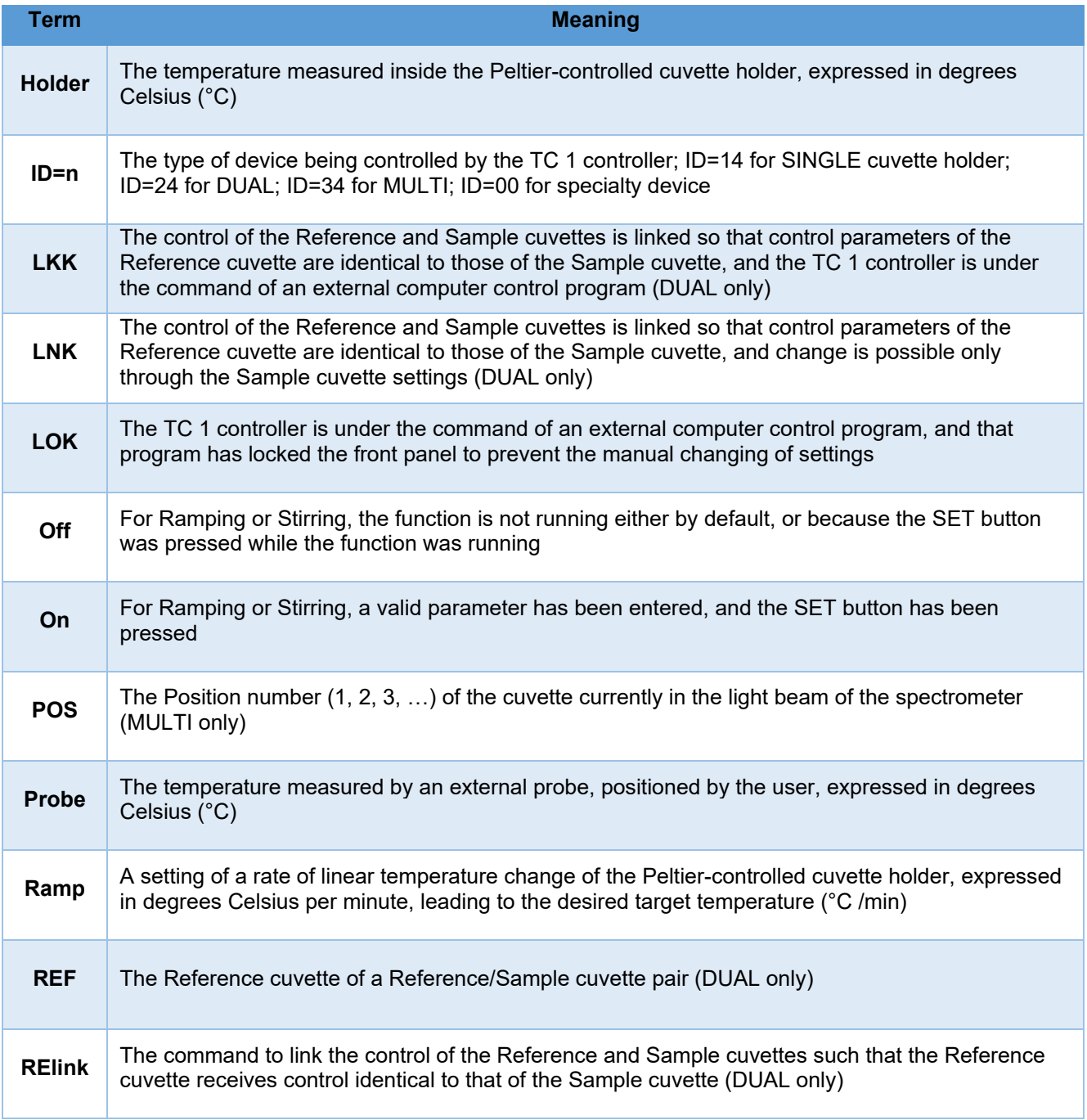

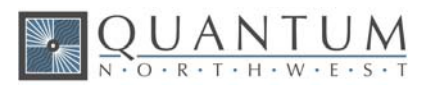

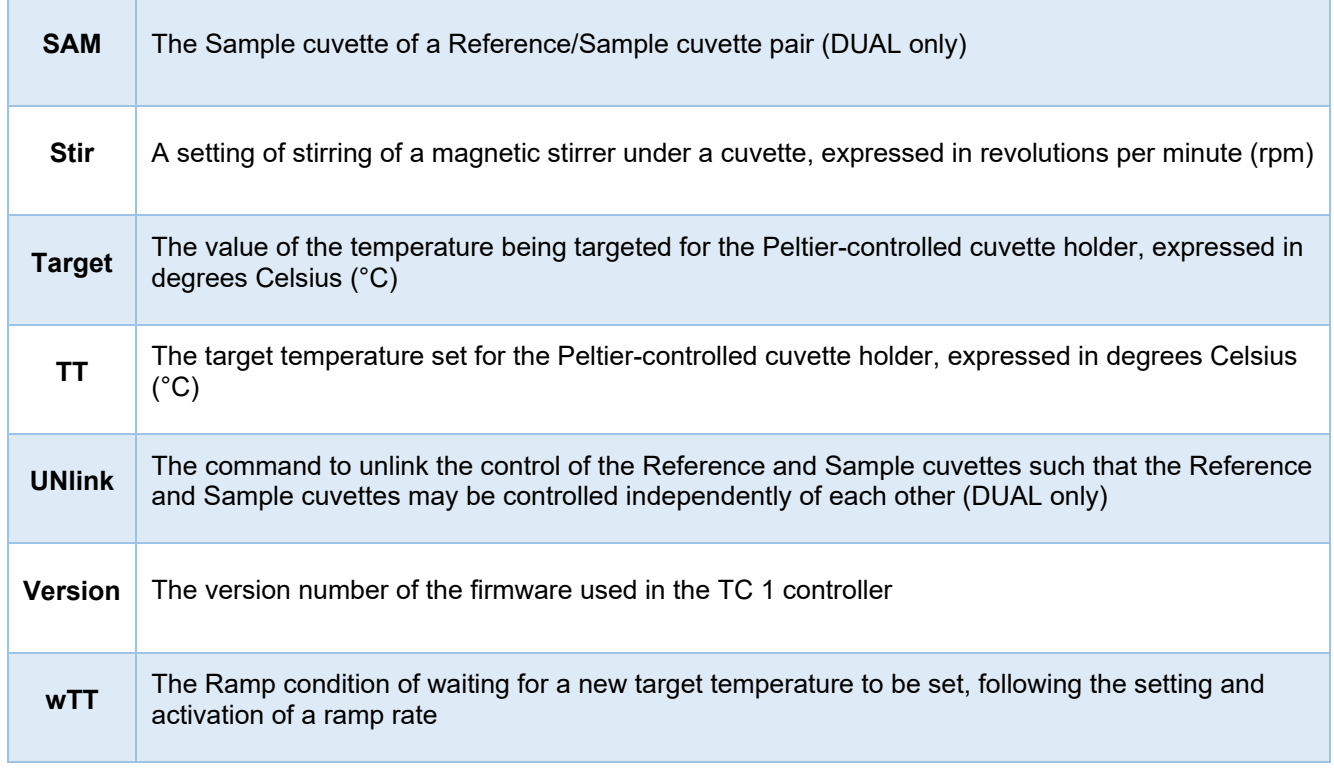

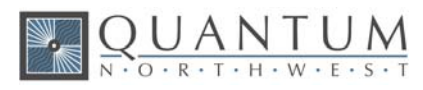

# **7. LED Status Indicators on the TC 1 Front Panel**

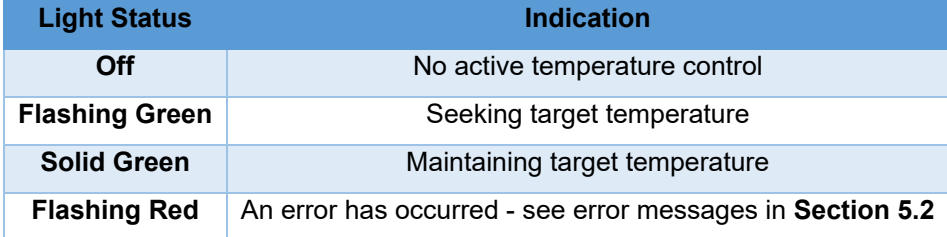

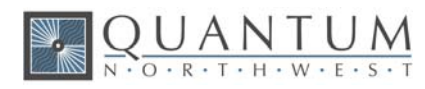

# **8. Temperature and Stirring Speed Ranges for Cuvette Holders**

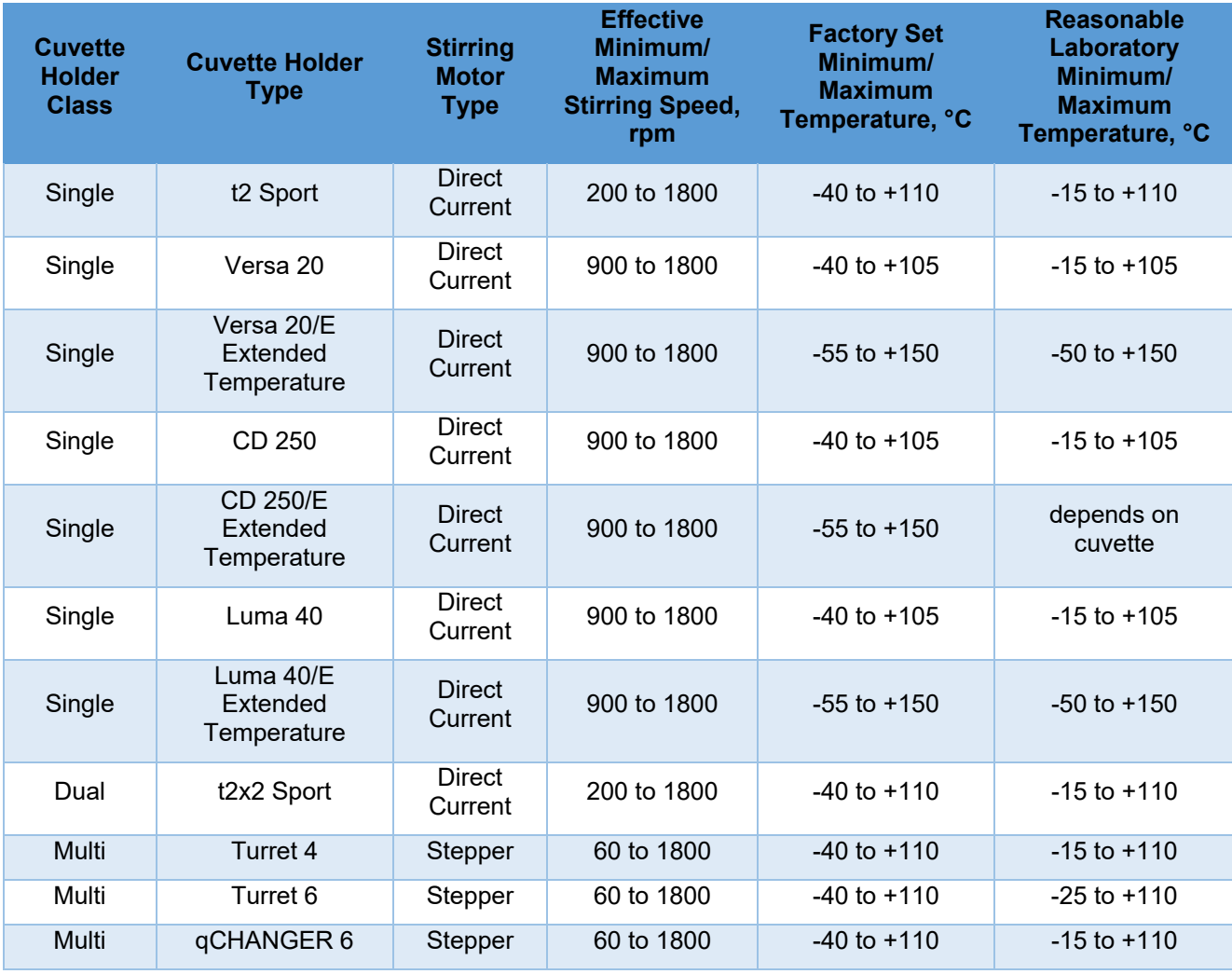

### **CAUTION**

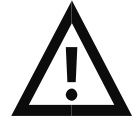

**Caution -** See **Section 9** for a complete discussion of what minimum and maximum temperatures are achievable with Quantum Northwest products under standard laboratory conditions. Attempting to reach the factory set limits may damage the instrument if care is not taken.

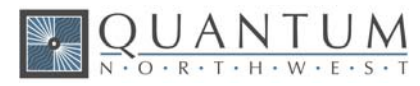

# **9. Working at High and Low Sample Temperatures at the Laboratory Bench**

# **9.1. Thermostatting a Liquid Sample in a Cuvette at Temperatures Other Than Room Temperature**

A standard spectrophotometer for UV-Vis-NIR absorbance or fluorescence comes with a cuvette holder for the liquid sample and often a second one for the reference sample. The cuvette holders are housed in the sample compartment of the spectrometer on a lab bench. "Room temperature" is often cited when specifying the temperature at which a sample was held when a spectrum was measured. For many situations, this is adequate. For sensitive measurements – either because the sample is chemically different at different temperatures, or its spectra are different at different temperatures – it is necessary to control the temperature of the sample to a precisely set value.

One way of altering the sample temperature of a cuvette holder uses a temperature-controlled circulating water bath (containing water or a mixture of water and another solvent), and a cuvette or cuvette holder that allows the flowing water to directly cool or heat the cuvette. Using such a system, the sample temperature often does not match the temperature of the circulating fluid. Alternatively, a Peltier cuvette holder can be used. A Peltier unit uses thermoelectric cooling/heating to alter the sample temperature. Such control typically occurs much more rapidly and precisely over a wider range of temperatures. With a Peltier cuvette holder, the circulating water bath is used to remove heat from the Peltier's heat exchanger rather than directly influencing the temperature of the sample in the cuvette. Air-cooled Peltier units use air rather than liquid for removing heat from the heat exchanger, and have more limited temperature ranges available to them.

Problems arise at both hot and cold temperatures. As a sample in a cuvette gets warmer, bubbles are likely to form in the cuvette. Left in place, they scatter incident light and create artifacts in spectra. Cold samples are problematic at or below the dew point of the ambient air, as condensation forms on the surface of the cuvette. This condensation also scatters incident light, creating artifacts in spectra. As the temperature is lowered, the condensed water may freeze, causing issues with icing on the cuvette holder and potential damage to the cuvette holder or the spectrometer when the ice melts.

# **9.2. Successfully Working at High and Low Temperatures**

Work at any temperature benefits from having the sample in the cuvette stirred using a magnetic stirrer built into the cuvette holder and a stir bar placed in the cuvette. This eliminates temperature gradients in the sample and facilitates more rapid equilibration to the set temperature. For high sample temperatures, up to +150 °C, magnetic stirring also helps dislodge bubbles that may form inside the cuvette as dissolved gases become less soluble with increasing temperature, although degassing samples before measurements is a more reliable means of preventing the artifacts that they cause.

Low temperature work must address the condensation of water on cuvette surfaces that are exposed to the atmosphere. The condensation can be limited by the application of a flow of dry gas (dried air, nitrogen, or argon, for example) to the surface of the cuvette while the sample is chilled. For cuvette holders used inside the sample chamber of a spectrometer, the whole sample compartment can be purged with dry gas.

How low can you go? For low-temperature spectroscopy with a benchtop spectrometer, many factors come into play. With Peltier cuvette holders, achieving low temperatures can be aided by the circulation of precooled liquid through the Peltier heat exchanger. For example, when using ice water at 0.0 °C, Peltier

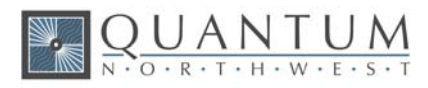

cuvette holders will easily approach -25 °C or so. To go lower, circulation of precooled fluids below 0.0 °C is required. The use of 30% methanol-water as the circulating liquid is recommended, since it has ample heat capacity and low viscosity, permitting adequate flow through the heat exchanger. It should be possible to achieve a sample holder temperature about 25 °C lower than that of the circulating fluid.

The final consideration for achieving high and low extended temperatures with a benchtop spectrometer is the amount of insulation that can be positioned around the cuvette holder without obstructing the light beam in and out of the cuvette, and while maintaining normal operation of the spectrometer itself. Typically, spectrometer manufacturers do not provide either the insulation or the guidance on how to craft a wellinsulated sample chamber for their products. This is left to the operator, and is often the final factor on whether or not an extended temperature can be reached. Creativity is required in using foam packing material or other foam products, often with tape and rubber bands, to provide the insulation required for the temperature desired.

# **9.3. Strategies for Working with Quantum Northwest Products at Extreme Temperatures**

Quantum Northwest's Peltier cuvette holders provide not only temperature control, but also stirring and dry gas purging.

Extended temperature spectroscopy ranges are available for UV-Vis-NIR absorbance, fluorescence, fiber optic, flash photolysis, photoacoustic and circular dichroism applications:

- Versa 20/E family of products for UV-Vis-NIR spectrophotometry
- Luma 40/E and TLC 50 Legacy/E families of products for fluorescence spectroscopy
- qpod/E cuvette holder for fiber optic spectrometers
- Flash 300/E stand-alone device for laser flash photolysis and pulsed-laser photoacoustics
- CD 250/E cuvette holder for circular dichroism spectrometers

These cuvette holders can be specially built to extend their temperature ranges from their normal range of - 40 to +105 °C. Choosing the extended temperature option – denoted by /E – extends this control range to -55 °C to +150 °C. This requires the use of materials that are stable at the high and low temperatures, sensors with extended range, and design details that protect the delicate magnetic stirring motors. The Versa 20, Luma 40 and Flash 300 can be provided with windowed jackets to trap dry gas around the cuvette holder to eliminate condensation and frosting.

The lowest measured temperature reached to date at Quantum Northwest's manufacturing facility in Liberty Lake, WA, USA, was -52.7 °C with an extended temperature Flash 300/E, considerable added insulation, and circulating fluid of -20 °C. This is short of the -55 °C claimed for the extended temperature (/E) products. Why is this?

In short, with an extended temperature product, the user can send a control command to the unit to go to -55 °C; but, whether the unit will actually go to -55 °C depends on whether cold circulating fluid is used, and how well insulated the sample holder is. This situation is analogous to trying to chill a room to 15 °C with a powerful air condition unit, but if the user keeps the windows open on a hot summer day, the room will not likely get to 15 °C. The scientist's ability to customize and maximize the foam insulation around the cuvette holder is usually the key determinant to achieving low temperature spectroscopy without specialty cryogenic devices.

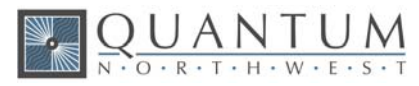

# **9.4. Summary**

Sample temperatures approaching -55 °C and up to +150 °C are possible in a standard benchtop spectrometer. Magnetic stirring is required for extended temperature work. The temperature of the circulating water bath needs to be controlled, and it may be necessary to blend the water with another solvent such as methanol to reach the required temperatures. For cold temperature work, dry gas must flow onto the surface of the cuvette to reduce condensation and ice build-up, and additional insulation must be added to surround the cuvette holder without obstructing the light beam.

For Quantum Northwest Peltier products that operate at extended temperatures, the following temperatures are achievable under the approximate conditions:

- 5 °C lowest temperature in the open air (with typical humidity), no dry gas flow;
- -10 °C lowest temperature in an exposed environment but with dry gas flow;
- -25 °C lowest temperature in an enclosed, dry environment, with 0 °C circulating fluid;
- -40 °C lowest temperature with a windowed jacket surrounding the cuvette holder, -15 °C circulating fluid, some added insulation;
- -55 °C lowest possible temperature with a windowed jacket surrounding the cuvette holder, -30 °C circulating fluid, and maximum added insulation.
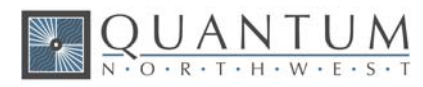

# **10. Terms Used in Serial Communications with the TC 1**

**Section 11** describes in detail the commands used for serial control of the **TC 1** Temperature Controller. The table below summarizes the main commands and their definitions.

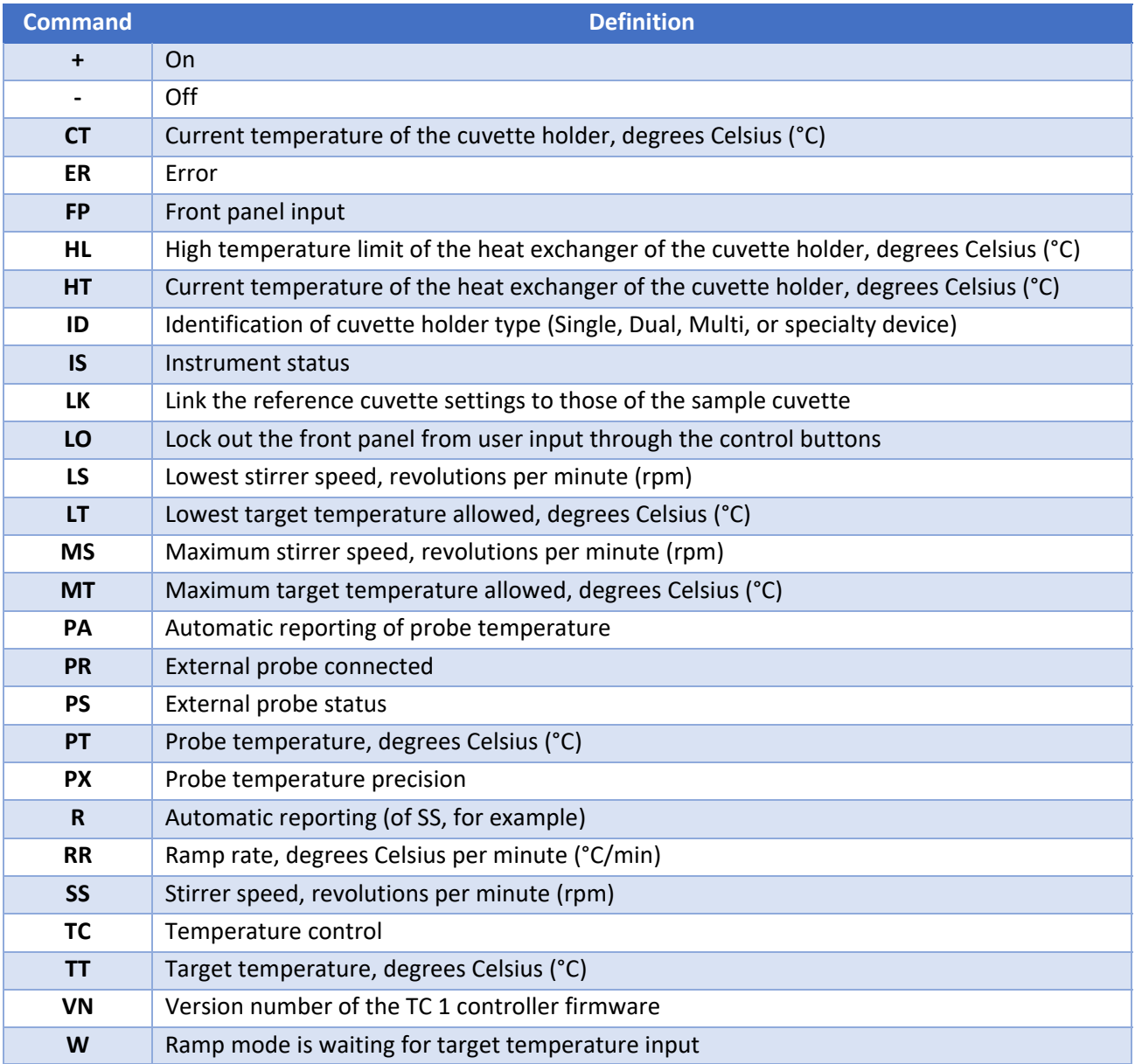

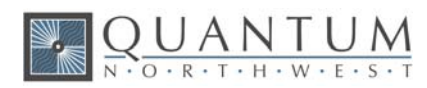

# **11. Serial Communications for the TC 1 Temperature Controller**

### 7/19/2016

**Note:** This document provides the serial communications protocols for version 2.22 of the firmware on the TC 1 family of controllers.

**TC 1/Single** – for single cuvette holders such as the t2 Sport, Versa 20, Luma 40, CD 250 and Flash 300;

**TC 1/Dual** – for dual independent control for sample and reference cuvettes of the t2x2 Sport and Versa 20x2;

**TC 1/Multi** – for multi-position sample changers such as the qCHANGER 6 and the Turret 6.

The version number and the ID (see below) are shown briefly on the display when the temperature controller is turned on. This initial display can be repeated by pressing the down arrow on the front panel of the controller.

All functions of the temperature controller can be managed from a computer, using the command set described below. If you purchased your unit as a component of a spectrometer from certain manufacturers, this feature may be implemented through traditional RS232 serial connectors on the computer, or the spectrometer and on the controller. In this case, they will be connected by a standard 15-pin serial extension cable (male connector on one end and female on the other). No driver installation should be needed. Otherwise the serial linkage will be established through a USB connection between the computer and the controller. In this case the controller includes electronics which convert the USB connection to a serial communications port. However, for the port to be available to programs on the computer, it will be necessary to load driver software.

#### **CAUTION**

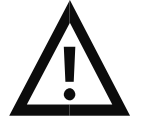

**Caution -** It is important that the driver software be loaded before connecting a USB cable between the controller and the computer. Contact Quantum Northwest for further information.

Quantum Northwest offers the **T-App** control program written specifically for control of all functions of the temperature controller and to track temperature as a function of time. The resulting data can be saved to a text file (two columns, time and temperature, tab delimited) or copied and pasted directly into another program (such as Microsoft Excel). If you expect to create software or firmware that communicates with a **TC 1** controller, **T-App** may prove extremely useful for preliminary testing of controller commands.

In programming for the **TC 1** controller, one must adhere to the conventional notation: 8/N/1.

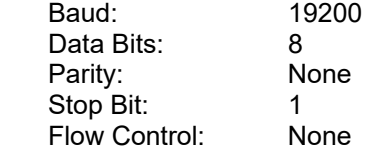

For many of the commands listed below, the controller returns information in response to the command. All commands and responses are delineated by left and right square brackets ( [ ] ). Any text sent to the

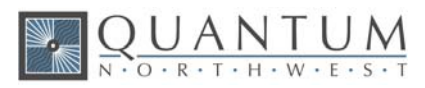

controller not enclosed within brackets will be ignored. In this document, an ellipsis (…) is used to distinguish responses from commands.

**Note:** The format of the commands is shown below.

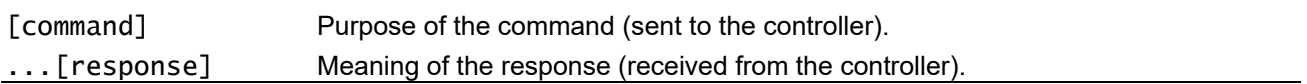

# **11.1. Sample Holder ID Number**

[F1 ID ?] What is the ID number of the sample holder being controlled? ...[F1 ID 14] ID is 14.

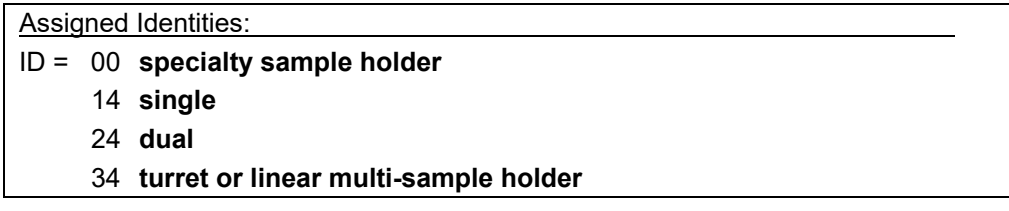

# **11.2. Controller Firmware Version**

[F1 VN ?] What is the **V**ersion **N**umber of the controller firmware? ... [F1 VN 2.22] The controller firmware version number is 2.22.

## **11.3. Stirrer**

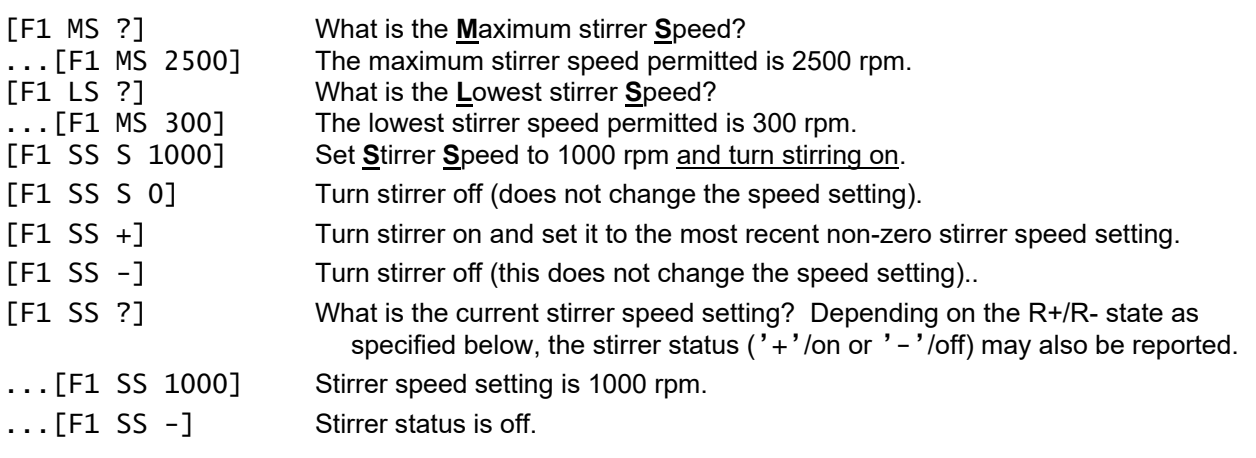

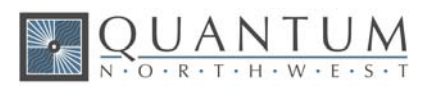

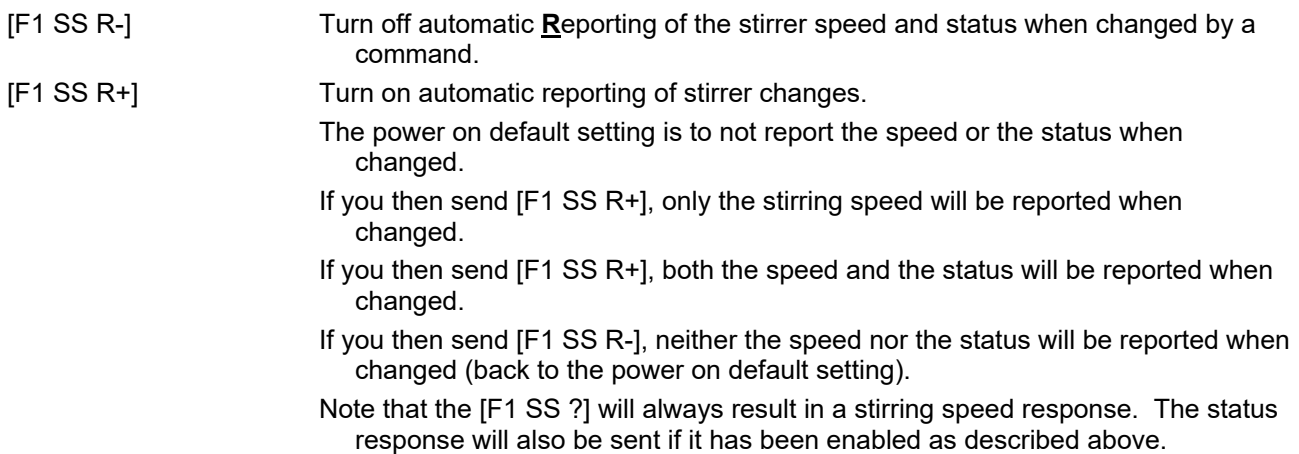

# **11.4. Temperature Control**

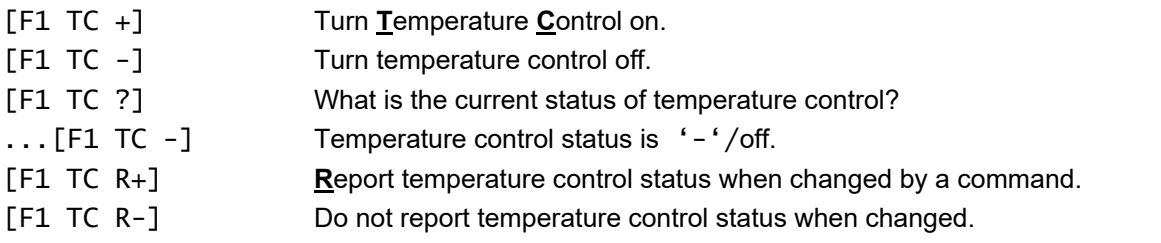

# **11.5. Target Temperature**

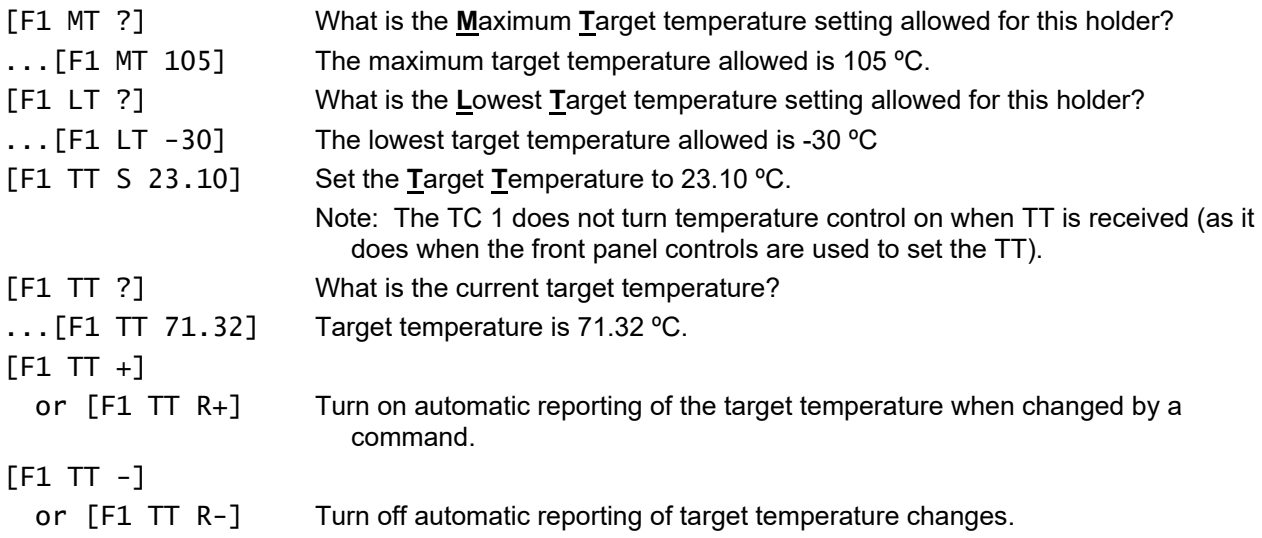

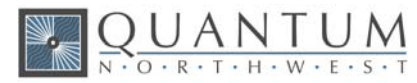

### **11.6. Instrument Status**

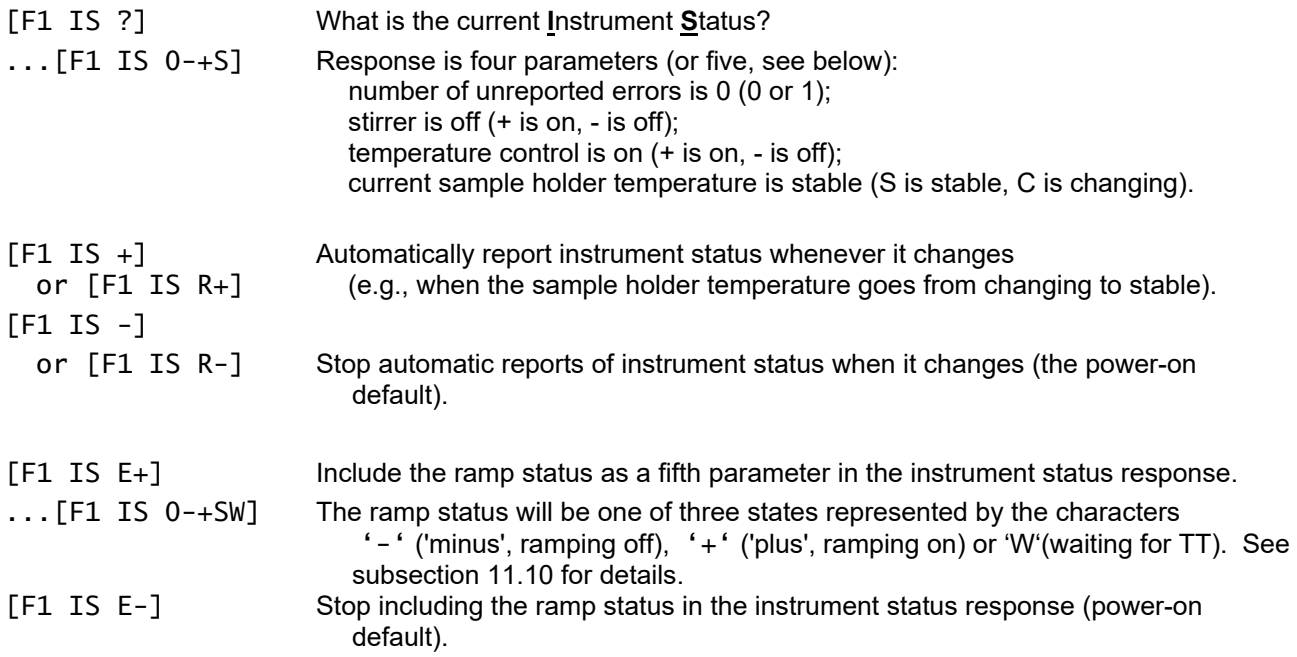

# **11.7. Current Sample Holder Temperature**

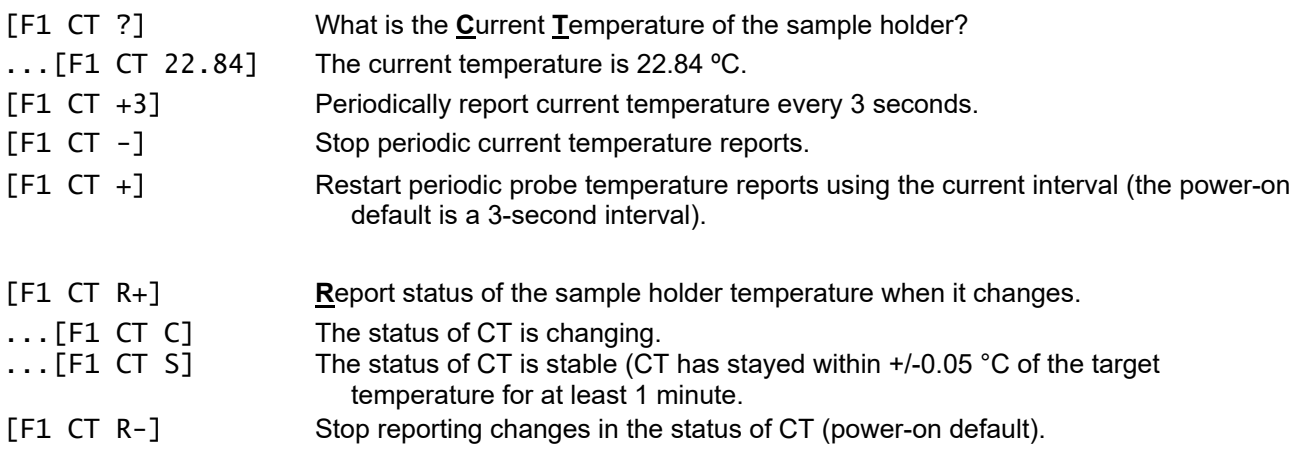

# **11.8. Error Reporting**

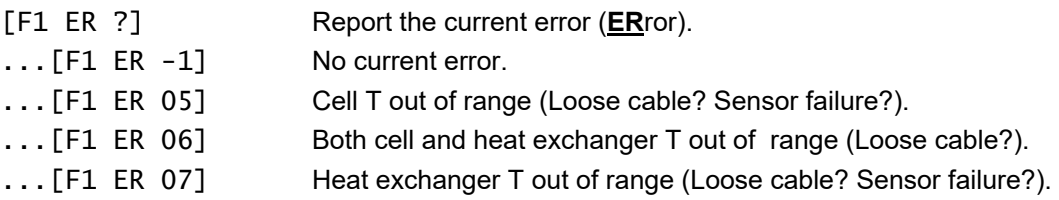

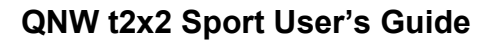

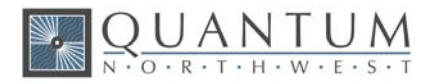

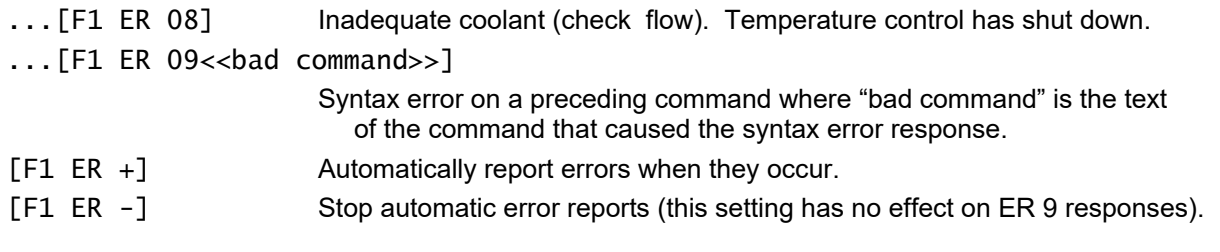

# **11.9. Probe Status and Temperature**

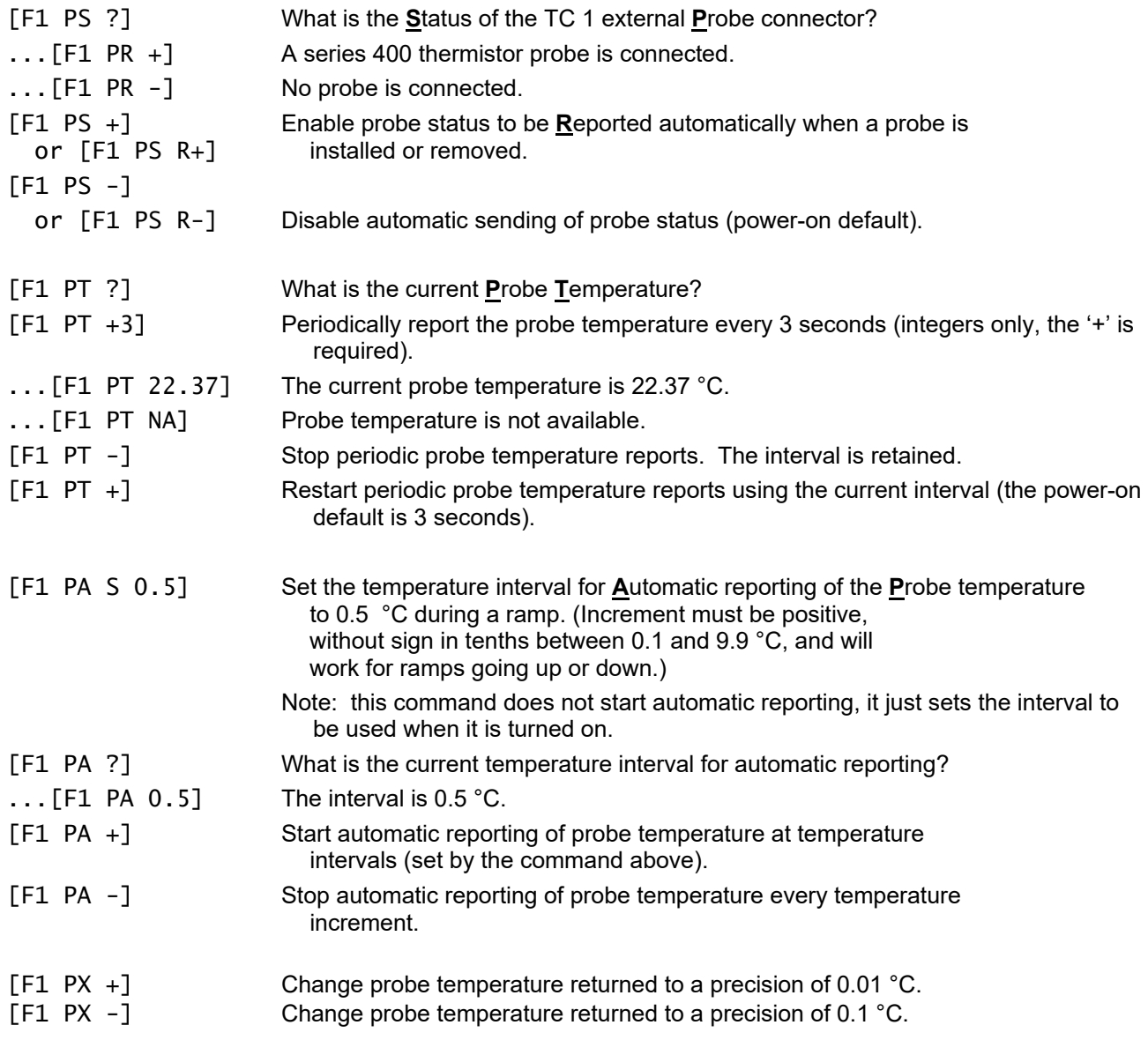

Note: Since probe temperatures are always reported to 0.01 °C by the TC 1 controller, these last two commands have no effect. They are included to maintain compatibility with customer software /

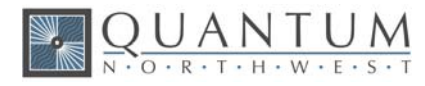

firmware based on the older TC 125, TC 225 and TC 425 temperature controllers (i.e., they will not cause an [F1 ER 9 <<….>>] report – see subsection 11.8).

Note: Except for [F1 PS ?] and [F1 PS R(+/-)], any probe related command issued when a probe is not connected to the TC 1 will result in the warning response [F1 NOPROBE].

### **11.10. Temperature Ramping**

[F1 RR S 0.50] Sets the ramp rate to 0.50 °C/minute. This command also sets the ramp status to 'W'/ waiting mode (see below). With the exception of 0 the ramp rate must be in the range 0.01 to 10; otherwise an ER 9 reply will be returned by the controller, the ramp rate will be set to the nearest allowed value, and the controller will send a second response specifying the ramp rate that was set.

[F1 RR S 0]

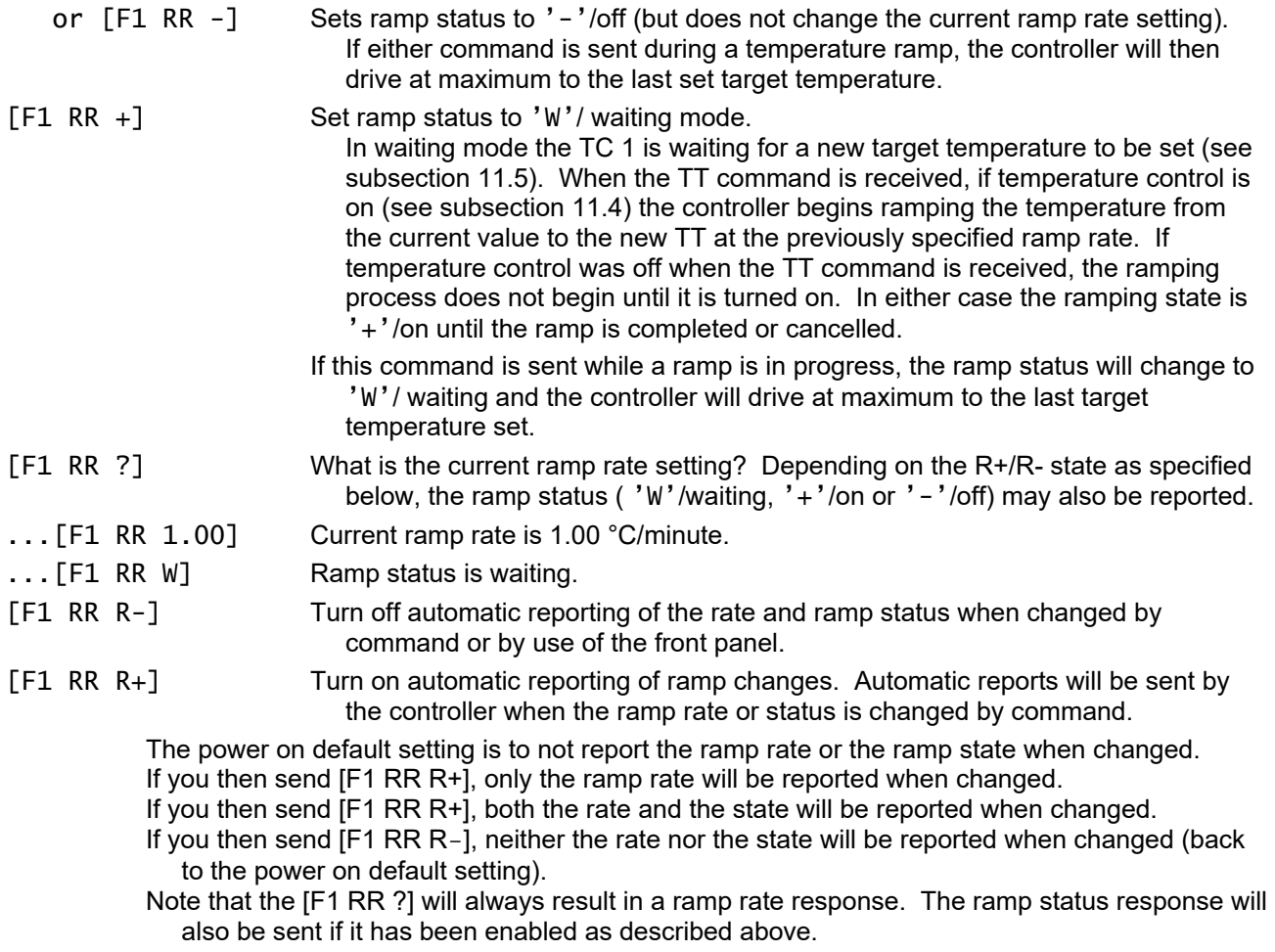

The following seven commands, are accepted by and work with the TC 1. They are provided mainly to maintain compatibility with control software/firmware developed for use with the older TC 125/225/425 family of temperature controllers.

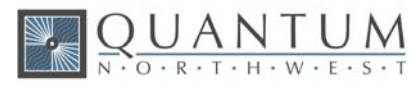

There are no corresponding reference commands (see subsection 11.13) for the TL commands.

[F1 TL +] Ramp the sample and reference identically.

[F1 TL -] or.

- [F1 TL 0] Ramp the sample and reference independently (the power on default).
- $[F1 RS S #]$ ,  $[F1 RS ?]$  Set or query the RS parameter (# is a positive integer).

 $[F1 RS S #]$ ,  $[F1 RS ?]$  Set or query the RT parameter (# is a positive integer).

RS and RT provide an alternate method of setting the ramp rate.

- If the last set command for RS or RT results in both set to positive values (even if the actual setting is not changed by the command), they are used to calculate RR for actual use by the firmware and the ramp status is set to 'W'/waiting.
- If ramp status is 'W'/waiting or '+'/ramping, setting both RS and RT to 0 will change the status to '-'/off (but will not change the ramp rate setting).

To Ramp the temperature:

- 1. equilibrate at the starting temperature;
- 2. set the ramp rate;
- 3. set a new target temperature (subsection 11.5).

The target temperature may be above or below the current temperature; as soon as it is set, the ramp will begin, up or down, to that new target.

After reaching the target, the controller will hold at that temperature. At any time, a new ramp rate and target temperature can be set to start a new ramp.

Once the ramp is completed, if you want to start another ramp (even using the same ramp rate) you must send the ramp rate set command. Otherwise, setting a new target temperature will cause the controller to drive at maximum to the new target.

### **Note:** The following details aid in running T-App.

- 1. The minimum settable ramp rate (using the [F1 RR S #] command) is 0.01 °C/minute. The maximum is 10 °C/min.
- 2. For higher ramp settings, the observed rate may be lower than that specified or it may be nonlinear over part of the temperature range because the maximum possible rate of heating or cooling is limited (and dependent on the ramp direction as well as on the temperature).
- 3. For compatibility with the TC 125/225/425 family of controllers, when the ramping process is completed the controller will send an [F1 TT #] response, where # will be the target temperature used to start the ramp. Depending on automatic reply settings, an [F1 RR -] and/or [F1 IS 0++C-] response may also be sent by the TC 1.
- 4. When the ramp status is '+'/On, sending a [F1 TT S #] command or a [F1 TC -] command will change the ramp status to '-'/Off.

### **11.11. Heat Exchanger Temperature**

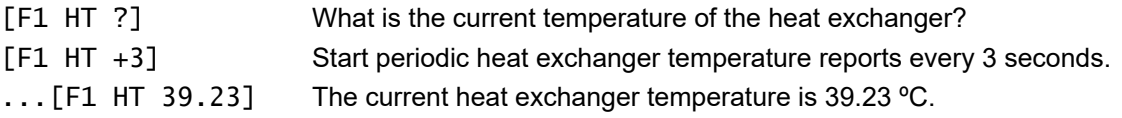

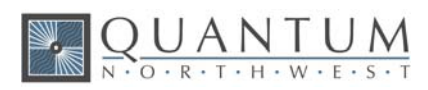

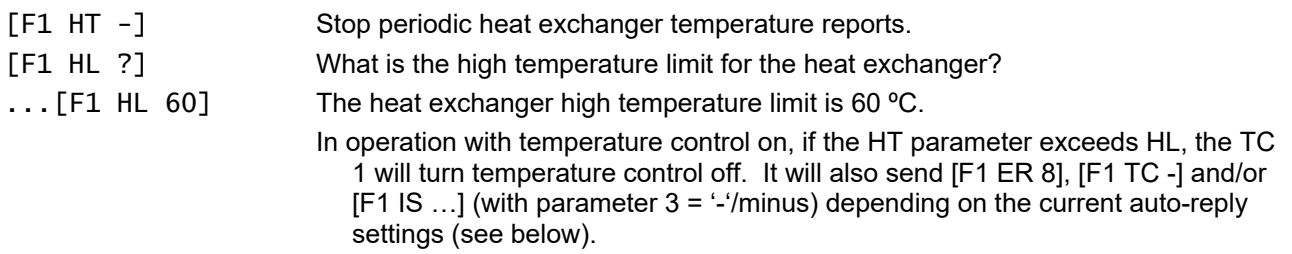

# **11.12. Cell Changing**

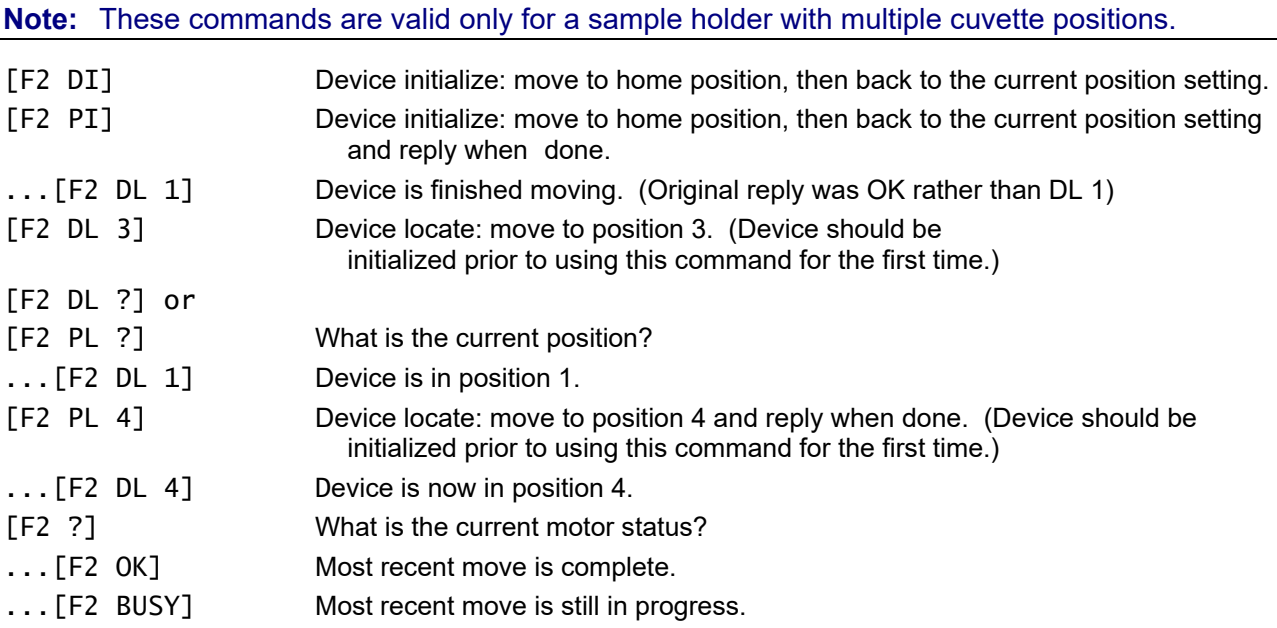

# **11.13. Reference Cuvette**

**Note:** These commands are valid only for systems with two independently-controlled sample holders. Otherwise, they will cause an ER 9 response.

### [R1 ...]

To control and monitor the temperature and status of the reference cuvette using a Dual Temperature Controller, use any commands in subsections 11.1-11.8, 11.10 and 11.11, substituting R1 for F1. There are no corresponding [R1 …] commands for subsections 11.9 and 11.12.

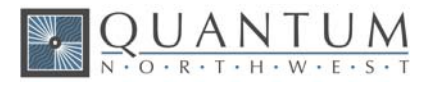

# **11.14. Front Panel Controls**

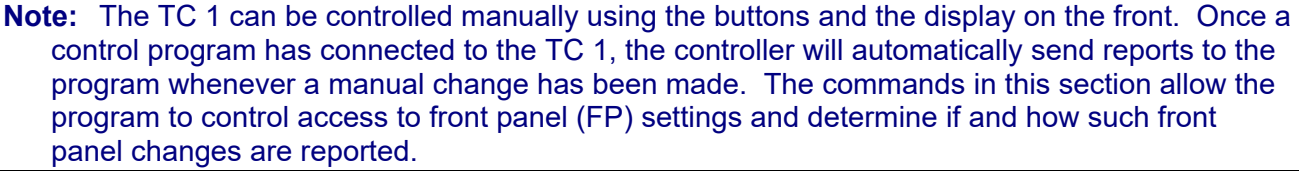

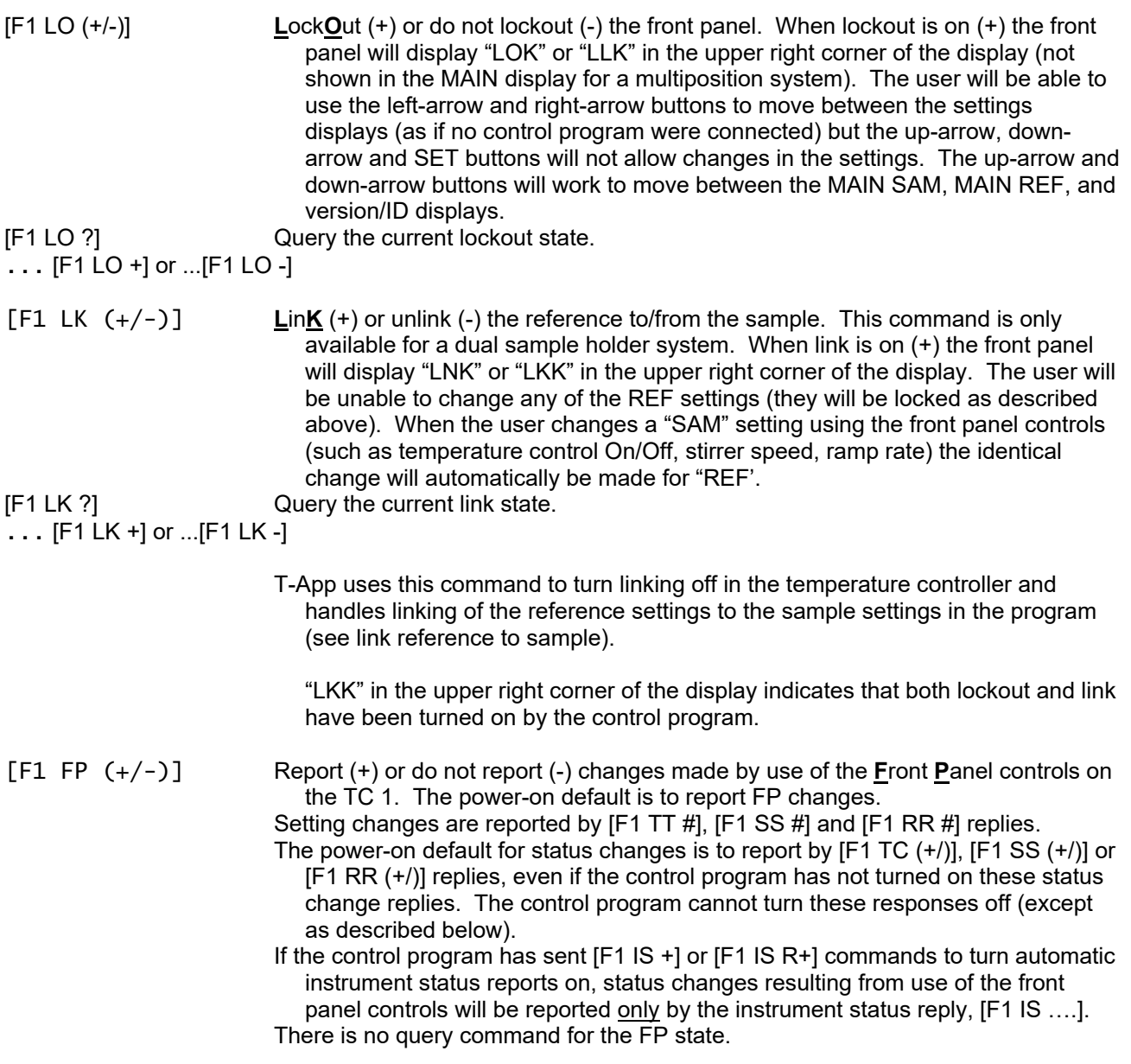

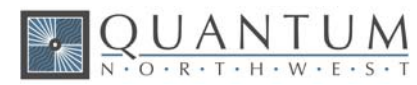

# **12. Elements of the T-App Software Help File**

图 T-App Help.chm

The program T-App comes with a complete Help File. This file may be explored in detail by locating the file T-App Help.chm and clicking on it to open it. Below are elements from the Help file that are useful for getting started with T-App, if purchased.

# **12.1. Application Startup Window**

This Startup Window is displayed while the program searches for a **Temperature Controller** by checking each active COM port on the computer, beginning with the highest.

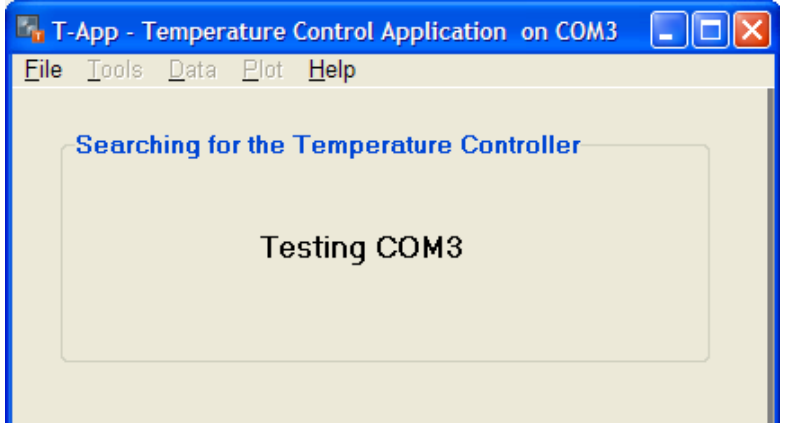

When a **Controller** is found, this startup window is replaced by the **Application Control Window**.

If a **Controller** is not found, the startup window changes to that below. Click on the areas where the pointer changes to a hand for further information on the Application Menus and buttons,

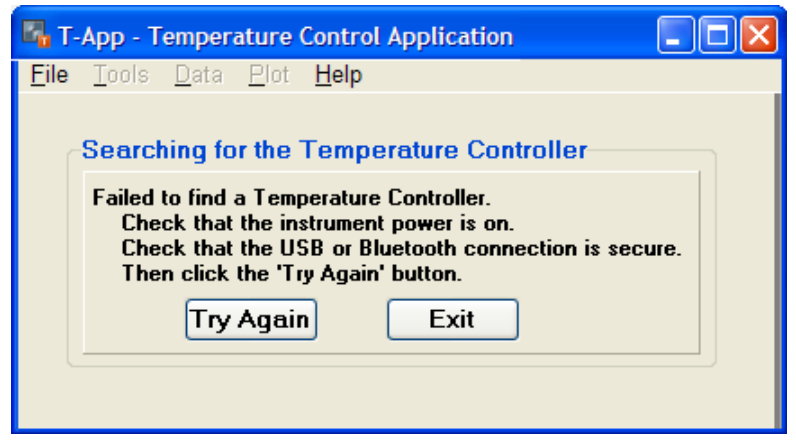

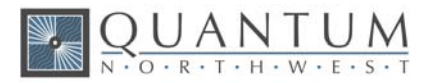

This may result if the **Controller** is not connected to power, or if the Bluetooth or USB link between the **Controller** and the computer is not available.

Click the Try Again button (or use the File>Restart menu item) once you have corrected the problem. Click the Exit button (or use the File>Exit menu item) to terminate the program.

You may also use the File>(Work Offline) menu item to use the program without connecting to a sample holder in order to plot previously saved time/temperature data without being connected to a **Controller**.

# **12.2. Application Control Window**

Immediately after **T-App** connects to a T**emperature Controller**, a banner with blinking text appears across the top of the application window as shown below. This banner persists while **T-App** is communicating (coordinating) with the **Controller**. At the end of the coordinating process, **T-App** causes the C**ontroller** to begin automatically sending temperatures every 3 seconds.

The figure below shows the Application Control Window as it would appear if the user changed the sample holder Target Temperature from 20 to 37 C while temperature control was on. The black trace is the sample holder temperature and the red trace is the external thermistor probe temperature.

Click on the areas where the pointer changes to a hand for further information on the Application Menus, the Temperature Plot or the Status Panel.

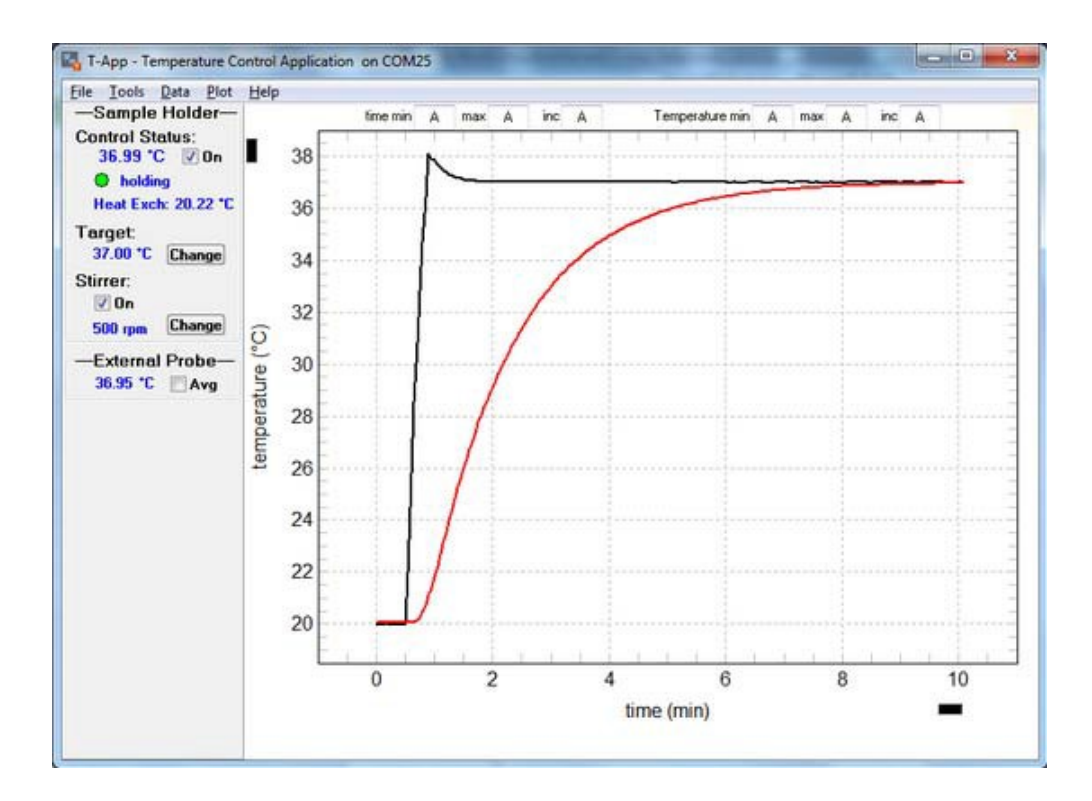

The image above shows the T-App Application window as it would appear using a **TC 1 Temperature Controller** with a Series 400 thermistor probe attached (with the thermistor tip in the stirred sample).

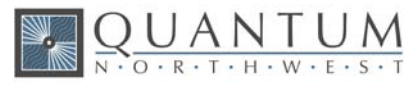

# **12.3. Application Menus**

Click on the individual menu bar items (where the pointer changes to a hand) for further information on that menu.

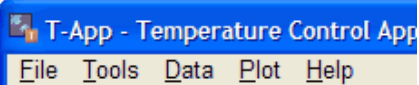

# **12.4. File Menu**

Click on the individual menu item (where the pointer changes to a hand) for further information on that menu item.

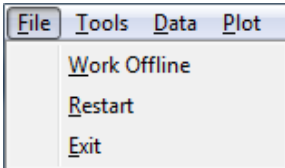

## **12.5. Tools Menu**

Click on the individual menu item (where the pointer changes to a hand) for further information on that menu item.

Tools menu items for a single sample holder system.

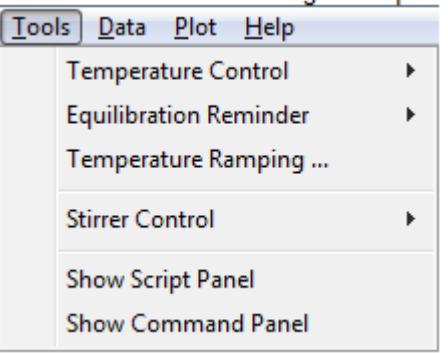

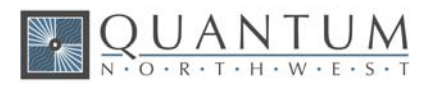

Tools menu items for a dual sample holder system.

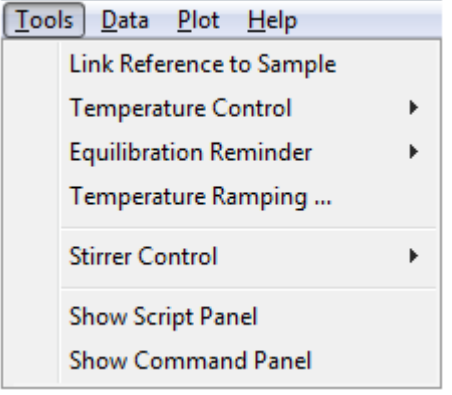

Tools menu items for a multi-position sample holder system.

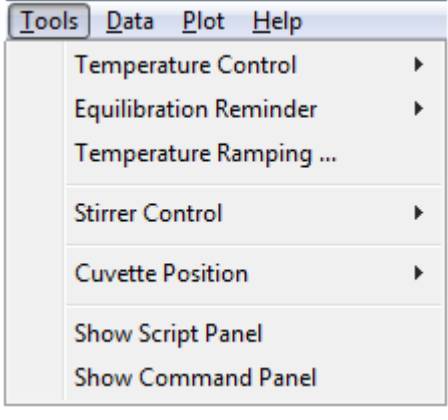

# **12.6. Temperature Control**

Tools>(Temperature Control) menu for a single controller, including multi-position controllers.

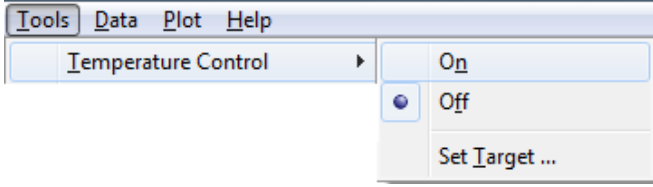

If your system is a dual Temperature Controller with linking turned off, clicking on the "Temperature Control" menu item will present two submenu items, "Sample" and "Reference"; clicking on either of these submenus will present the three choices for changing settings for that holder (shown for Sample below).

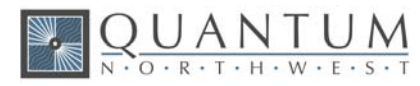

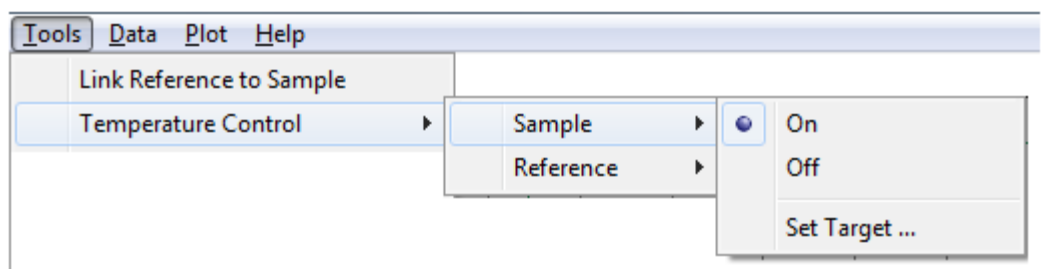

Note: If **Link Reference to Sample** is checked, the Sample/Reference choice will not be available (the menu behavior will be identical to a single **Controller**.

### **12.7. Temperature Ramping**

Single sample holder system (including multiple sample position systems).

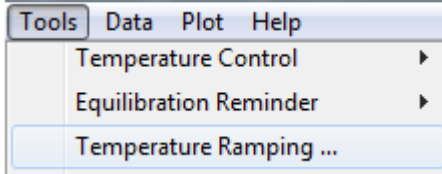

Dual sample holder system with **Reference Linked to Sample**.

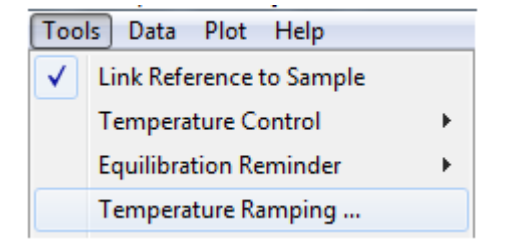

Dual sample holder system with Reference not linked to Sample.

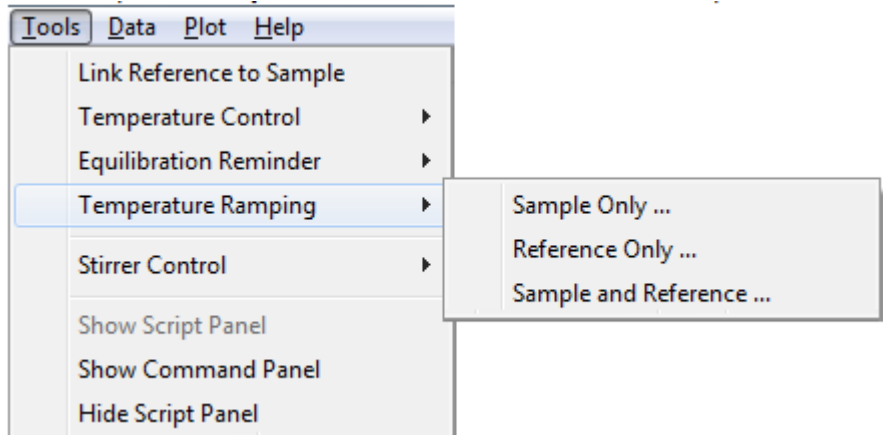

When you click on one of the Temperature Ramping menu items, a small parameter entry dialog will be presented for entry of two parameters.

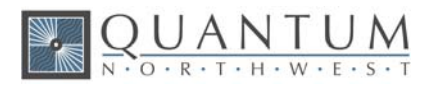

The first parameter determines the temperature at which the ramping process will stop (and will reset the Target Temperature to that value).

The second parameter determines the rate for the temperature ramp (degrees C/min). This parameter is always a positive decimal number and must be greater than or equal to 0.01. The maximum value is 10.0.

When the entry dialog is closed (if temperature control is turned on), the sample holder temperature will begin to change at the specified rate from the current temperature to the new target temperature. The direction of the ramp (up or down) is determined by these two temperatures.

If you need to stop the ramp before it is completed, set the ramp rate to zero. The system will then heat or cool at maximum capacity to move the sample holder temperature to the Target Temperature.

In a dual system, if temperature control is on for both sample and reference then the countdown will not begin until both are stable at the target temperature.

### **12.8. Stirrer Control**

Single sample holder system (including multiple sample position systems).

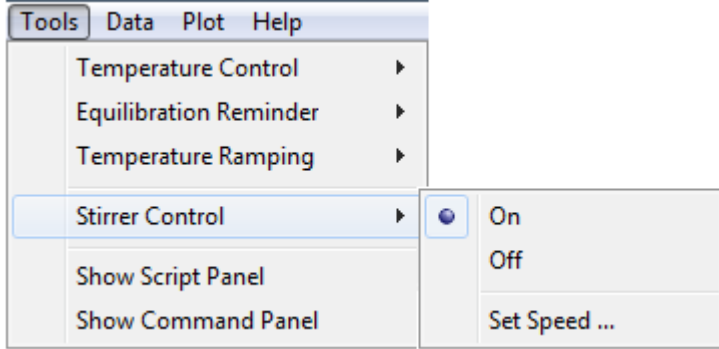

Dual sample holder system.

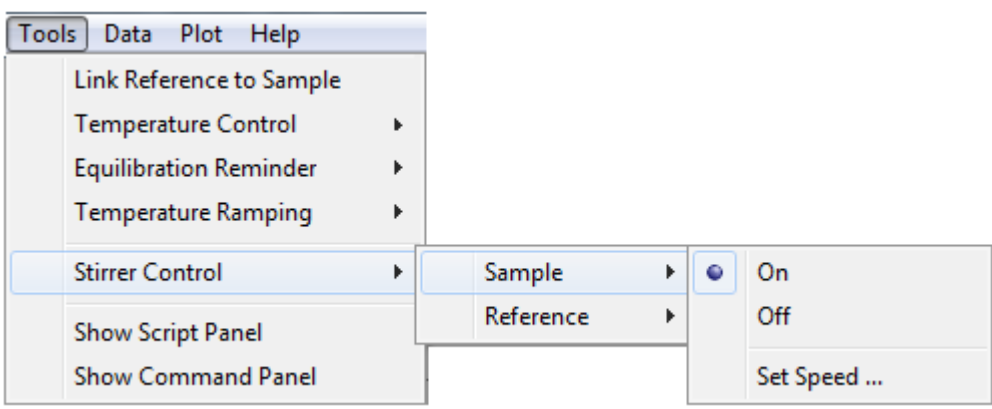

Note: If **Link Reference to Sample** is checked, the Sample/Reference choice will not be available.

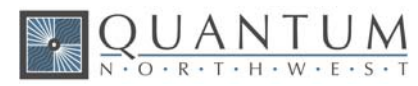

# **12.9. Show Script Panel**

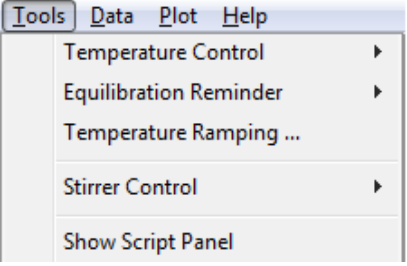

When this menu item is clicked, the right side of the Application Control Window will open to show a vertical panel containing a text display with button controls and other information near the bottom.

The snapshot below was taken when the program was in the middle of running a script. This particular script is used to do a performance run on each sample holder. The performance run for each sample holder is included in the Calibration Certificate found in the hardware manual.

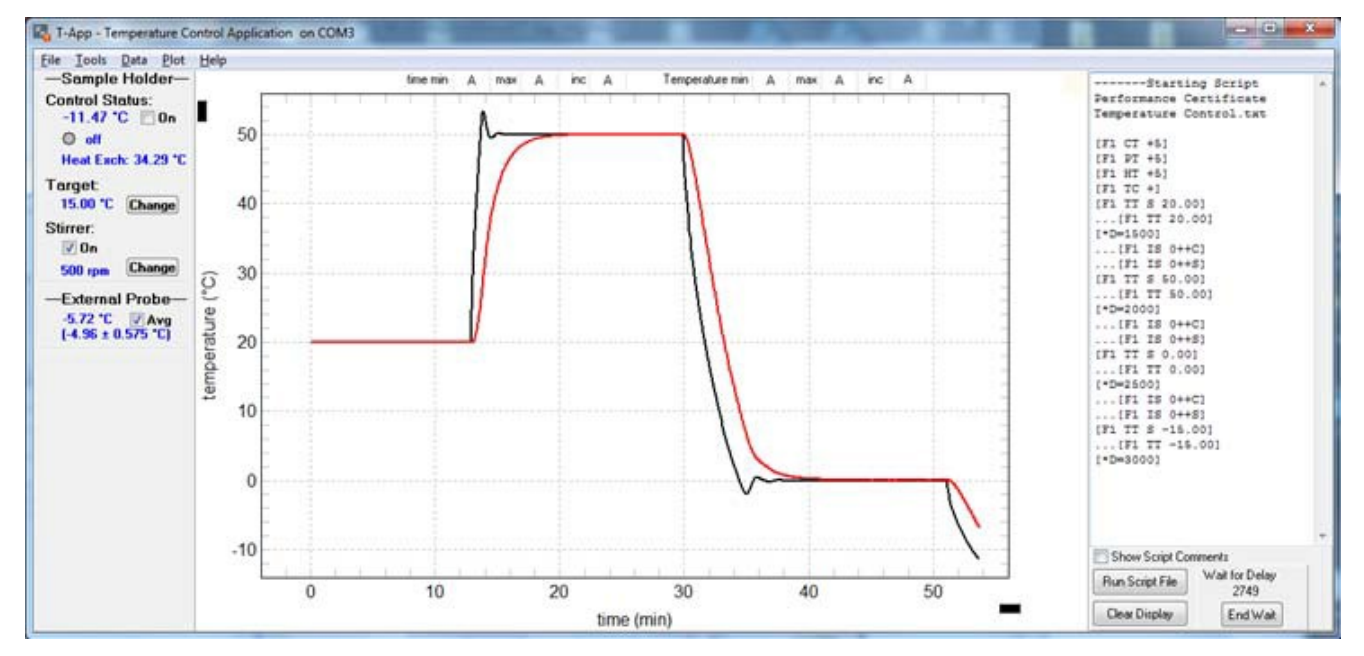

Generally, you should click on the "Clear Display" button before running a script.

The controls below the text window change depending on whether a delay or wait command is being executed and on whether the current command being executed is inside a loop. Click on the individual control below (where the pointer changes to a hand) for further information on that control.

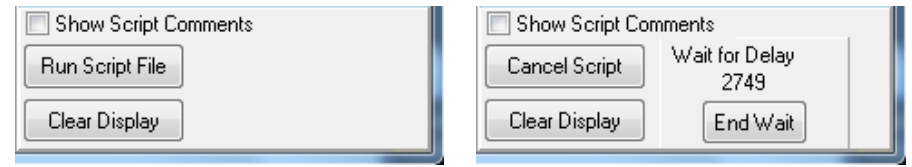

NO SCRIPT RUNNING. DELAY/WAIT COMMAND NOT INSIDE A LOOP.

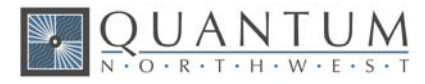

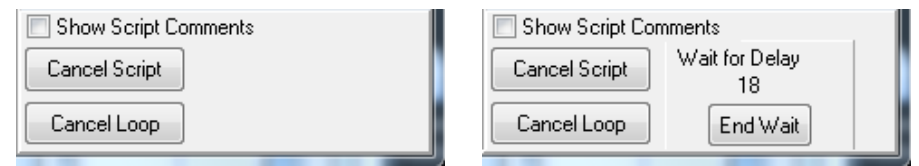

CURRENT COMMAND IS INSIDE A LOOP. DELAY/WAIT COMMAND INSIDE A LOOP.

## **12.10. Command Text Box**

This edit box may be used to send commands to the Temperature Controller.

The edit box content always starts out as "ENTER / SELECT". When you click on it the first time this content is automatically selected, ready to be replaced when a command entered using the keyboard.

Clicking the arrow at the right end of the edit box will present a drop-down list as shown (below left). Initially the list will include only prototype commands. Click on the command wanted and it will appear in the edit box (below, center). Change the prototype symbol '±' to a plus or minus; '#' to an appropriate number (below right).

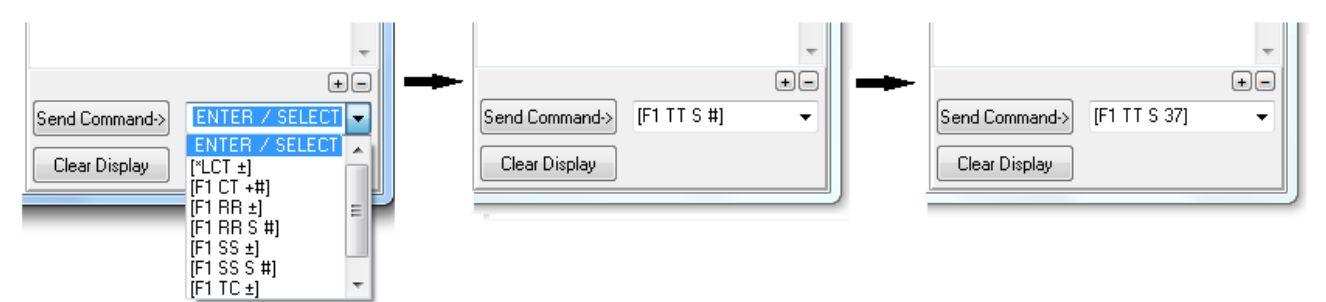

To send the command to the QNW Temperature Controller either hit the Enter key on the keyboard (while still in the command edit box) or click on the Send Command-> button.

See the Controller Serial Command List for more information on the serial commands that are available.

The Listing Control subset of the Program Commands may also be used. For example, the command [\*LCT -] tells the program not to display sample holder temperature (CT) replies from the Temperature Controller in the multi-line text box.

New commands can be added to the list. For example, to insert the command [F1 TT S 37] (above right) hold the Shift key down while hitting the Return key (the blinking cursor must be in the edit box). The command will be inserted into the list but will not be sent to the Controller.

Commands can be removed from the list by selecting the command (so it appears in the edit box) then hold the Shift key down while hitting the Delete key.

### **12.11. Plot Menu**

Click on the individual menu item (where the pointer changes to a hand) for further information on that menu item.

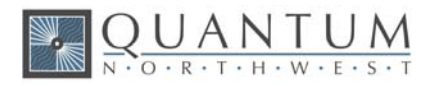

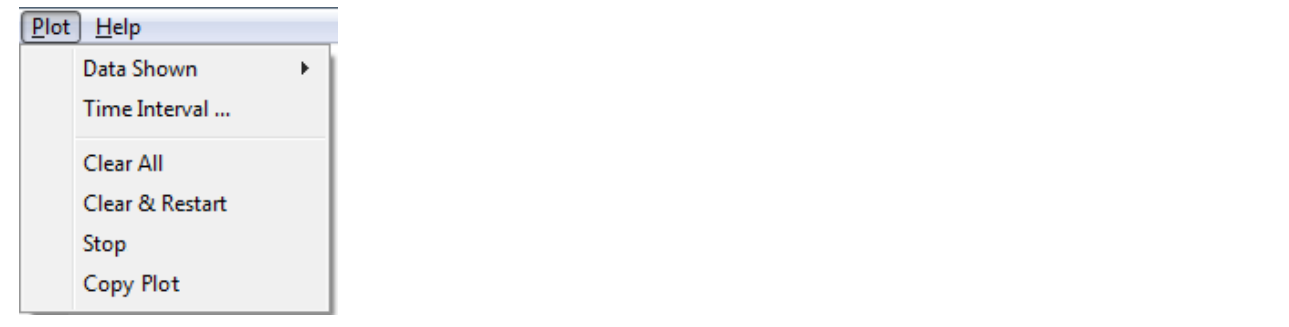

# **12.12. Data Shown**

Dual with external probe

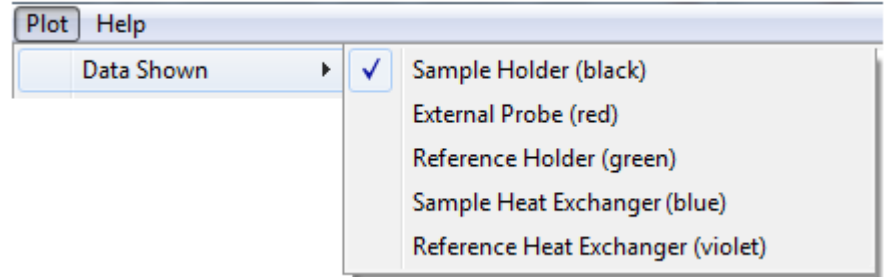

Single (or multi-sample) with external probe

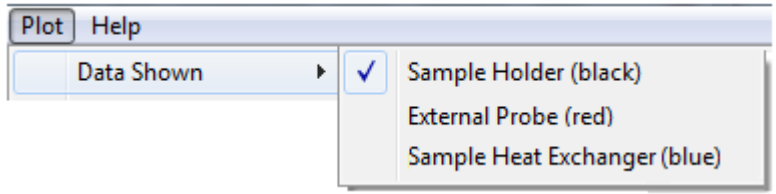

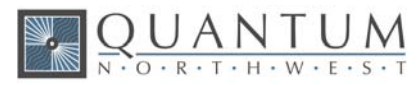

### **12.13. Status Panel**

Click on the individual controls where the pointer changes to a hand for further information on that control.

**Single cuvette holder**  WITHOUT PROBE ATTACHED WITH PROBE ATTACHED

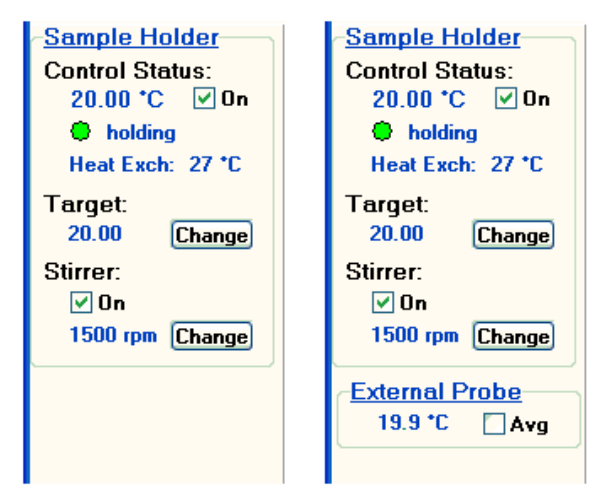

**Dual cuvette holder**  WITHOUT PROBE ATTACHED WITH PROBE ATTACHED

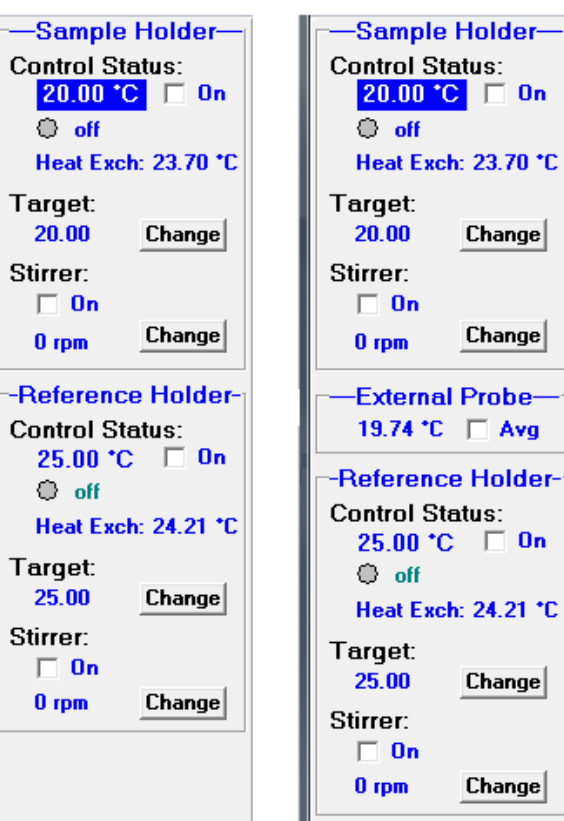

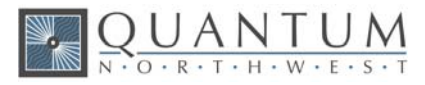

**Multi cuvette holder**  WITHOUT PROBE ATTACHED WITH PROBE ATTACHED -Sample Holder--Sample Holder-**Control Status: Control Status:**  $20.00 \text{ °C}$   $\Box$  On  $20.00 \text{ °C}$   $\Box$  On  $\bigcirc$  off  $\bigcirc$  off **Heat Exch: 23.84 °C Heat Exch: 23.84 \*C** Target: Target:  $20.00$ 20.00  $Change$  $Change$ Stirrer: Stirrer:  $\Box$  On  $\Box$  On **Change Change**  $0$  rpm  $0$  rpm **Cuvette Position: Cuvette Position: Home** Home  $1 |1 \rangle$ **Before Before External Probe-**19.73 ℃ □ Avg

# **12.14. Temperature Control Status**

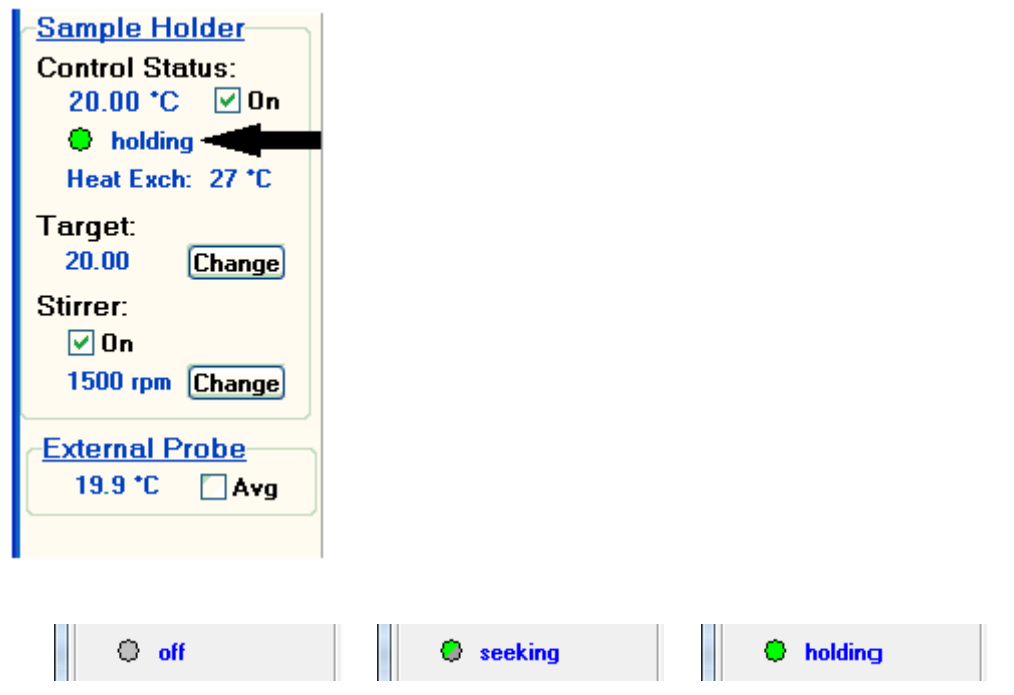

When temperature control is off, the circle will be a steady gray and the label will read "off".

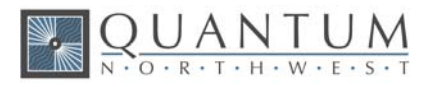

When temperature control is on but the sample holder temperature is not stable, the small circle will alternate slowly between green and gray and the label to its right will read "seeking".

When temperature control is on and the sample holder temperature is stable, the circle will be a steady green and the label will read "holding".

If an error condition occurs that causes temperature control to be turned off the circle and the caption to its right will alternate rapidly between red and gray.

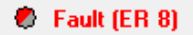

# **12.15. Heat Exchanger Temperature**

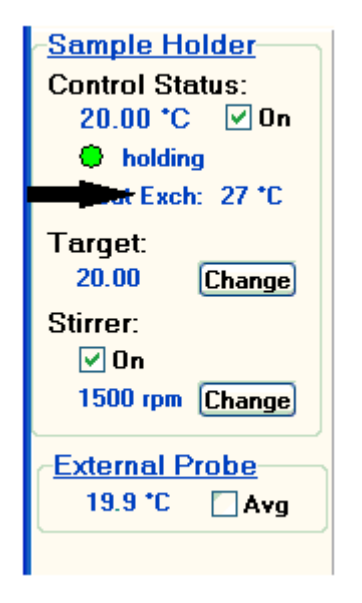

The temperature of the heat exchanger in the sample holder is displayed here.

The heat exchanger temperature is dependent on the temperature and the rate of flow of the water being circulated through the sample holder and on the temperature control settings.

As a warning, when the heat exchanger temperature is within 10 °C of the preset limit (typically 60 °C, the color of the label will change to orange. To correct the problem, you must reduce the temperature of the water (for example, by adding ice or cold water to the coolant container).

If the heat exchanger temperature exceeds that preset limit, temperature control will automatically be turned off to prevent damage to the system.

If temperature control does turn off, the label will turn red and an error message will display below the menu bar as illustrated below; also, the Temperature Control Status will show the error number and begin flashing red. The error message (and the flashing of the status control) can be removed at any time by clicking on the Clear button to the left of the message.

Once the problem with the heat exchanger temperature is corrected, you can restart temperature control by clicking on the Temperature Control On/Off checkbox or using the menu item Tools>(Temperature Control)>On. The error screen on the TC 1 will be cleared by restarting temperature control using **T-App**; this screen can also be cleared by pressing the SET button on the front of the TC 1.

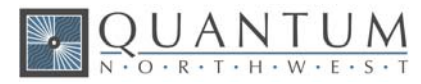

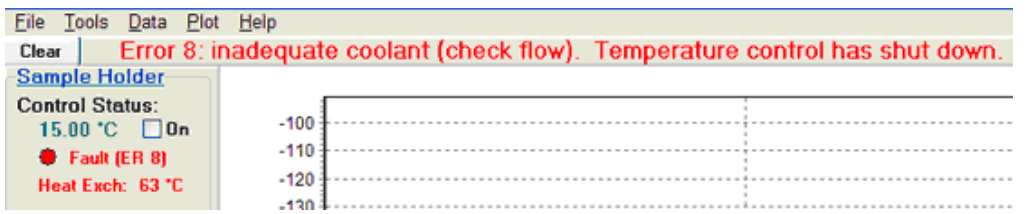

# **12.16. Target Temperature**

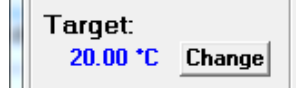

The Target Temperature is the Sample Holder Temperature that you want to use. If Temperature Control is On, the **Controller** will either be driving the holder temperature to the target or maintaining the holder temperature at the target.

The number displayed is the current Target Temperature. When the Change button to the right of the number is clicked a small parameter entry dialog will appear where you can change the Target Temperature setting.

The Tools>(Temperature Control)>(Set Target) menu item may also be used to change the Target Temperature.

# **12.17. Magnetic Stirrer Controls**

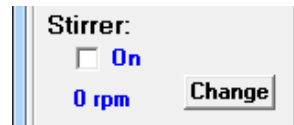

The checkbox may be used to turn the magnetic stirrer on (checked) or off (unchecked).

Click on the Change button to reset the speed of the stirrer. The current speed setting is shown to the left of the button. The submenus of the Tools>(Stirrer Control) menu item may also be used to change the stirrer properties.

# **12.18. External Probe Status**

The External Probe Status will be displayed only if a Series-400 or Series-500 thermistor probe is connected to the 1/4-inch phone jack in the back of the sample holder. This probe input is intended to provide a means to directly measure the temperature of the sample in the cuvette.

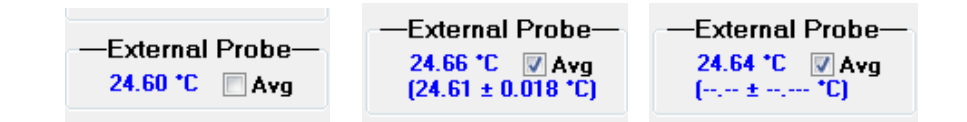

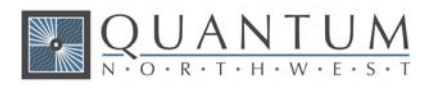

The number to the left of the Avg checkbox is always the most recent temperature from the probe. If a probe temperature is not yet available, the digits will be replaced by dashes.

The left image shows the display for when the Avg box is not checked.

When the Avg checkbox is checked (by clicking on it), all controller models send probe readings with two decimal digits. The numbers in parentheses beneath the checkbox (middle image) list the mean value of the most recent 20 temperatures for the probe followed by the average deviation from that mean. The mean value should provide a more reproducible sample temperature if it has been stable long enough for 20 temperatures from the stable period to have been acquired.

If 20 temperatures are not yet available, the mean and average deviation are replaced by dashes (image on the right).

### **12.19. Plot Axis Label Manipulation**

The label on the vertical axis can be changed by clicking on the small black rectangle near the upper-left corner of the plot; this will make a text box appear for changing the label. After new text has been entered, hitting the Tab or Return key will cause the text box to close and the modified axis label to appear on the plot.

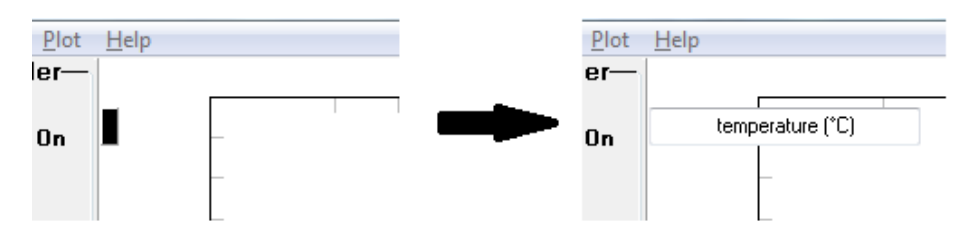

BEFORE CLICKING ON THE BLACK RECTANGLE. AFTER CLICKING ON THE BLACK RECTANGLE.

The label on the horizontal axis can be changed by clicking on the small black rectangle near the lower-right corner of the plot; this will make a text box appear for changing the label. After new text has been entered, hitting the Tab or Return key will cause the text box to close and the modified axis label to appear on the plot.

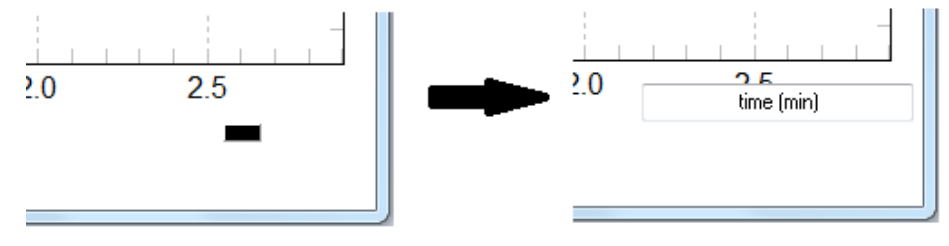

BEFORE CLICKING ON THE BLACK RECTANGLE. AFTER CLICKING ON THE BLACK RECTANGLE

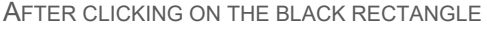

# **12.20. Plot of Data Collected**

This plot shows an example of temperature as a function of time data that would result from using the Example Script.

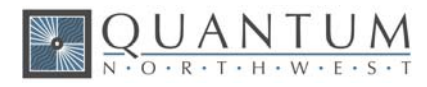

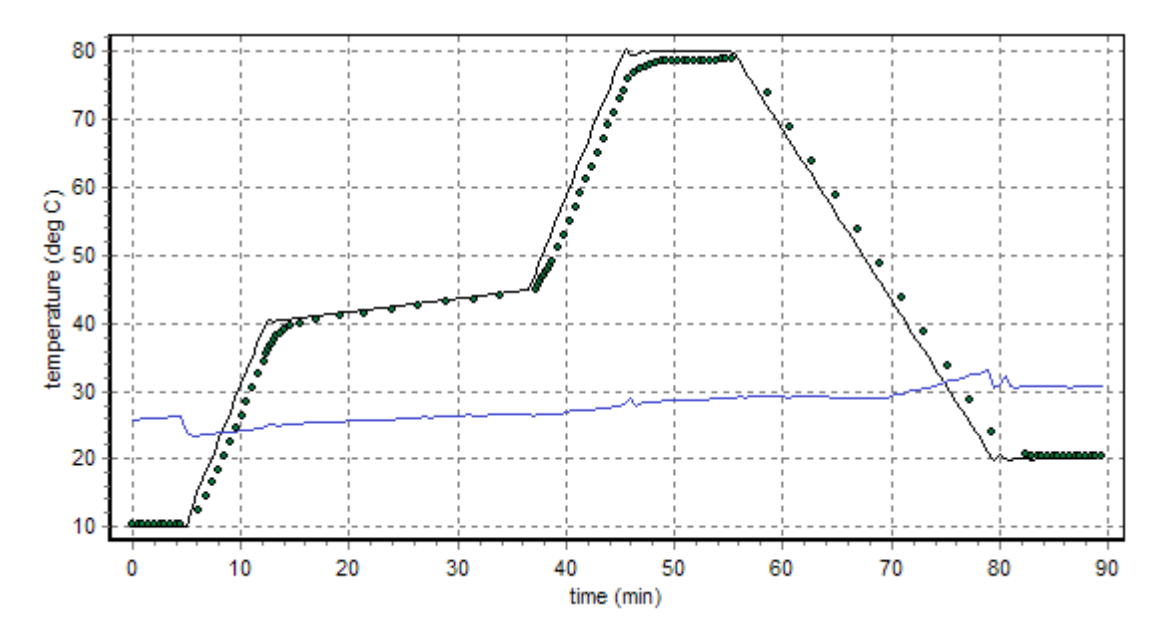

black - temperature of the sample holder. blue - temperature of the heat exchanger.

dotted black - temperature of the external probe (with the thermistor tip in the liquid sample).

Individual time/temperature points are shown for the external probe data to illustrate special methods of reporting probe temperatures used in the Example Script. Normally the probe data are shown as a red line.

### **12.21. Scripts: Program Script Commands**

The Program Script Commands are used to control the behavior of a script and are not sent to the **QNW Temperature Controller**.

#### **Delay and Wait commands**

Progress of the Delay and Wait commands is tracked in the Delay/Wait Countdown Display at the bottom of the Script Panel.

**[\*D #]** - Delay # INTERVALS before running the next command. Example: [\*D 120] will cause a delay of 120 of the INTERVAL units as defined in the first line of the script (see the **Example Script which sets the** INTERVAL to 0.01 minutes).

 While the delay is active, a countdown of the number of script INTERVALs remaining is included in the **Countdown Display** (see **Window View 2** in the **Script Panel**).

**[\*WRP>=#] [\*WRP<=#]** These commands are included to be compatible with older scripts. **T-App** now interprets them as **[\*WCT>=#]** and **[\*WCT<=#]**

**[\*WCT>=#]** - Wait until the current (holder) temperature exceeds or equals a particular value (# as an integer).

**[\*WCT<=#]** - Wait until the current temperature decreases to or below a particular value (# as an integer).

The current temperature is the temperature of the metal body of the sample cuvette holder.

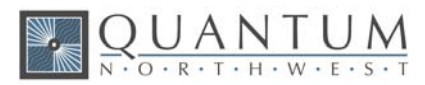

**[\*WPT>=#]** - Wait until the probe temperature exceeds or equals a particular value (# as an integer).

**[\*WPT<=#]** - Wait until the probe temperature decreases to or below a particular value (# as an integer).

 The probe temperature is the reading of the standard 400 series or 500 series probe (usually the probe is inserted in the sample cuvette).

**[\*WRT>=#]** - Wait until the reference temperature exceeds or equals a particular value (# as an integer).

**[\*WRT<=#]** - Wait until the reference temperature decreases to or below a particular value (# as an integer).

 The reference temperature is the temperature of the metal body of the reference cuvette holder (dual **Controller** only).

**[\*WT #] -** This command will be interpreted as a [\*WT 1000 1] command to maintain compatibility with older script files.

**[\*WT (#1) (#2)] -** This program command will cause the script to Wait until the sample holder

Temperature is stable before continuing to the next script command in the list. Temperature stability is determined by an algorithm built into the **QNW Temperature Controller**. The parameter (#1) determines how often the program sends a status query to the **Controller** ( [F1 IS ?], see the **Controller Serial Command** List). Each time this query is received, the **Controller** returns a status reply which includes information as to whether the temperature is still changing or has met the criteria for being stable (controlled). The parameter (#2) specifies the maximum number of status queries that will be sent before the wait is canceled.

 The time between status queries is the product of the parameter (#1) and the script INTERVAL as defined in the second line of the script (see the Example Script).

 While the wait is active, the number of times the **Controller** has been queried is displayed followed by a countdown to the next query.

 Note: if the command [F1 IS +] has been sent to the **Controller**, the instrument status reply will be sent by the **QNW Temperature Controller** automatically when the sample holder temperature becomes stable. In this case the command form [\*WT (#1) 1] is recommended where (#1) is chosen to give a 10-minute period (for example, if INTERVAL IS 0.6 seconds or 0.01 minutes, then (#1) should be set to 1000). Typically, stable sample holder temperature is attained within 10 min of setting a new target temperature.

**[\*WD #] -** This command is no longer accepted because it does not work in Windows XP or later.

#### **Beep Control commands**

**[\*BCT +]** or **[\*BCT-]** - Turn on (+) or off (-) beeping by the computer whenever a sample holder (current) temperature report is received from the **Controller**.

**[\*BPT +]** or **[\*BPT-]** - Turn on (+) or off (-) beeping by the computer whenever a probe temperature report is received from the **Controller**.

**[\*BRT +]** or **[\*BRT-]** - Turn on (+) or off (-) beeping by the computer whenever a reference holder temperature report is received from the **Controller**.

#### **Warning Control commands**

**[\*E+]** or **[\*E-]** - These commands are no longer supported because they are not needed for **T-App** version 2.00. Older scripts that include these commands will still run without generating an error response.

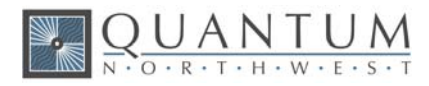

#### **Listing Control command**

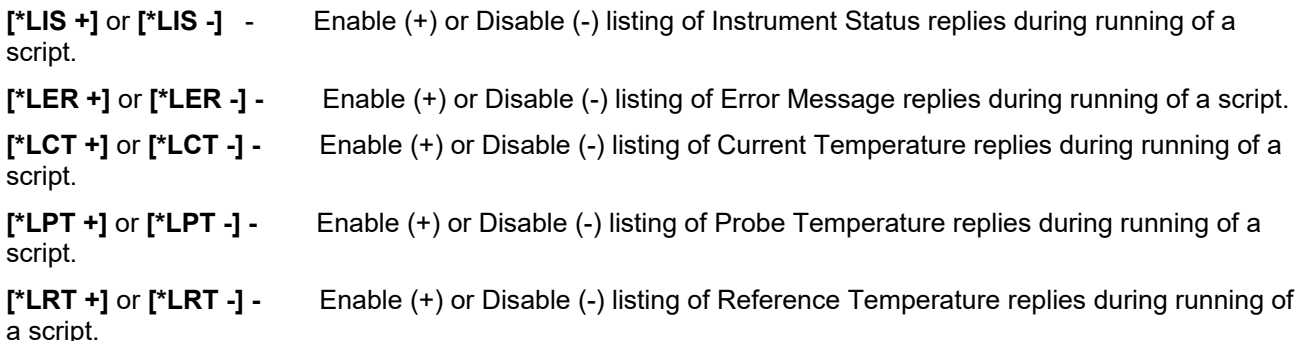

 These ten program commands can be used to control whether the indicated information, sent from the **Controller** to the program, are to be listed (displayed) in the Script Panel or the Command Panel while a script is running. Disabling the listings may be useful to make progress of the script clearer since, under some conditions, large numbers of Instrument Status replies and Temperatures replies may be generated while the script is running. Disabling affects only the listing of these various replies -- the replies will still have their normal effects in the Main Window.

 Note: some earlier versions of **T-App** defaulted to listing temperature replies in the Command/Script panel. **T-App** version 2.00 defaults to not listing them.

#### **Miscellaneous commands**

**[\*R] -** This program command is used only at the end of a script. It will cause the script to be repeated, starting at the beginning. The script will then repeat forever or until the Cancel Script button is clicked.

**[\*P] -** If the plot window is displayed while a script is running, the data in the plot may not be automatically updated unless a delay (\*D) or wait (\*W) command is being processed. This program command will cause the plot window to update (replot to show all data collected to that point).

**[\*CTD]** - This command will clear the time and temperature data from the Time/Temperature Plot of the Application Control Window. In addition, the time parameter in the displays will be restarted at zero and listing of time/temperature data in the display windows will be started. Whatever display interval was in effect at the time this command is executed is retained (set by a script command or by clicking on the (Plot>Set Interval) menu item).

**[\*MSG + message]** or **[\*MSG - message] -** This command will stop execution of the script and present a dialog box containing the second command parameter ("message"); change this parameter to the wording you want the dialog box to display. The first parameter (+ or -) determines whether the computer beeps (+) or not (-) while the dialog box is visible. Clicking on the "OK" button in the dialog box closes it and execution of the script continues.

**[\*LS #] and [\*LE]** - The [\*LS #] command defines the start of a loop (a repeat of a series of commands) within the script; the parameter '#' is an integer specifying how many times the loop is to be run. The [\*LE] command defines the end of the series of commands included in the loop. A script may contain more than one loop. Also, smaller loops can occur within larger loops.

#### **[\*WPL]** -- When the positioning commands

 $[F2$  PL #] = go to position #

or  $[F2 \text{ PI}] = go to home and back to the last position$ 

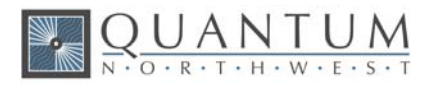

are sent to the **Temperature Controller**, it automatically sends the reply [F2 DL #] when the positioning process is completed. The [\*WPL] command waits for this reply before continuing to the next command in the script.

**[\*PL+]** -- This command will cause the sample position to change to the next higher number. If the current position is the highest number position, it will move to position 1.

**[\*PL-]** -- This command will cause the sample position to change to the next lower number. If the current position is 1, it will move to the highest number position.

**[\*TT+#]** or **[\*TT-#]** -- Increments or decrements the sample holder target temperature.

**[\*RT+#]** or **[\*RT-#]** -- Increments or decrements the reference holder target temperature.

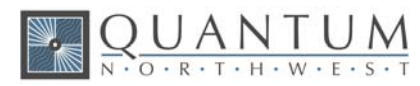

# **13. Example Controller Scripts for T-App Software**

These scripts and others are provided when the **T-App** program is purchased from Quantum Northwest. They are designed to be used with a **TC 1** Temperature Controller connected to a Peltier-based cuvette holder. Each script is a simple text file (.txt) that is read into the **T-App** program and activated. Each script is easily edited to suit the user's needs.

# **13.1. Controller Scripts for Single Cuvette Holders**

The following are scripts designed for use with single cuvette holders, for example the t2 Sport, Versa 20 and Luma 40, with the TC 1 Temperature Controller.

*Script, Step 20 to 50 °C at 1 °C Intervals (TC 1 Controller, t2 Sport Cuvette Holder)* 

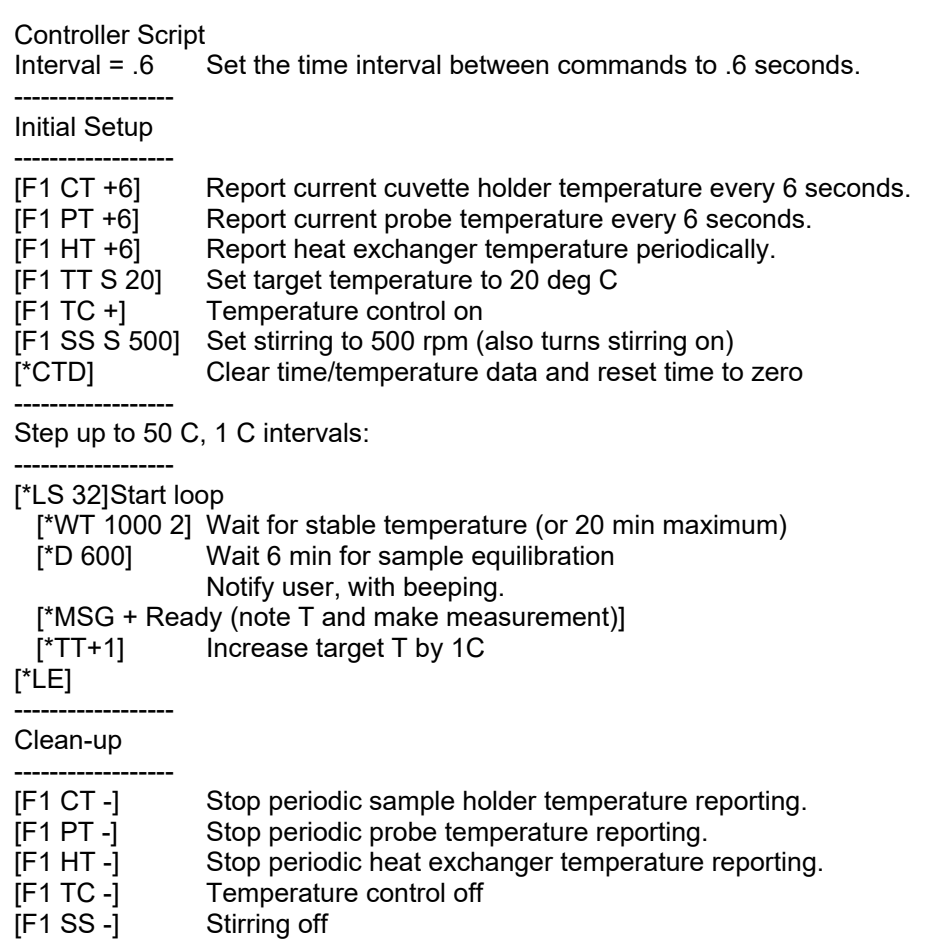

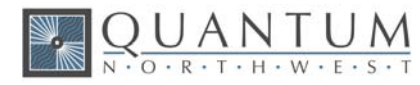

*Script, Ramp 20 to 50 °C at 1 °C per minute (TC 1 Controller, t2 Sport Cuvette Holder)* 

### Controller Scrint

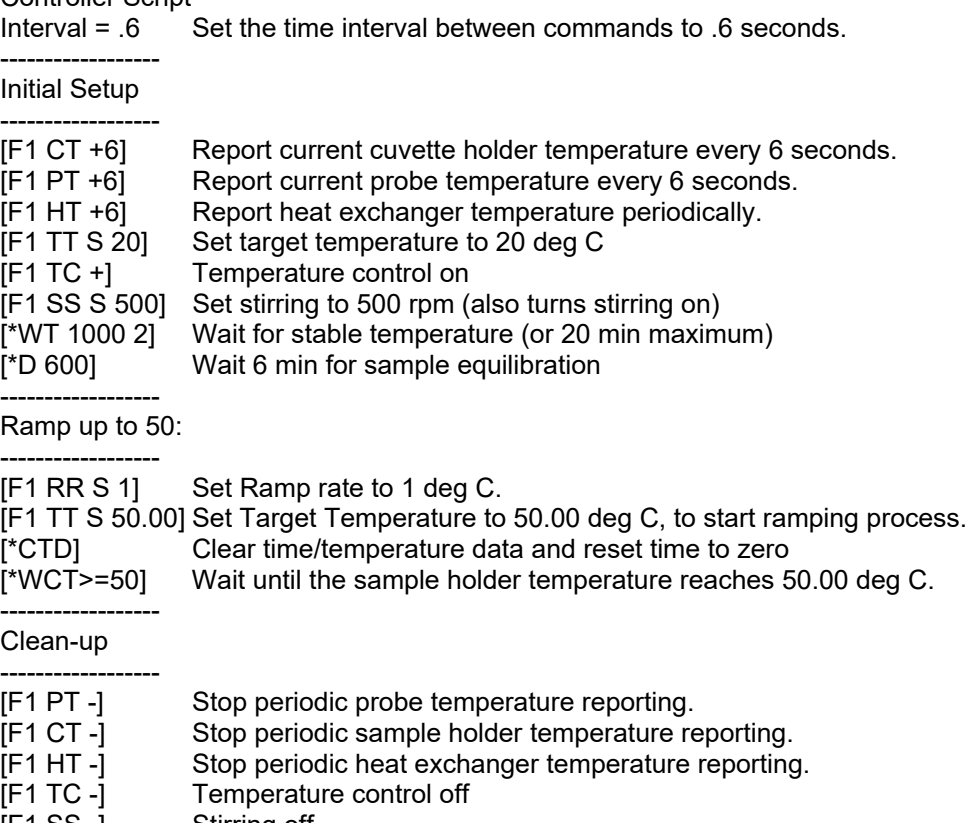

[F1 SS -] Stirring off

[\*MSG + Script run is complete] Notify user, with beeping.

*Script, Performance Run (TC 1 Controller, t2 Sport Cuvette Holder, with External Probe)* 

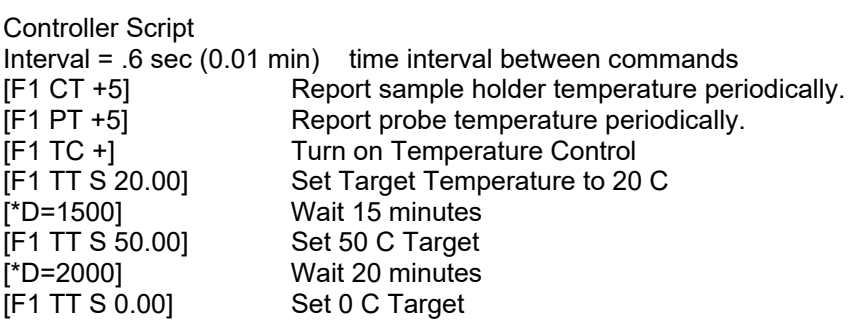

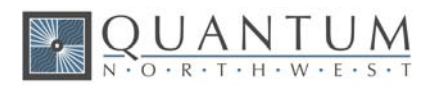

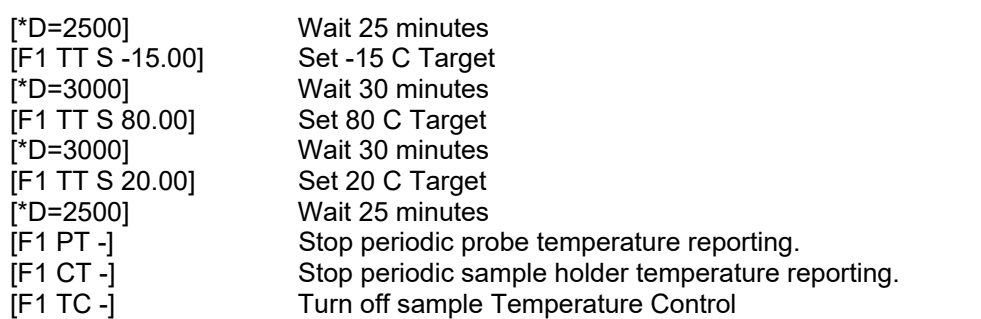

*Script, Multiple Ramp (TC 1 Controller, t2 Sport Cuvette Holder, no External Probe)* 

### Controller Script

Interval =  $1.2$  Set the time interval between commands to 1.2 seconds (0.02 min).

#### ------------------ Initial Setup

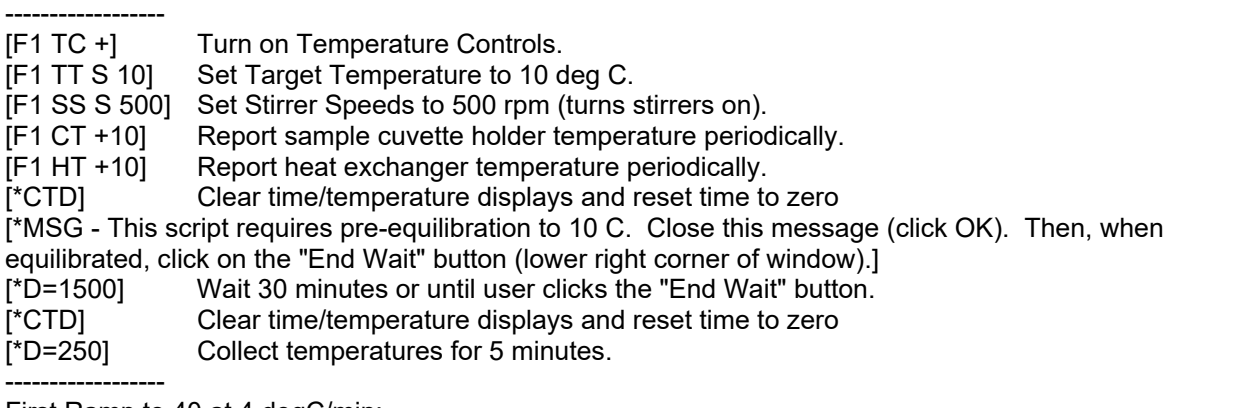

First Ramp to 40 at 4 degC/min:

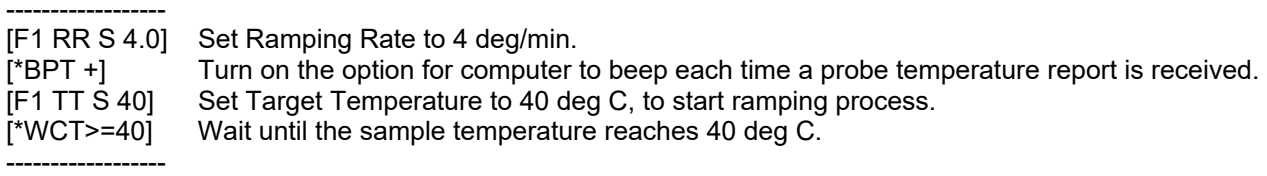

Second Ramp to 45 at 0.2 degC/min:

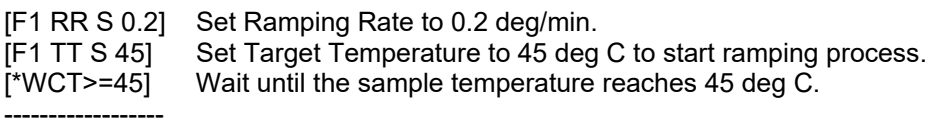

Third Ramp to 80:

------------------

------------------

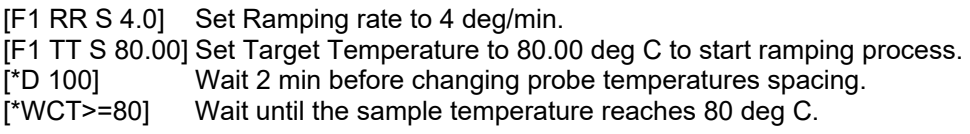

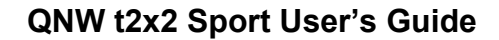

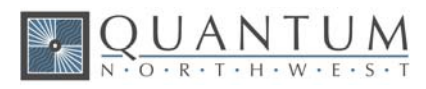

[\*BPT -] Turn off the computer beep each time a probe temperature report is received. [\*D 500] Wait 10 min to allow temperatures to stabilize.

------------------ Ramp back to 20:

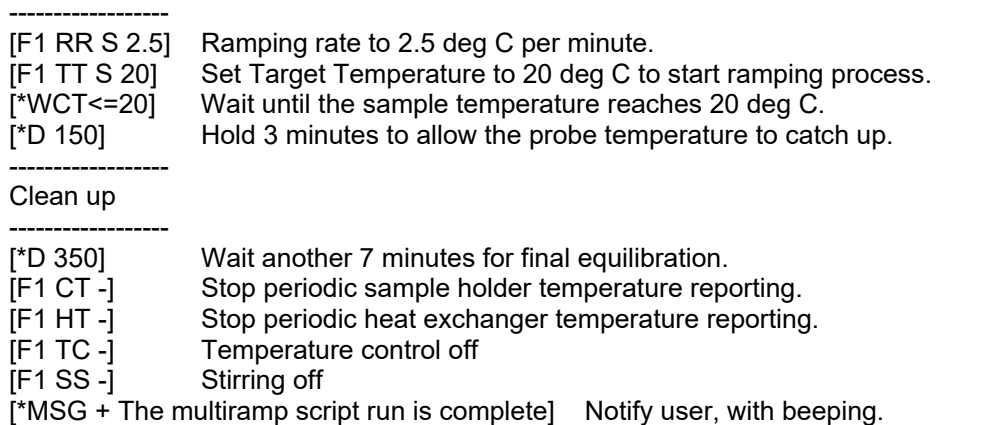

## **13.2. Controller Scripts for Dual Cuvette Holders**

The following are scripts designed for use with dual cuvette holders, for example the t2x2 Sport, with the TC 1 Temperature Controller.

*Script, Step 20 to 50 °C at 1 °C Intervals (TC 1 Controller, t2x2 Sport Dual Cuvette Holder)* 

#### Controller Script

Interval = .6 Set the time interval between commands to .6 seconds.

#### ------------------ Initial Setup

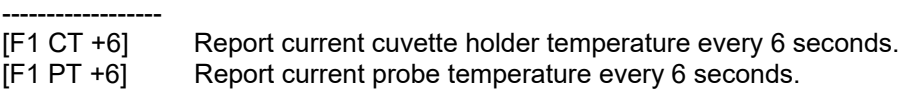

- [R1 CT +6] Report reference cuvette holder temperature periodically.
- [F1 HT +6] Report heat exchanger temperature periodically.
- [R1 HT +6] Report reference heat exchanger temperature periodically.
- [F1 TT S 20] Set target temperatures to 20 deg C
- [R1 TT S 20] Set target temperature to 20 deg C
- [F1 TC +] Temperature controls on
- [R1 TC +]

[F1 SS S 500] Set stirring to 500 rpm (also turns stirring on)

[R1 SS S 500]

[\*CTD] Clear time/temperature data and reset time to zero

#### ------------------ Step up to 50 C, 1 C intervals:

------------------ [\*LS 32] Start loop

[\*WT 1000 2] Wait for stable temperature (or 20 min maximum)

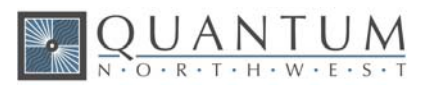

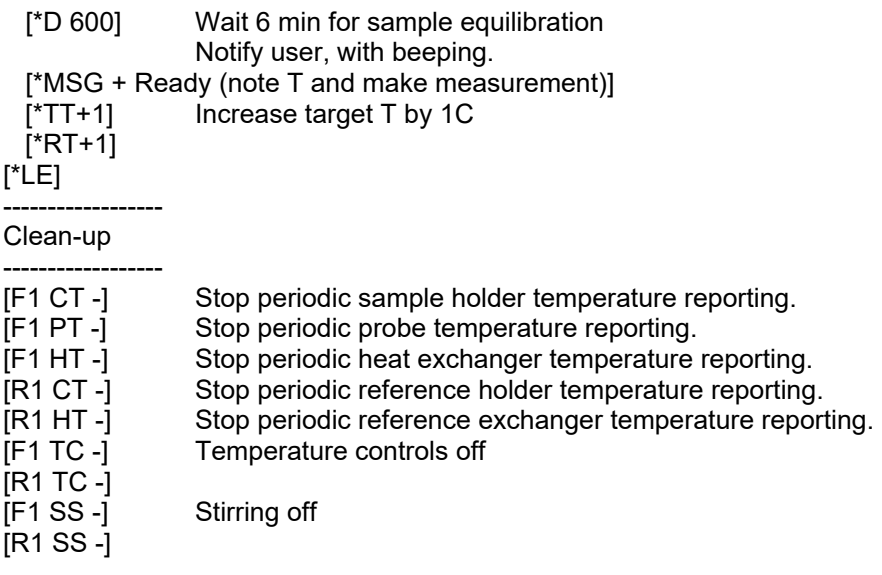

### *Script, Ramp 20 to 50 °C at 1 °C per minute (TC 1 Controller, t2x2 Sport Dual Cuvette Holder)*

Controller Script

------------------

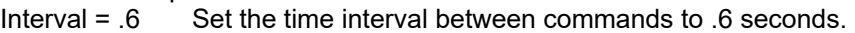

------------------ Initial Setup

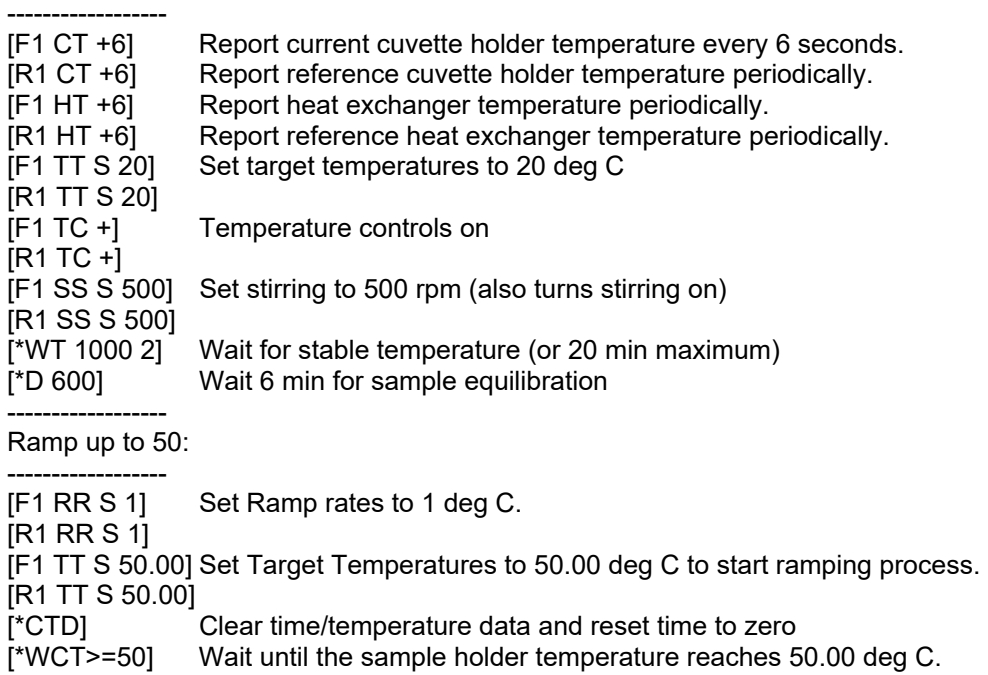

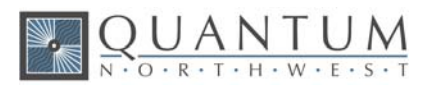

### Clean-up

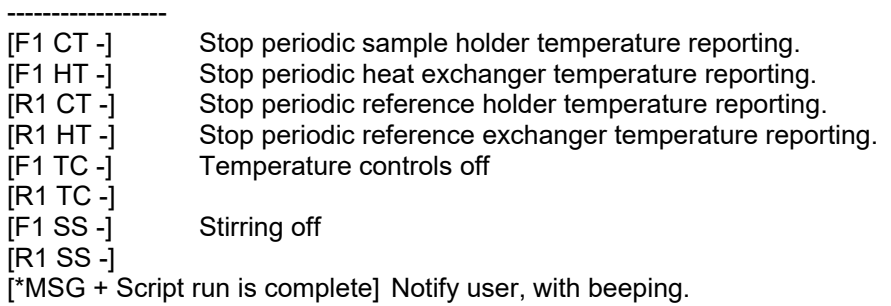

*Script, Performance Run (TC 1 Controller, t2x2 Sport Dual Cuvette Holder, with External Probe)* 

### Controller Script

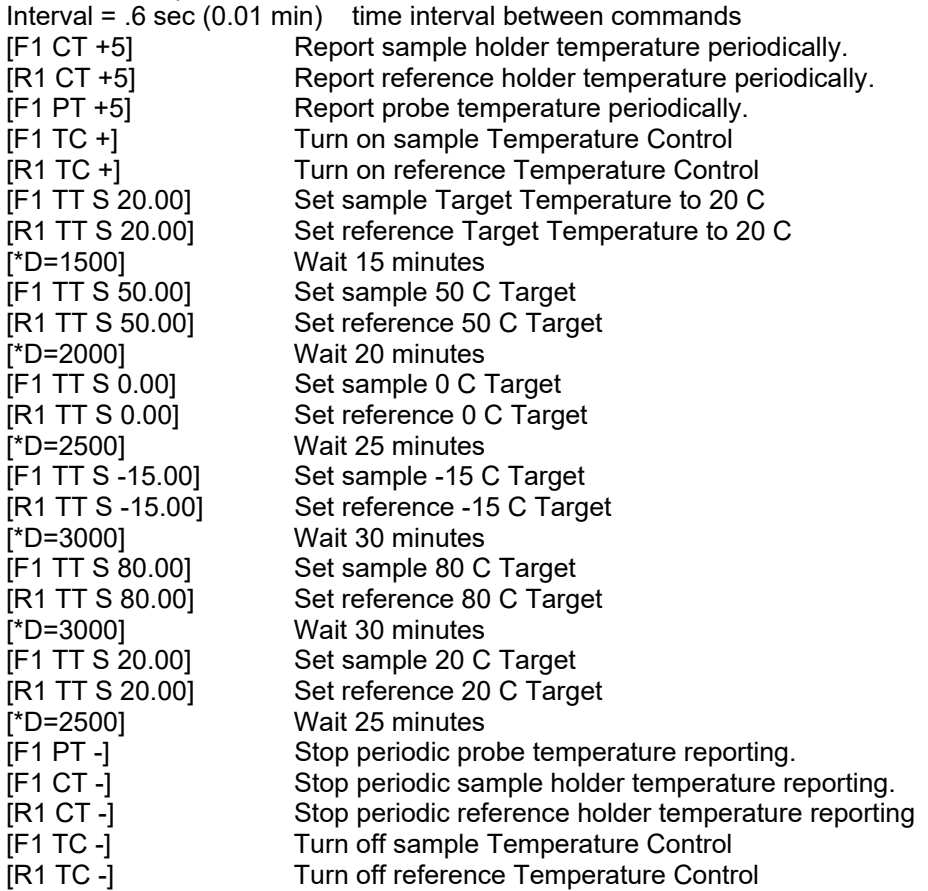

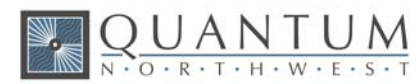

### *Script, Multiple Ramp (TC 1 Controller, t2x2 Sport Dual Cuvette Holder, no External Probe)*

Controller Script

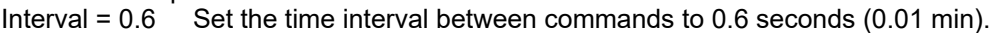

------------------ Initial Setup ------------------

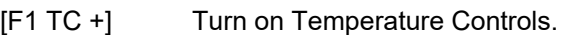

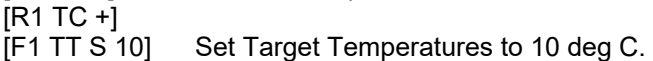

[R1 TT S 10]

[F1 SS S 500] Set Stirrer Speeds to 500 rpm (turns stirrers on).

[R1 SS S 500]

[F1 CT +10] Report sample cuvette holder temperature periodically.

[F1 HT +10] Report heat exchanger temperature periodically.

[R1 CT +10] Report reference cuvette holder temperature periodically.

[R1 HT +10] Report reference heat exchanger temperature periodically.

[\*CTD] Clear time/temperature displays and reset time to zero

[\*MSG - This script requires pre-equilibration to 10 C. Close this message (click OK). Then, when

equilibrated, click on the "End Wait" button (lower right corner of window).]

- [\*D=3000] Wait 30 minutes or until user clicks the "End Wait" button.
- [\*CTD] Clear time/temperature displays and reset time to zero
- [\*D=500] Collect temperatures for 5 minutes.

------------------ First Ramp to 40 at 4 degC/min:

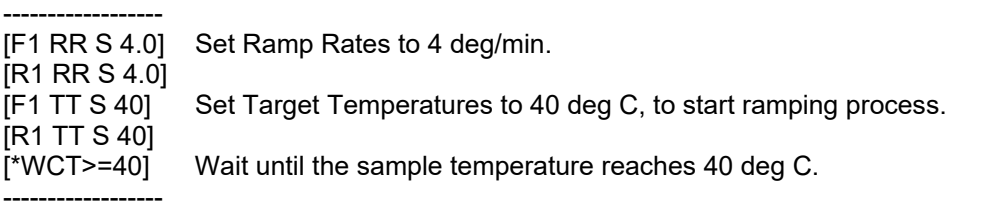

Second Ramp to 45 at 0.2 degC/min:

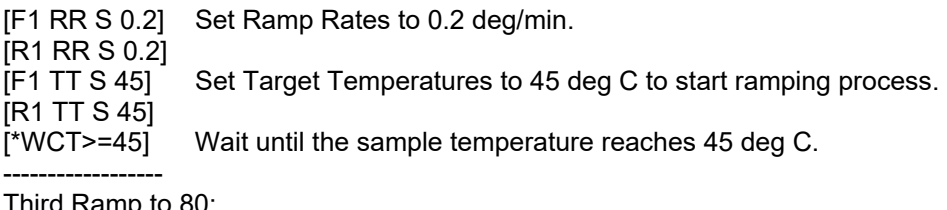

Third Ramp to 80:

------------------

------------------ [F1 RR S 4.0] Set Ramp rates to 4 deg/min.

[R1 RR S 4.0]

[F1 TT S 80.00] Set Target Temperatures to 80.00 deg C to start ramping process.

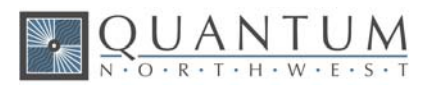

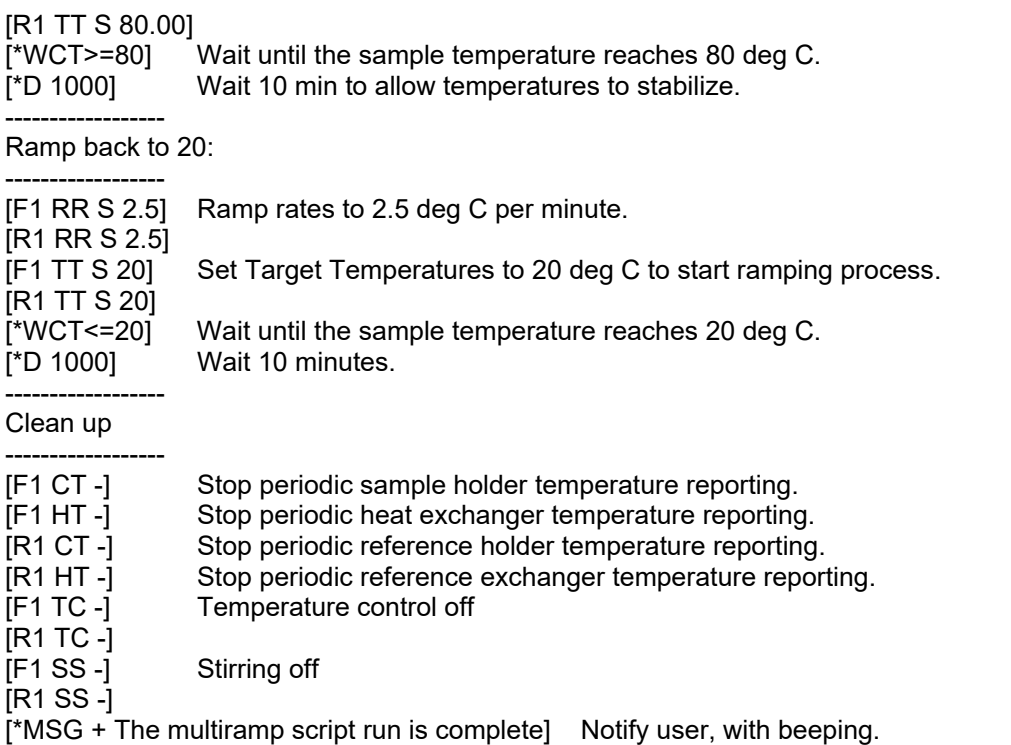

# **13.3. Controller Scripts for Multiple-Cell Cuvette Holders**

The following are scripts designed for use with multiple cuvette holders, for example the qCHANGER 6, Turret 4 and Turret 6, with the TC 1 Temperature Controller.

*Script, Move Any Multi‐Cell Cuvette Holder (TC 1 Controller)* 

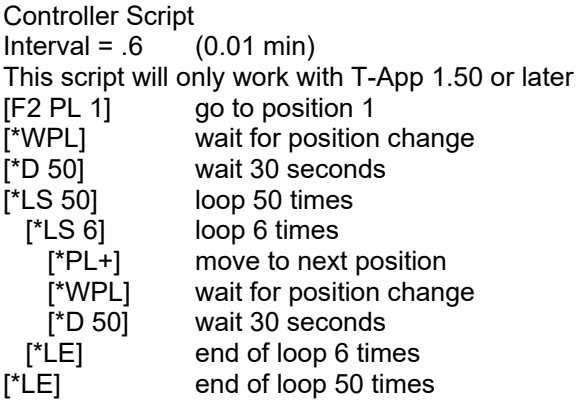
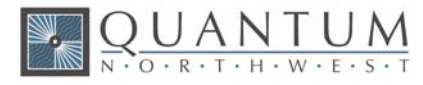

*Script, Move the Turret 4 Four‐Position Cuvette Holder (TC 1 Controller)* 

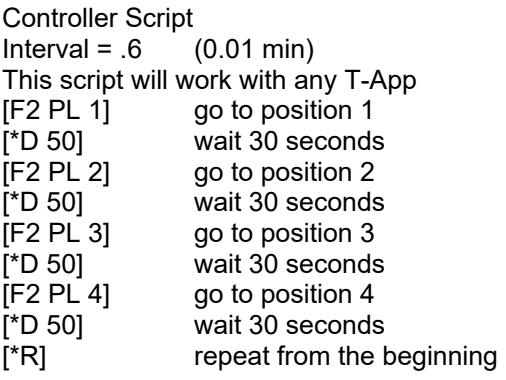

*Script, Move the Turret 6 or qCHANGER 6 Six‐Position Cuvette Holder (TC 1 Controller)* 

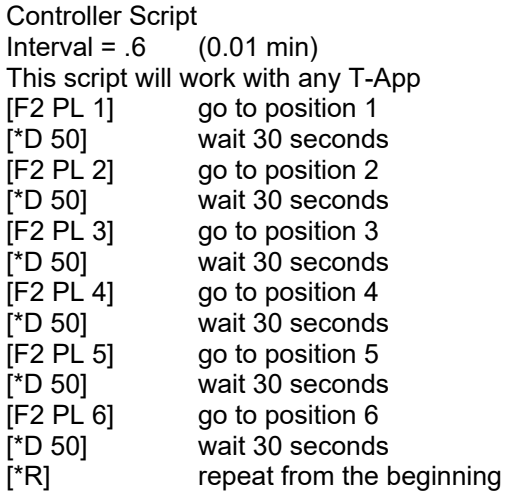